# LC-6090UV 使用说明书

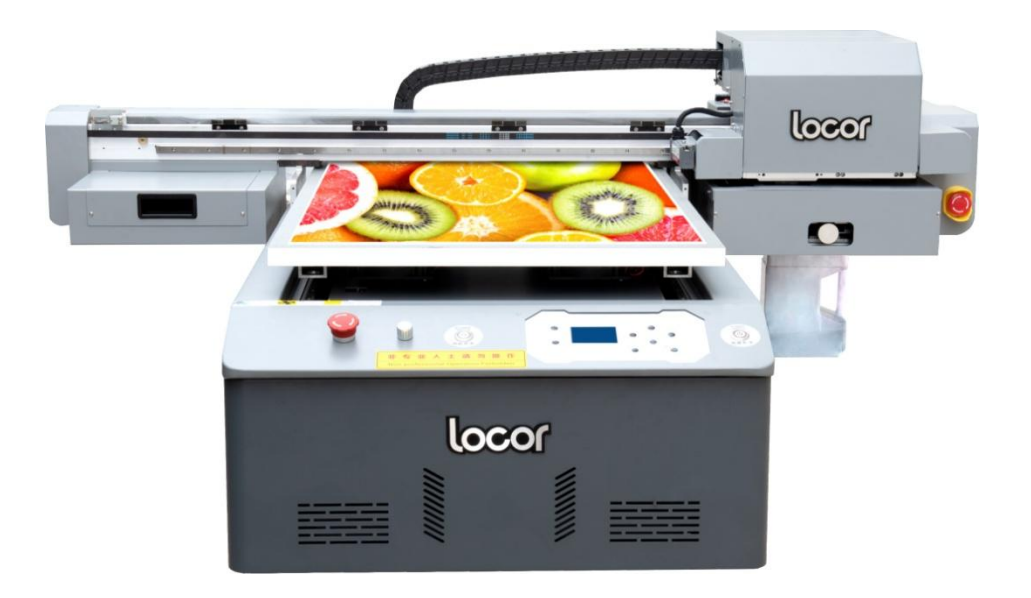

请妥善保管此说明书,安装、使用产品前请阅读使用说明 其他信息,可查看产品本身、产品包装和其他形式的资料,包括官网 [\(httt://www.locor.com/\)](httt://www.locor.com/)

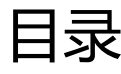

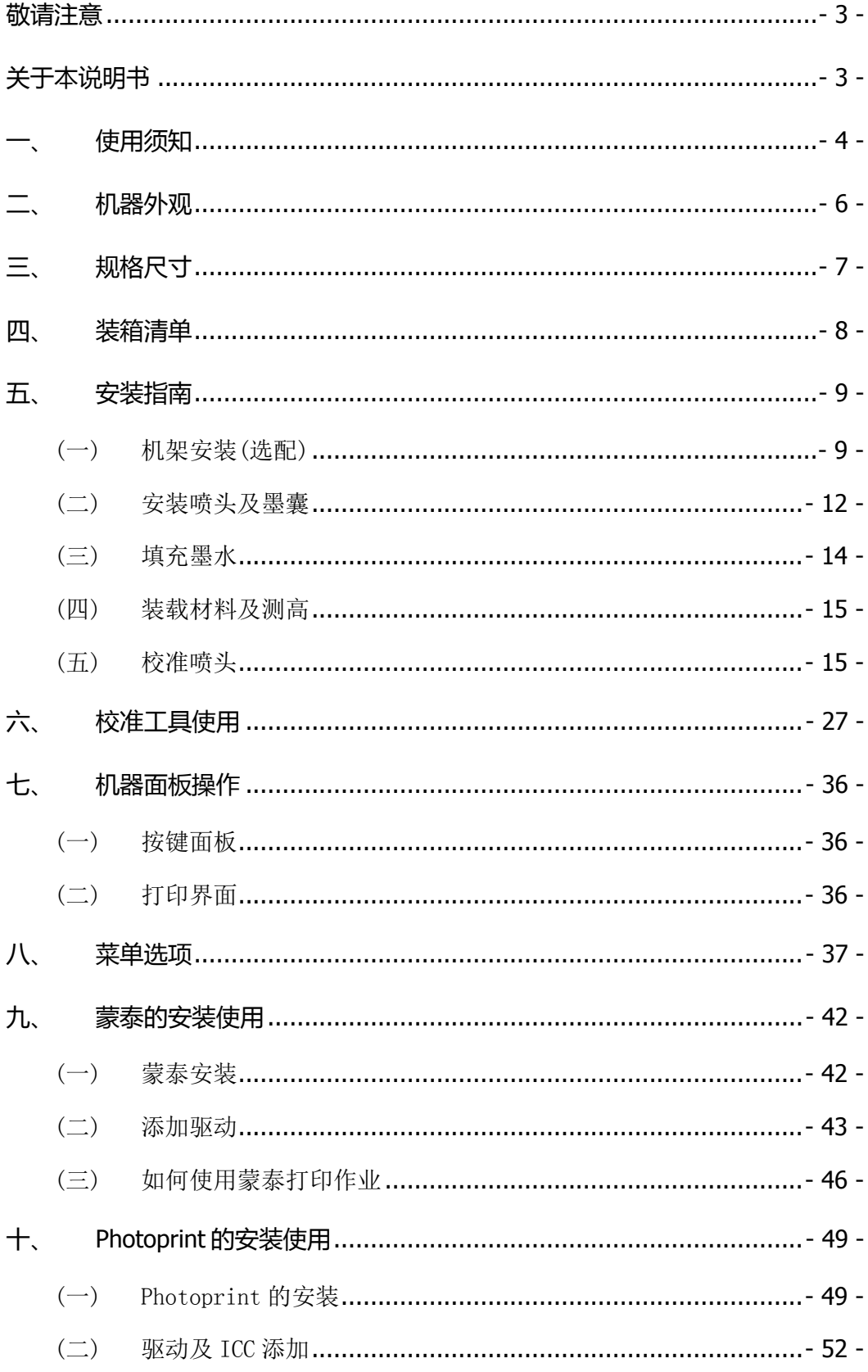

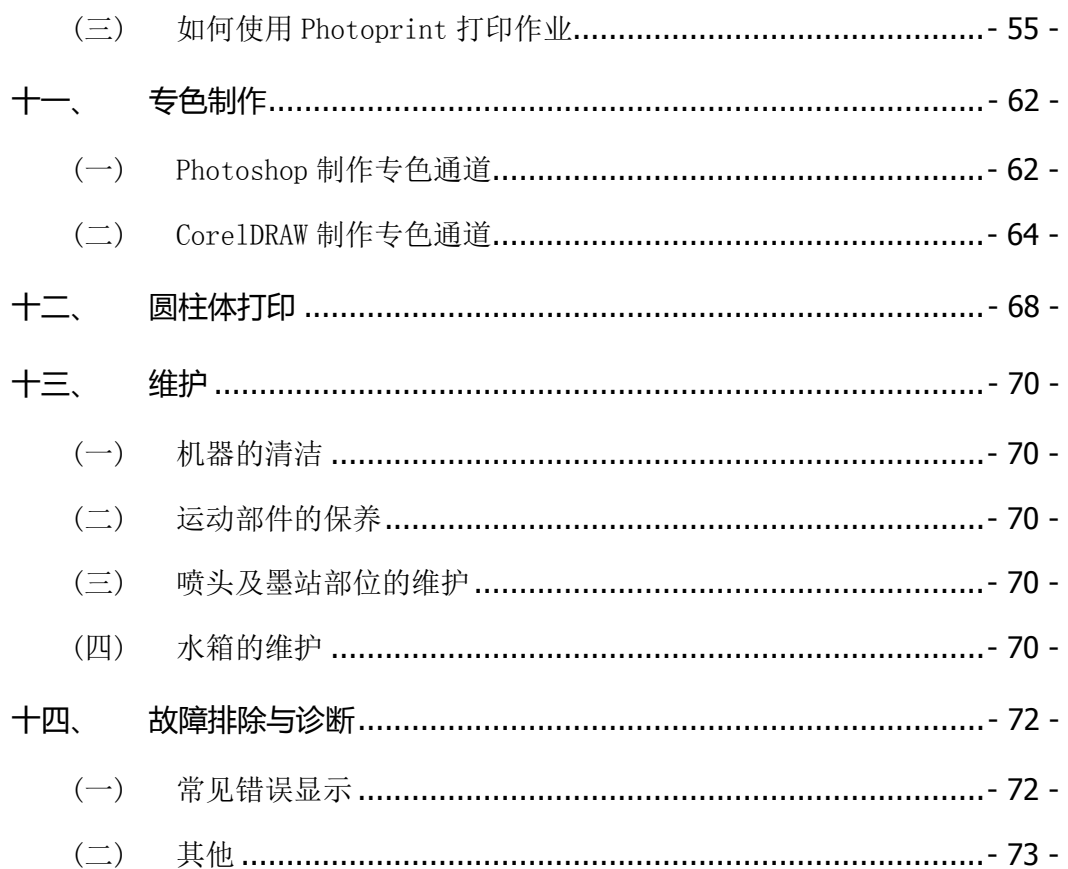

## 敬请注意

<span id="page-3-0"></span>除郑州乐彩科技股份有限公司的保证条款里规定的承诺外,对于因使用本机或不 能使用本机而造成的任何损害(包括利益流失、间接损坏、特别损害或其他经济损失、 以及上述损害外的其他损害),本公司概不承担任何责任。

此外,即使事先已通知郑州乐彩科技股份有限公司可能发生损害情况,本公司也 同样不承担任何责任。

<span id="page-3-1"></span>例如,对使用本机而造成的介质(作业)等损失、对使用介质制作出来的任何东 西所产生的间接损失、等等。本公司概不承担任何责任。对使用本机而造成的经济上 的损失及利益流失或来自第三者的任何要求,本公司概不承担任何责任,敬请谅解!

## 关于本说明书

本说明书详细介绍了如何操作和维护保养。

在使用本机前,请认真阅读和理解本书内容,同样有必要在手头保留该说明书, 方便随时阅读。

如遗失或损坏了本书,请联系当地的经销商或本公司客服部。您可以从我们的网 站下载最新的使用说明书。

由于机器升级而引起的信息改动,恕不另行通知,敬请谅解。

## 使用须知

### <span id="page-4-0"></span>关于安装场所

请勿将本机安装在不稳固的场所或易受振动的场所。

请勿将本机安装在潮湿、多尘、阳光直射的场所或高温、明火附近,否则可能会导致 火灾或触电。

请勿将本机安装在温度及湿度变化剧烈的场所。请在 20~30℃,35~65%(Rh)的环境下 使用本机。

确保周围不存在风扇、空调等的出风直吹情况,否则容易造成喷头堵塞。

确保安装场所附近不存在较强磁场或会产生较强磁场的设备,否则可能会导致出错或 发生故障。

### 关于电源

请使用 220V、50/60Hz 的输入电源,禁止使用 AC220~240V 以外的电源电压,否则可 能会导致火灾或触电。

请使用本机附带的电源线。此外,请勿将附带的电源线用于其他产品。

拔下电源插头时,请务必抓住电源插头并将其拔出。请勿拖拽电源线。

定期拔掉电源插头,清洁插头周围及插座上堆积的灰尘和污垢。如果电源插头长期在 灰尘、湿气、油烟较多的环境中使用,插头周围堆积的灰尘容易造成绝缘不良,可能 会导致火灾。

电源线出现破损或芯线暴露及断线等情况时,请及时联系代理商或本公司售后部进行 更换。

### 关于墨水

请将墨水储存在低温背光的地方,并确保墨水远离明火,保持通风良好。

务必将墨水放置在儿童不能触及的安全地方。如儿童不慎误舔或误饮墨水,请立即就 医。

如果墨水不小心接触到皮肤或眼睛,请立即用大量干净的流动水冲洗,如仍感觉刺激, 请及时就医。

### 其他

在使用本机过程中,如出现冒烟或散发异味等异常时,请立即关闭电源开关,拔掉电 源线,并与当地的代理商联系。

未与代理商或本公司售后部取得联系的情况下,请勿私自拆卸机器,并试图进行维修。

二、 机器外观

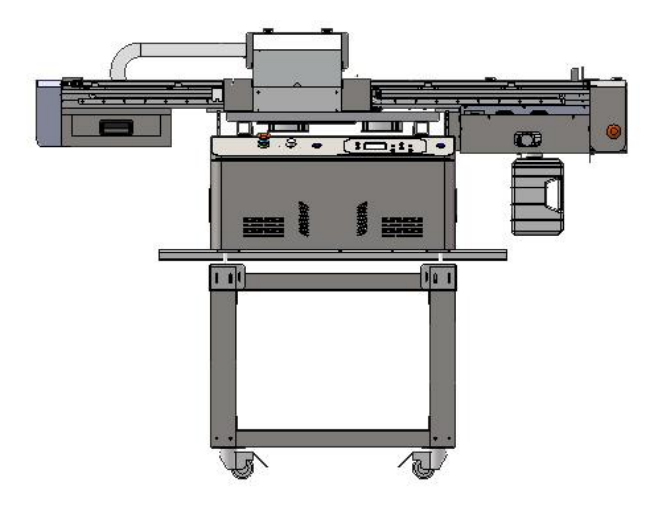

侧面

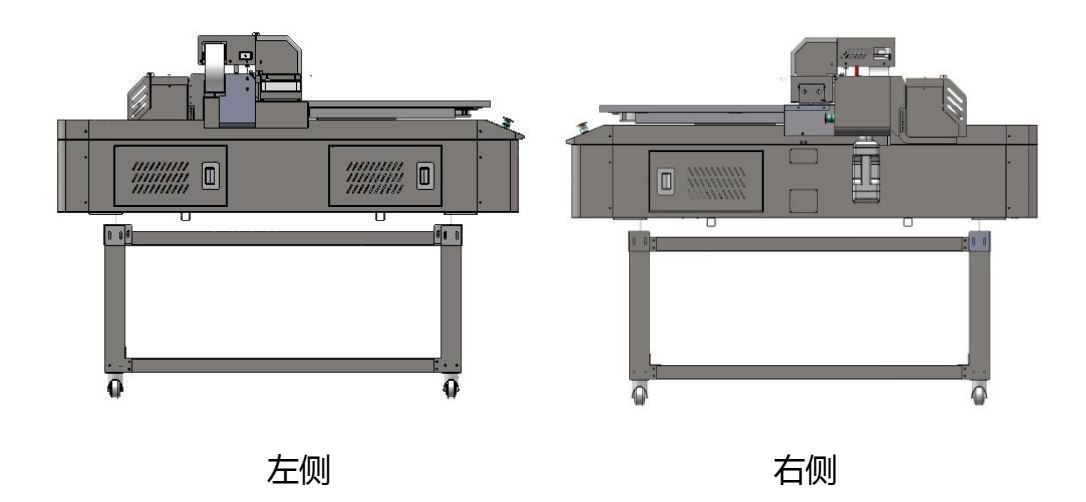

<span id="page-6-0"></span>正面

三、 规格尺寸

<span id="page-7-0"></span>

| 产品型号 |        | UV-6090                               |
|------|--------|---------------------------------------|
| 打印参数 | 喷头类型   | 爱普生 F1080-A1 喷头(新五代喷头)                |
|      | 喷头数量   | $1 - 3$                               |
|      | 打印精度   | 360X1440dpi, 360x2160dpi, 360x2880dpi |
|      | 喷头清洗   | 全自动清洗,具有防堵闪喷及自动保湿功能                   |
| 打印产量 | 草图模式   | $11 \text{ m}^2/h$                    |
|      | 生产模式   | 5.5 $m^2/h$                           |
|      | 精度模式   | $3 \text{ m}^2/h$                     |
| 墨水   | 类型     | UV 墨水                                 |
|      | 颜色     | CMYK+W (白墨) +V (光油)                   |
|      | 容量     | 墨盒每色 1500ml                           |
|      | 供墨方式   | 负压式连续供墨+缺墨报警+白墨搅拌                     |
|      | 固化方式   | LED 固化                                |
| 打印介质 | 打印有效宽幅 | 600x900mm                             |
|      | 介质类型   | 玻璃、铝塑板、亚克力、瓷砖,手机壳等                    |
|      | 介质最大厚度 | 150 <sub>mm</sub>                     |
| 机器配置 | 感应器装置  | 地磁铁自动测高感应                             |
|      | 打印平台   | 吸附式介质固定平台                             |
|      | 夹具配置   | 圆柱体/笔夹具(选配)                           |
| 操作控制 | 操作语言   | 中文/英文                                 |
| 系统   | 图像文件格式 | JPG/TIFF/PNG/PDF 等                    |
|      | 操作系统   | Win7/8/10 64 位系统                      |
|      | 工作环境   | 温度范围:20℃~35℃;湿度范围:35%~65%Rh           |
| 打印系统 | 打印接口   | 千兆网口打印                                |
|      | RIP 软件 | MainTop UV 版/Photoprint UV 版          |
| 其他参数 | 电源参数   | AV110V, AV220V, 50Hz/60Hz             |
| 尺寸/重 | 机器尺寸   | 1653mmx1696mmx852mm (LxWxH)           |
| 量    | 包装总重量  | 250Kg                                 |

\*以上产品技术参数如有变动,恕不另行通知。具体数据请参照设备实物。

# 四、 装箱清单

<span id="page-8-0"></span>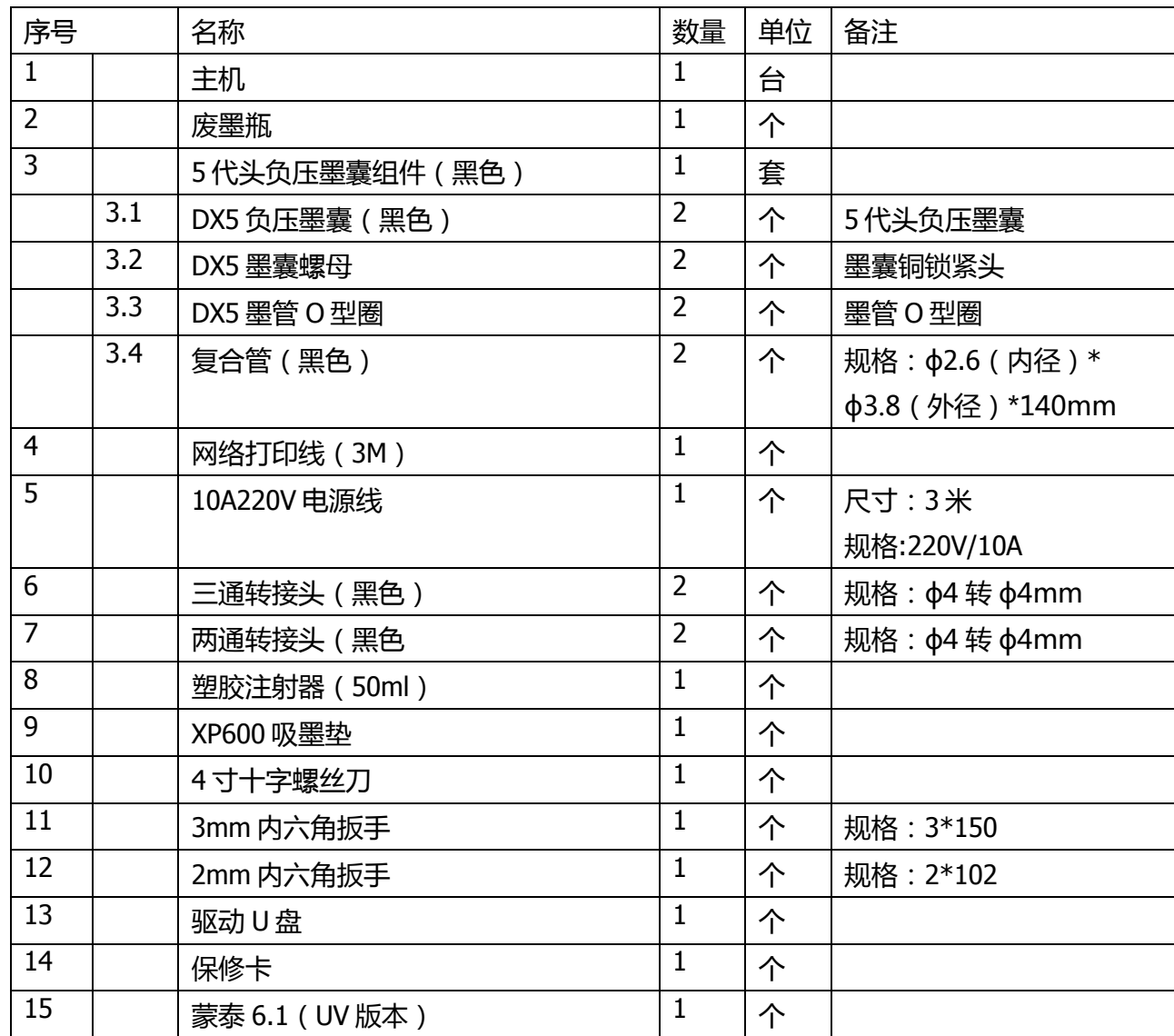

# 五、 安装指南

### <span id="page-9-1"></span><span id="page-9-0"></span>(一) 机架安装(选配)

1. 组装下横腿。

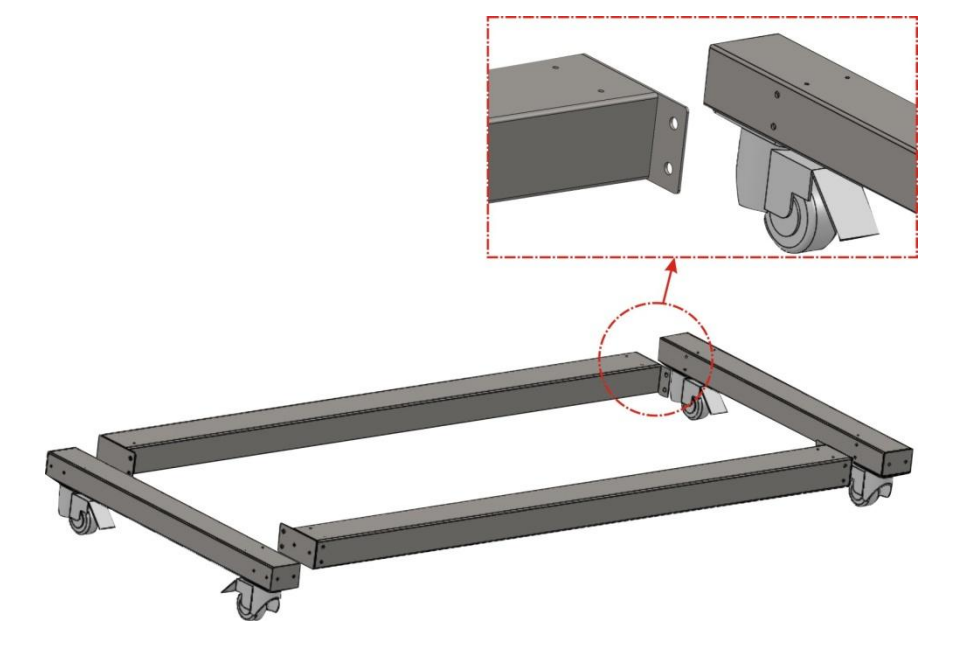

- 带脚轮的横腿支架, 安装时竖孔朝内; 不带脚轮的的横腿支架突出部分朝内。
- 2. 安装竖腿, 并安装 L 紧固件。

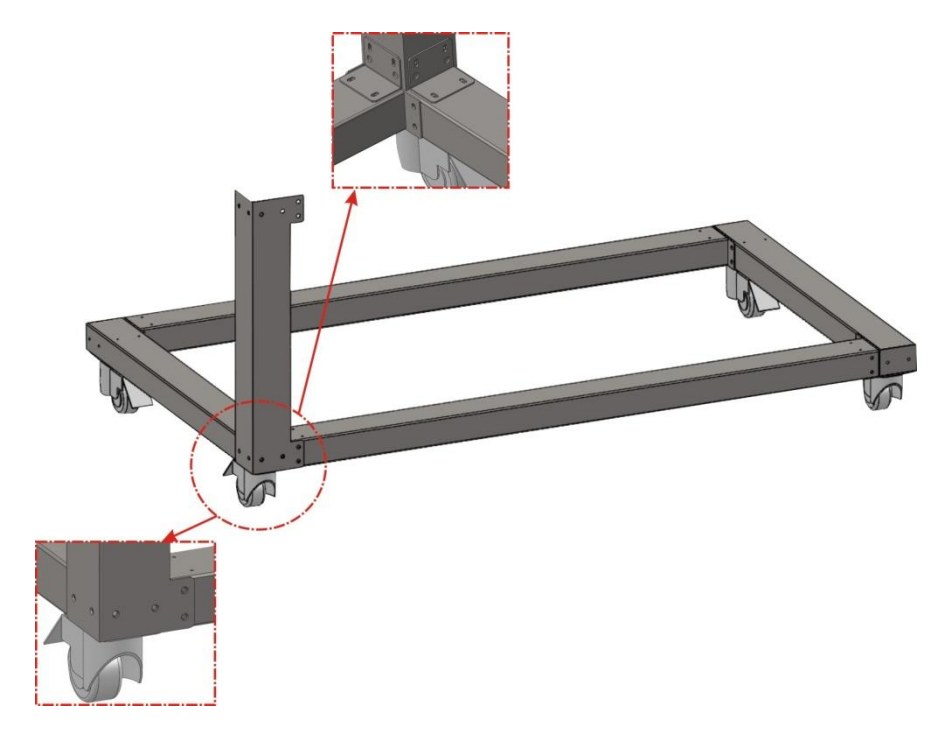

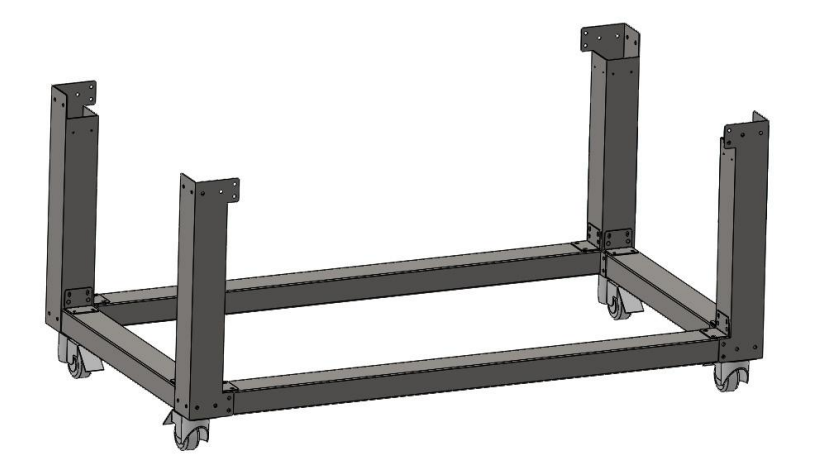

3. 依次安装上横腿,并用 L 紧固件与竖腿连接。

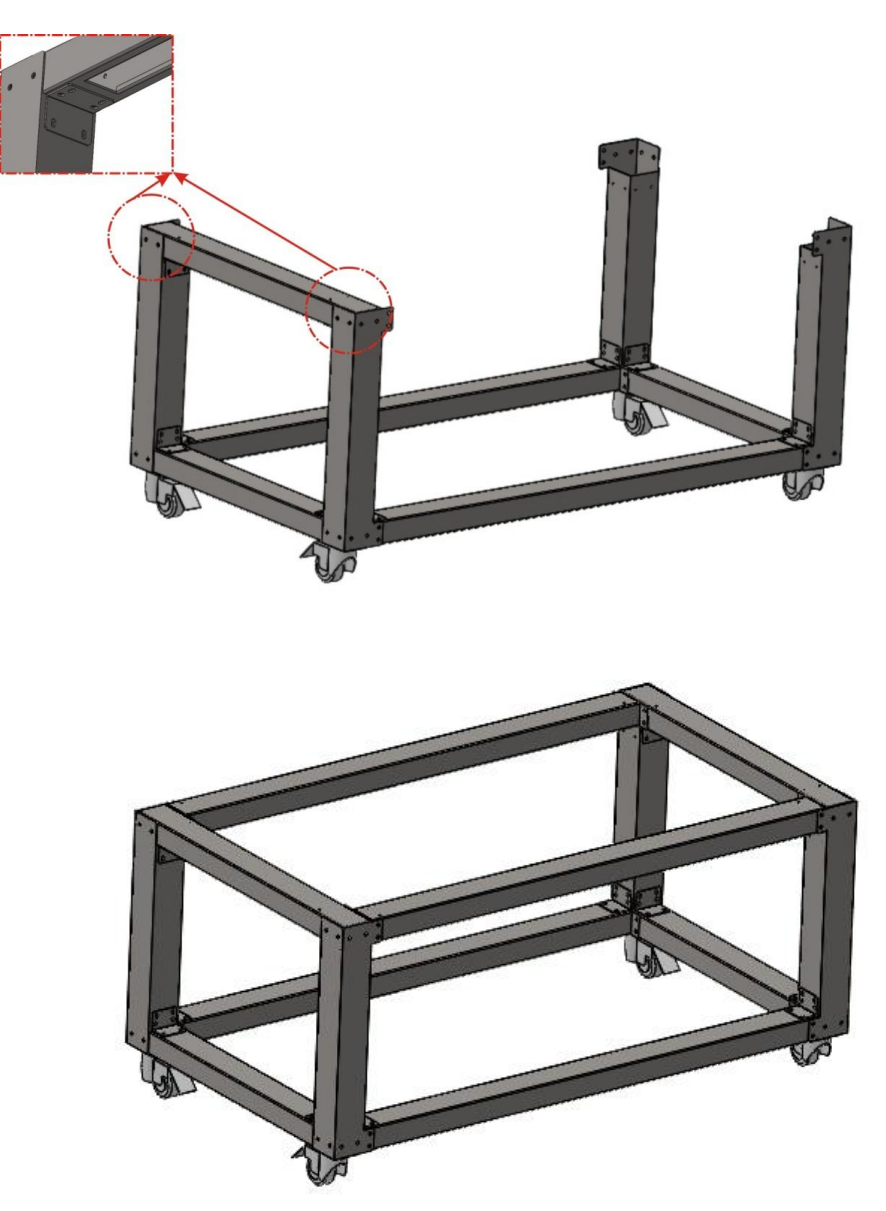

### 4. 四个角安装围挡件。

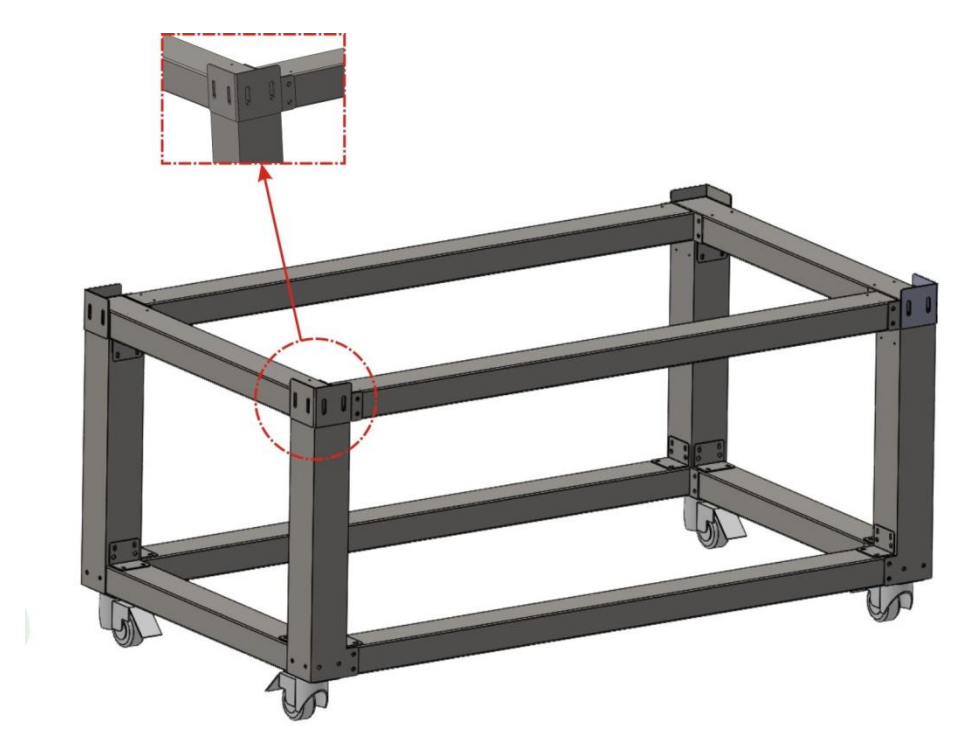

5. 固定机头,并安装废墨桶。

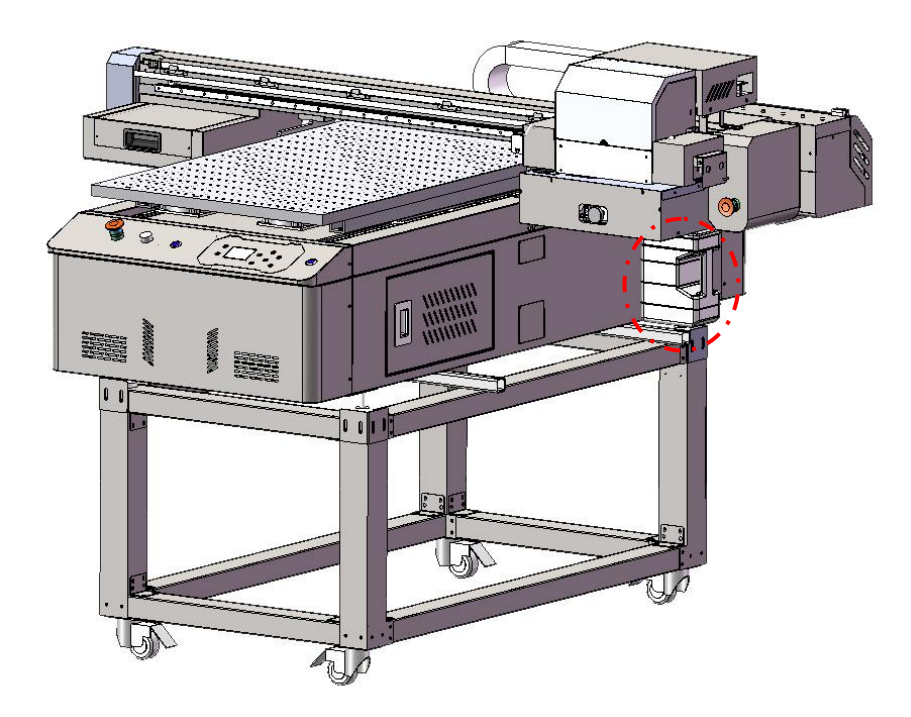

6. 连接水箱,并加入纯净水。

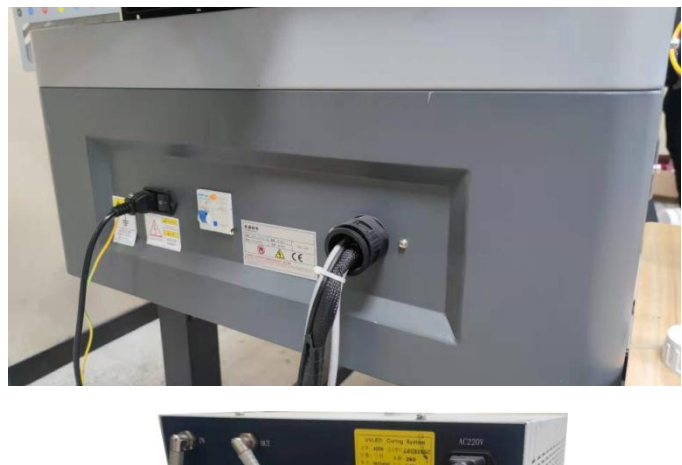

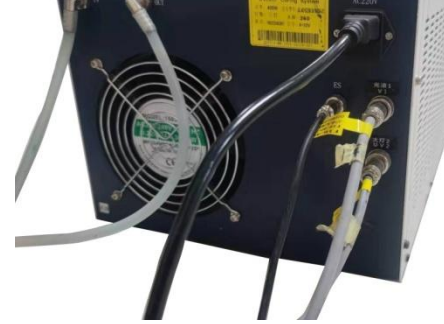

- 水箱水管的 IN 和 OUT 不需要区分, 两根水管任意插。
- 水箱 UV1 和 UV2 插口请按照灯线标记插。
- 7. 拆除小车锁。

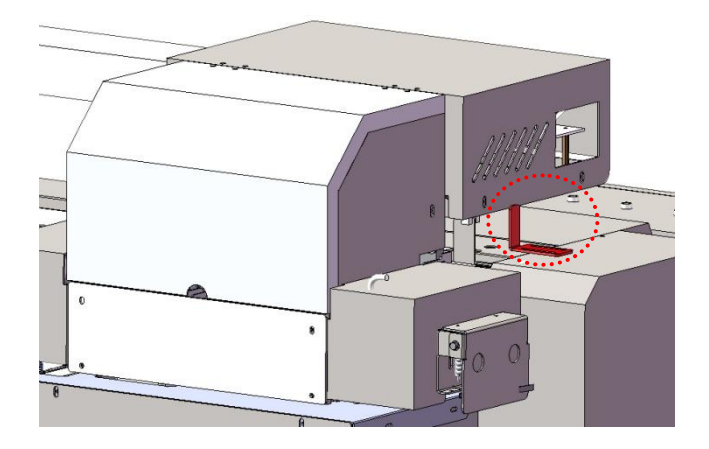

8. 接入稳压器及地线,开机确认机器状态,机器就绪后进行喷头安装。

### <span id="page-12-0"></span>(二) 安装喷头及墨囊

1. 拆除墨车盖。

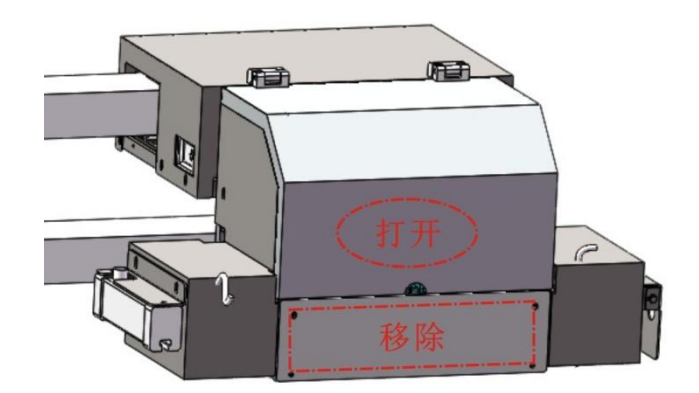

2. 安装喷头,并按照图示连接喷头线。

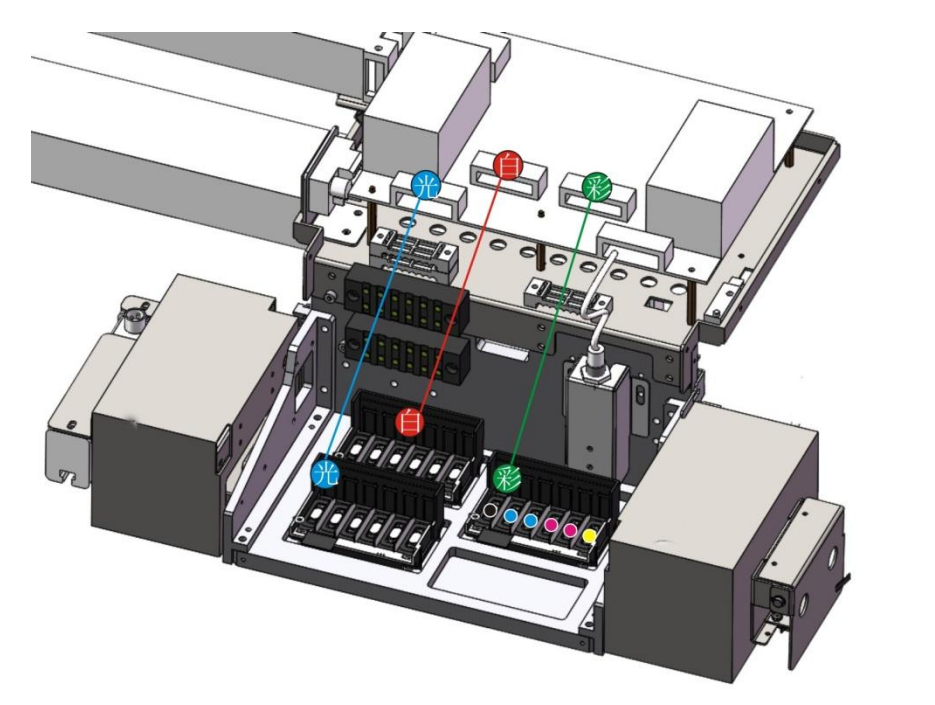

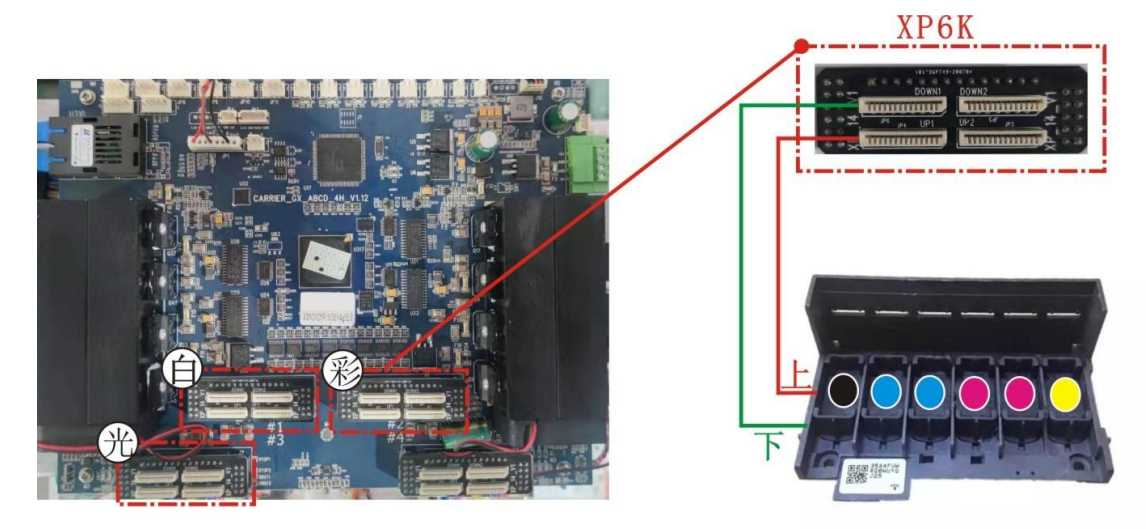

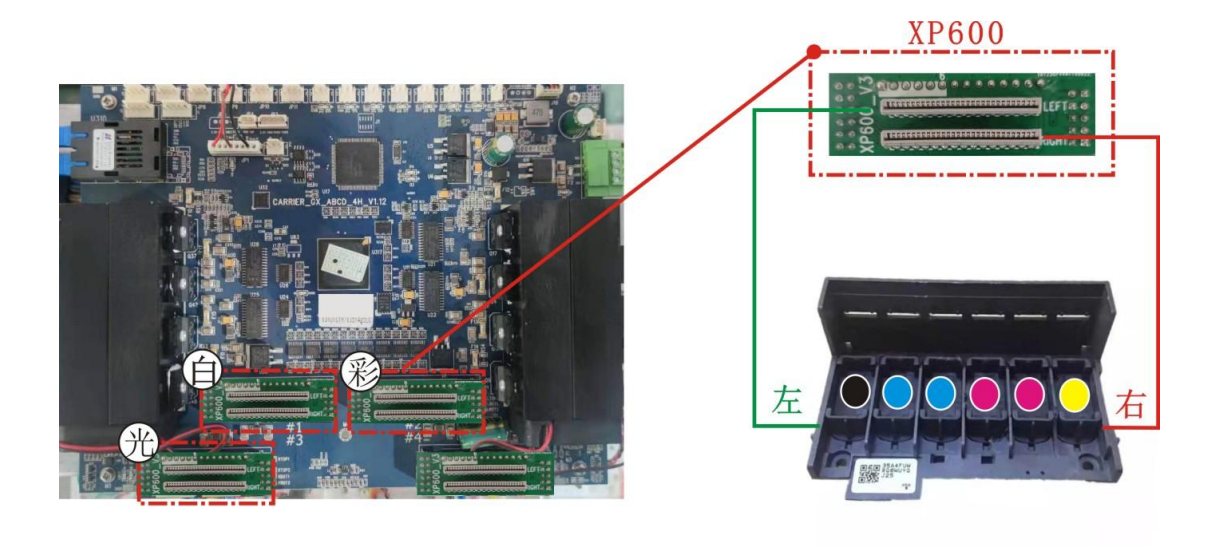

<span id="page-14-0"></span>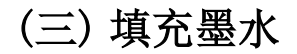

1. 大墨瓶添加墨水。

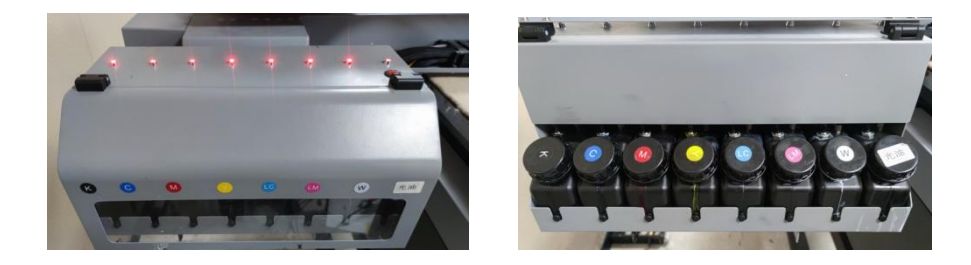

2. 接通机器电源并开机,按面板 确认—>设备维护—>手动上墨,等待设备开始自 动填充墨水,待废墨桶有墨水流入时按 EXIT 键停止上墨。

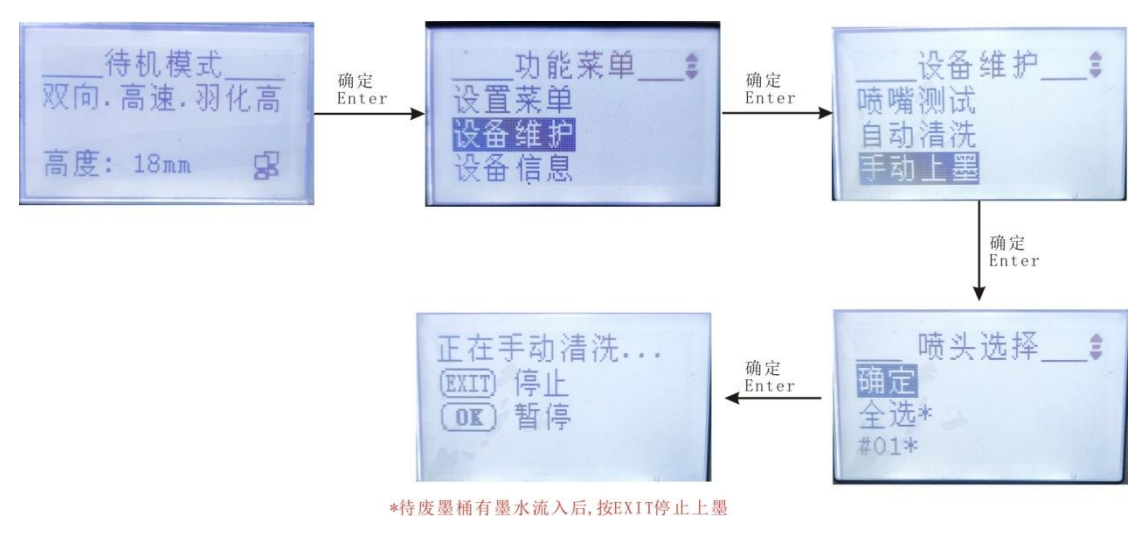

3. 手动上墨结束后,设备维护菜单中选择自动清洗,执行一次或两次自动清洗。

### <span id="page-15-0"></span>(四) 装载材料及测高

1. 裁取 60cmx90cm 大小的介质,平铺到打印平台上,并打开平台吸风开关。

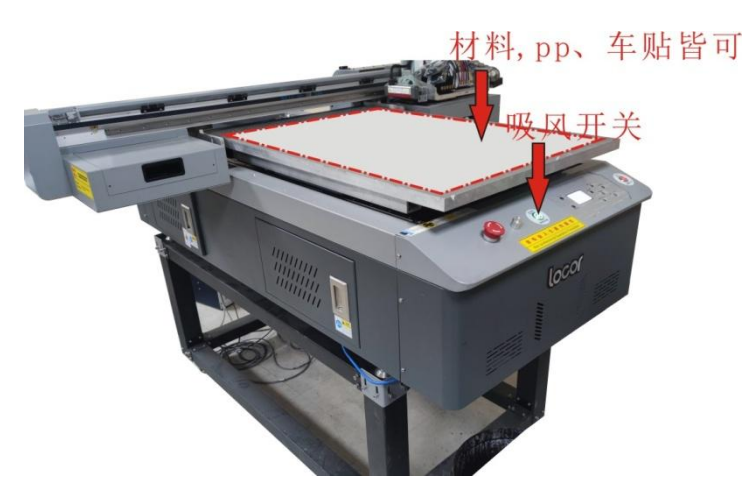

2. 待机模式下,按确定键,功能菜单列表选择辅助功能。然后选择自动测高,机头 会自动上升到最高点后,墨车移出到平台上方,测高探头弹出并下降。待探头触 碰到材料后,墨车测得高度并自动回仓。

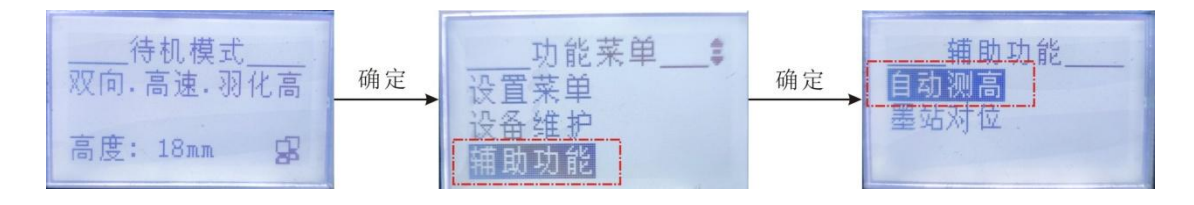

<span id="page-15-1"></span>(五) 校准喷头

1. 校准前确保喷头状态正常。

按设备维护->喷头测试,打印喷嘴测试。如果测试条断线较多,请进行自动清洗。

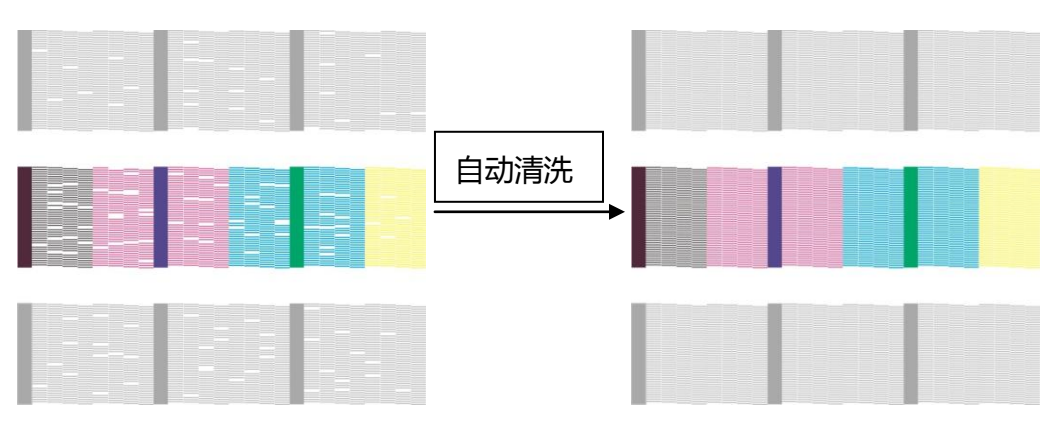

- 2. 校准工具联机
	- 1) 将打印机的网线插入电脑网口,打开 P 图标工具 ※※※※※※ 如果计算机出现如下 提示, 安装 Wincap 即可解决。

 $\mathbb{P}$ 

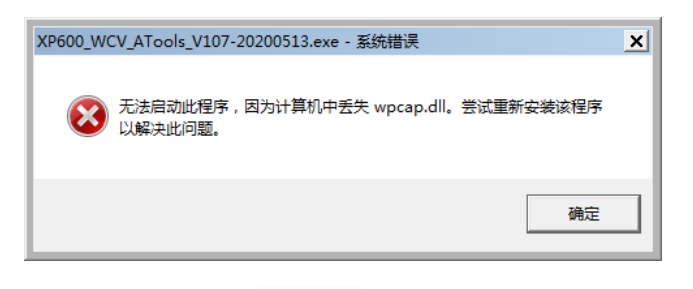

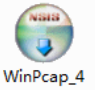

2) 双击解压后的图标  $13$ , 在弹出的窗口中点击 Next,

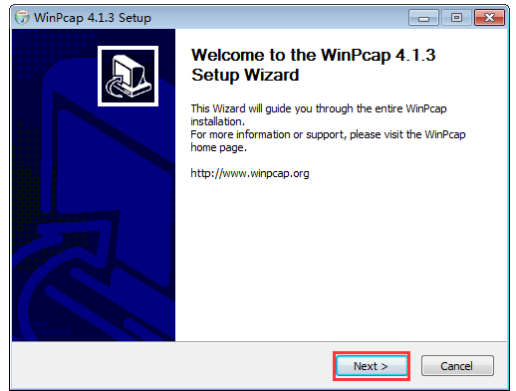

#### 然后点击 I Agree,

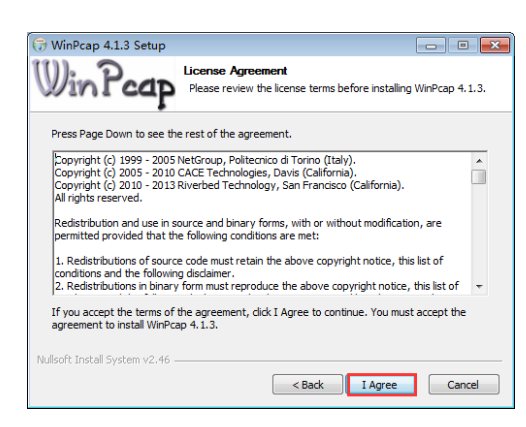

保持默认选择不变,点击 Install。

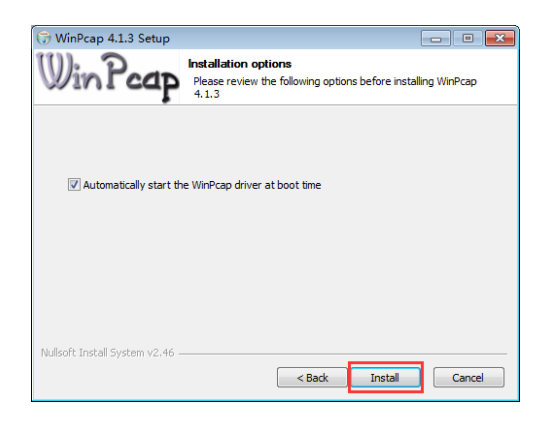

待安装完成后,窗口中点击 Finish 即可。

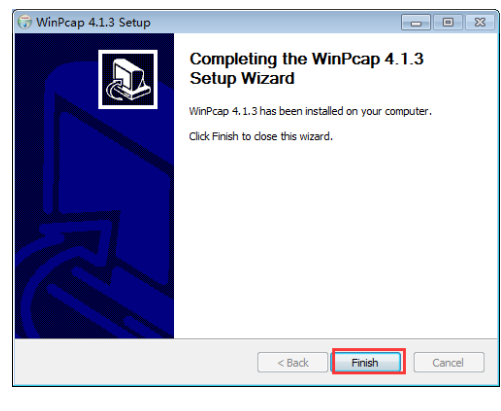

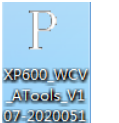

。<br>3) 双击 运行程序,点击联机,并在弹出的窗口中点击继续启动。

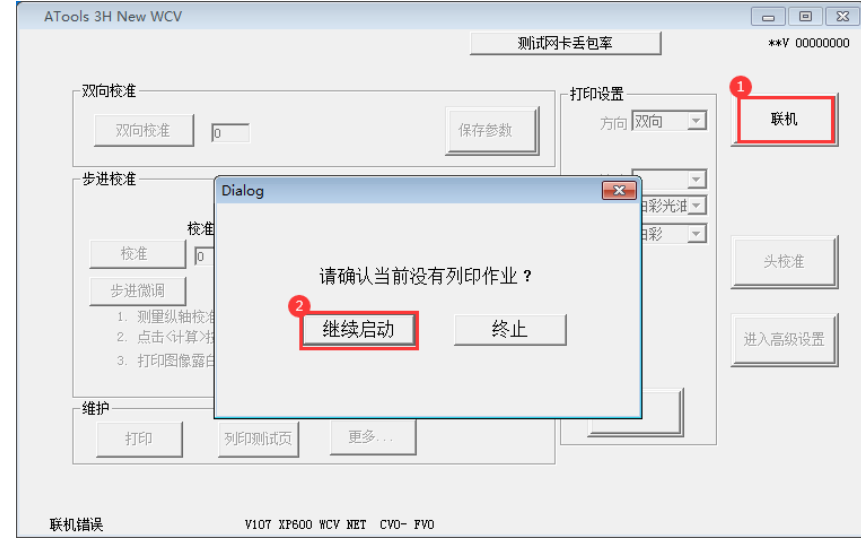

如果出现如下提示,请根据窗口提示进行问题排除。

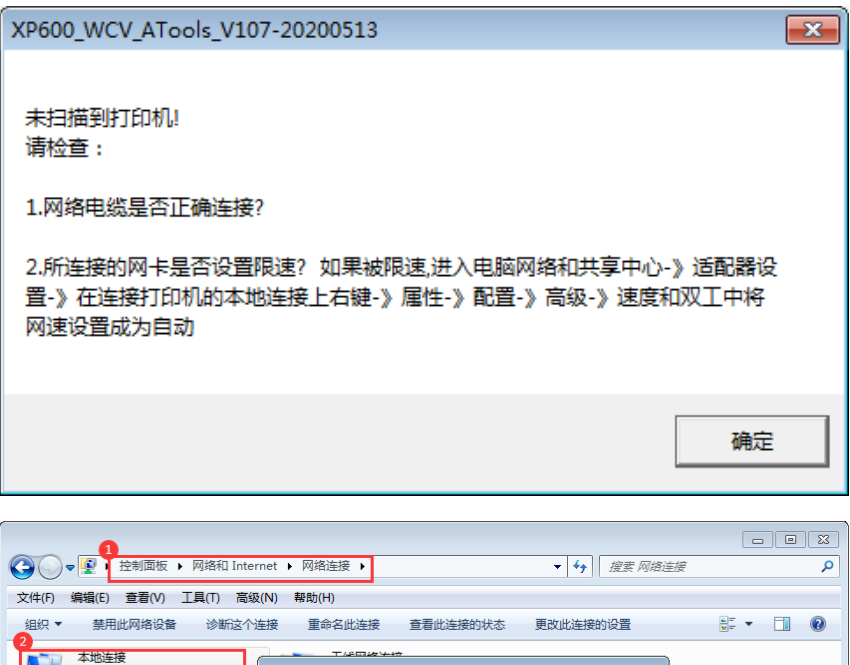

- Intel(R) 23579V Gigabit Network Connection 属性  $\overline{\mathbf{x}}$ | 常规 高级 | 驱动程序 | 详细信息 | 电源管理 | 属性 (P):  $\mathbf{S}$   $\alpha$  $\overline{\phantom{a}}$ 自动协商 –– |课長和次<br>|茶碗利益电源|<br>|か议 ARF 分载<br>|协议 NS和 VLAN<br>|休用の状況<br>|中断裁决率 确定 取消
- 4) 联机正常界面如下。

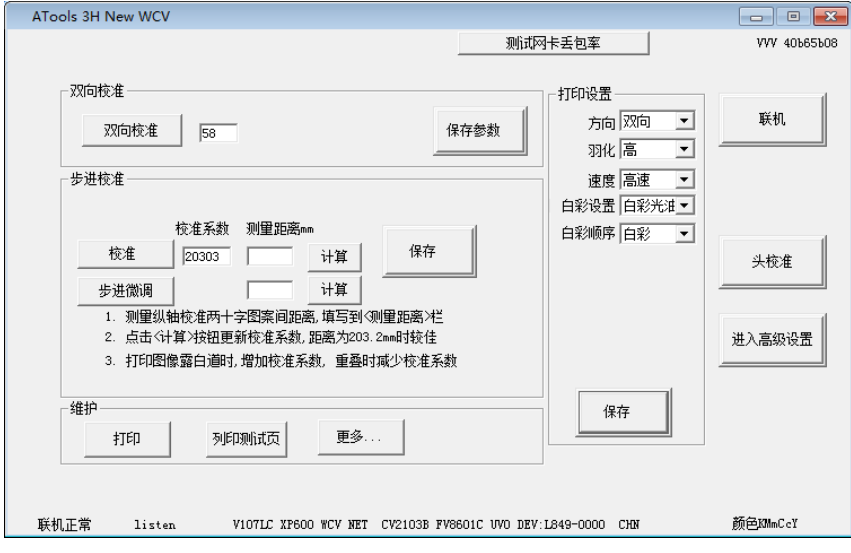

3. 垂直测试

1) 进入维护->更多…->垂直测试。

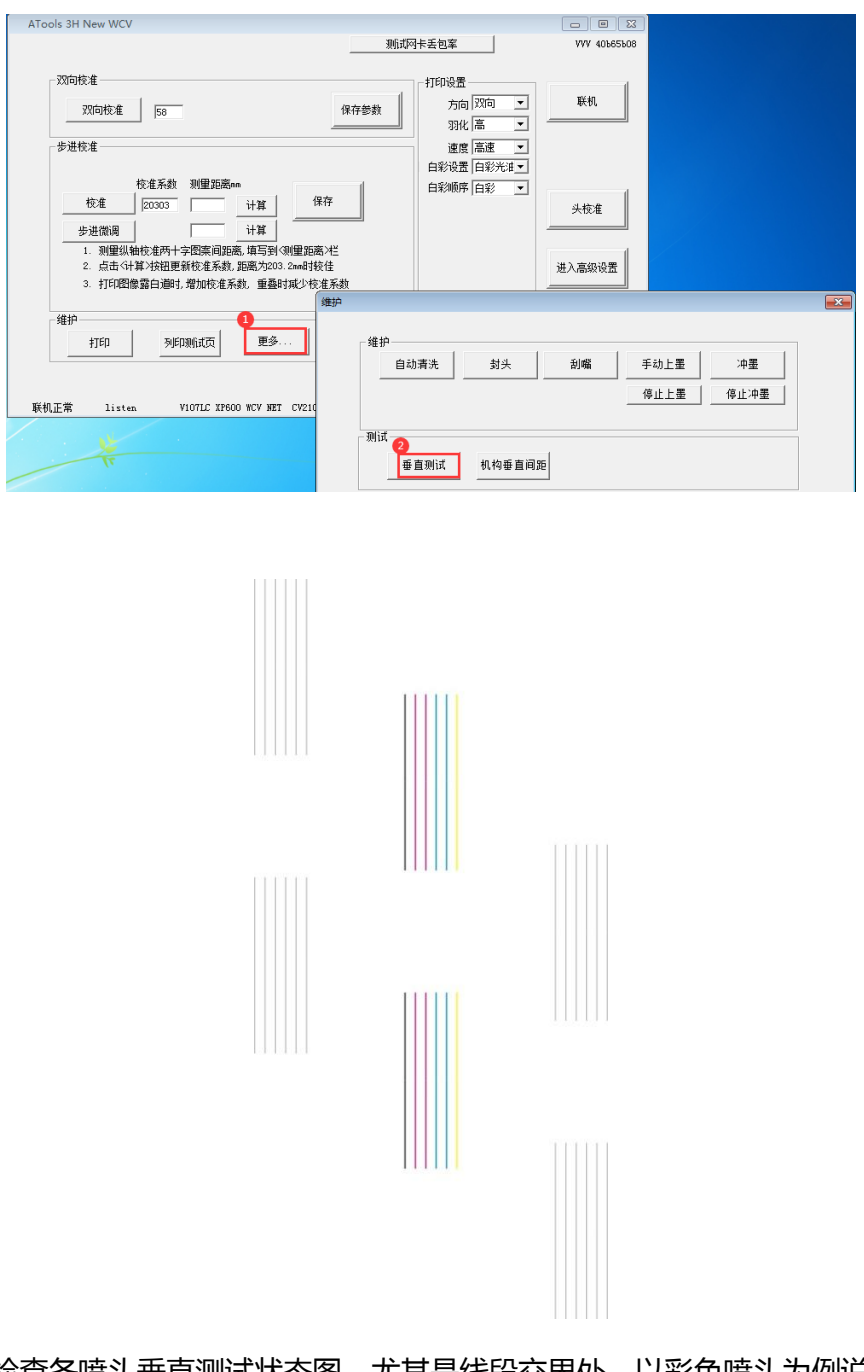

2) 检查各喷头垂直测试状态图,尤其是线段交界处。以彩色喷头为例说明,

喷头安装理想状态下,上下刚好竖直拼接。见下图

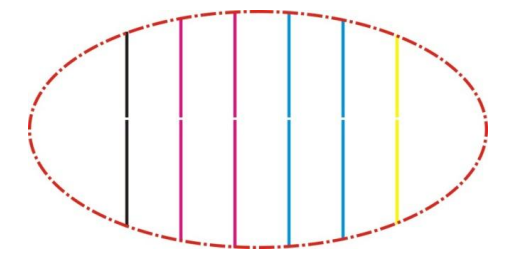

#### 4. 步进校准

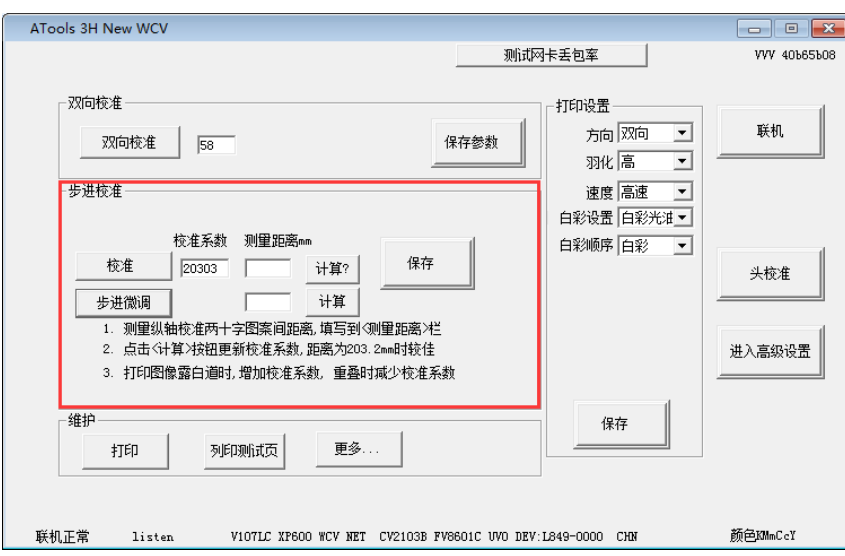

校准

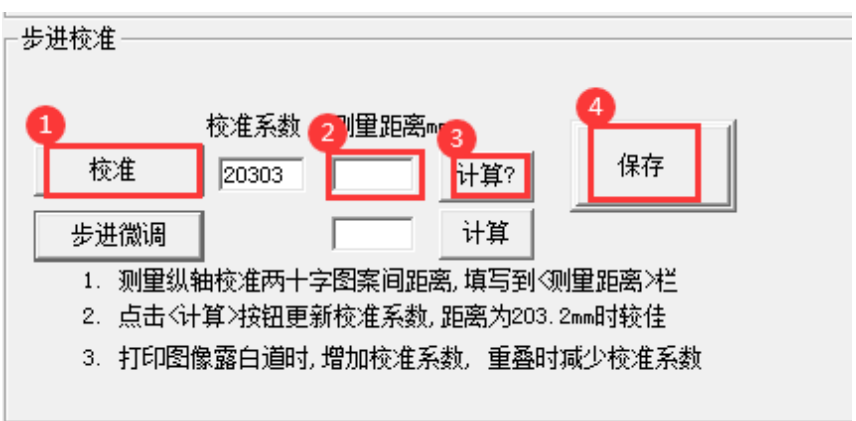

1) 点击校准,在弹出的窗口中选择是,

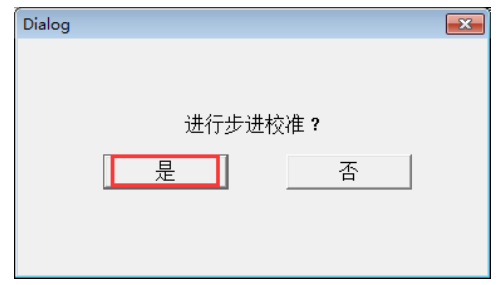

2) 设备会打印线框,如下图所示。

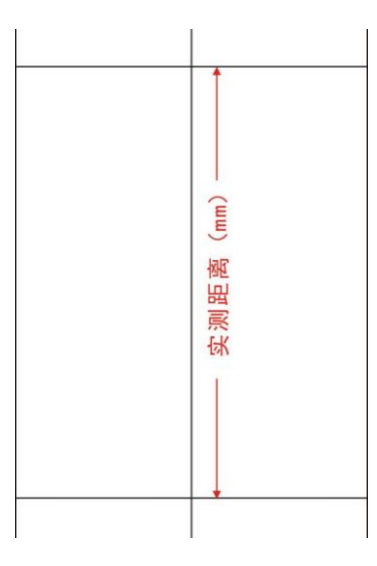

- 3) 测量图示中前后横线的距离,将测得的数值输入测量距离框中。如果测得的 距离为 200mm,则在框中输入 200.
- 4) 点击计算,校准系数会发生改变,然后点击保存。
- 步进微调

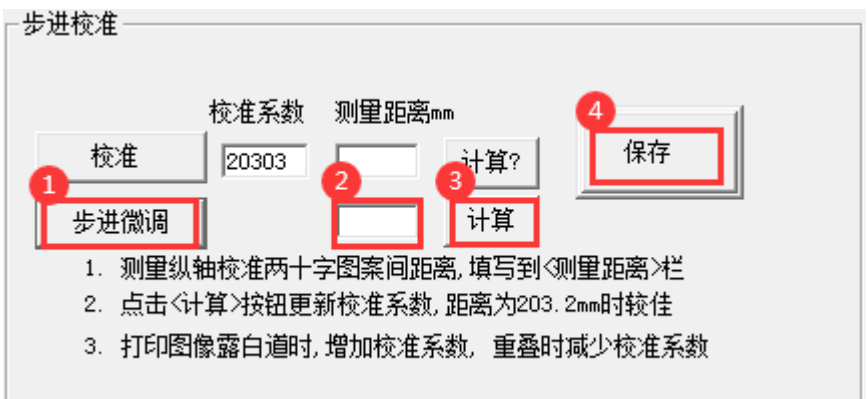

1) 点击步进微调,观察打印出的校准图。

 $+14$   $+12$   $+10$   $+8$   $+6$   $+4$   $+2$  0  $-2$   $-4$   $-6$   $-8$   $-10$   $-12$   $-14$ 

- 2) 理想状态下,0 位置线段完全重合,且-2 和 2 位置的错位距离一致。如果+4 位置重合较好,则在框中填入 4.
- 3) 点击计算,校准系数会发生变化,然后点击保存。
- 4) 再次点击步进微调,打印校准图,验证 0 位置是否重合最好。
- 5. 双向校准

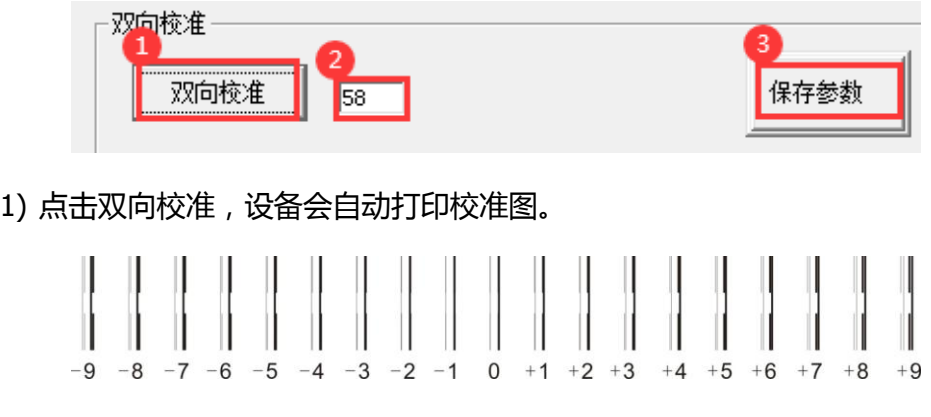

2) 观察双向校准图, 找出粗细线段重合最好位置对应的数值。

理想状态下, 0 位置线段重合最好。此时, 当前的双向校准值 58 不需更改; 如 果 +3位置线段重合最好,需将当前的校准值修改为 61.

3) 点击保存参数。重复打印双向校准,验证 0 位置是否重合最好。

6. 头校准

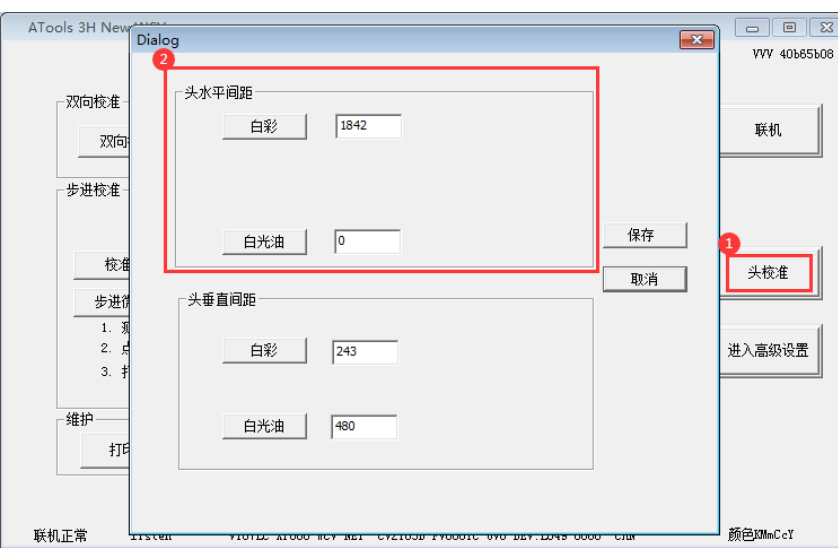

1) 点击头校准, 在头水平间距窗口中依次对白彩和白光油进行校准。

以白彩校准为例,

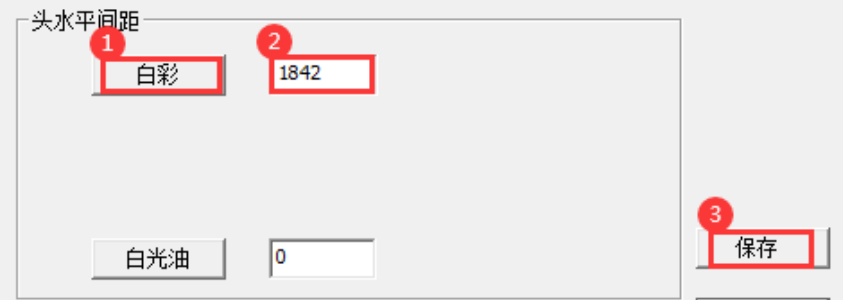

a, 点击白彩,打印并观察水平间距校准图,找出线段重合最好位置对应的 数值。

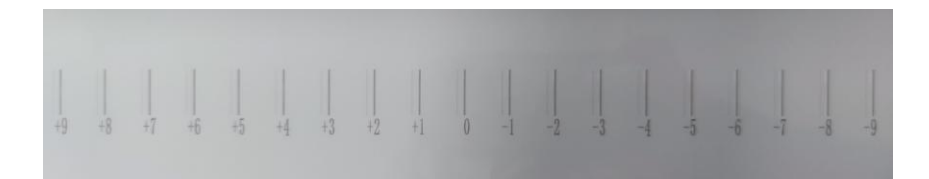

b, 理想状态下,0 位置黑色线段重合最好。此时,当前的双头水平间距值 1842 不作修改;如果-3 位置线段重合最好,需将当前的校准值改为 1841.并点击 保存。重复打印白彩水平校准,验证 0 位置重合是否最好。

c, 同样的方法打印白光油水平间距,观察校准图并更改当前数值。

2) 头垂直间距测试

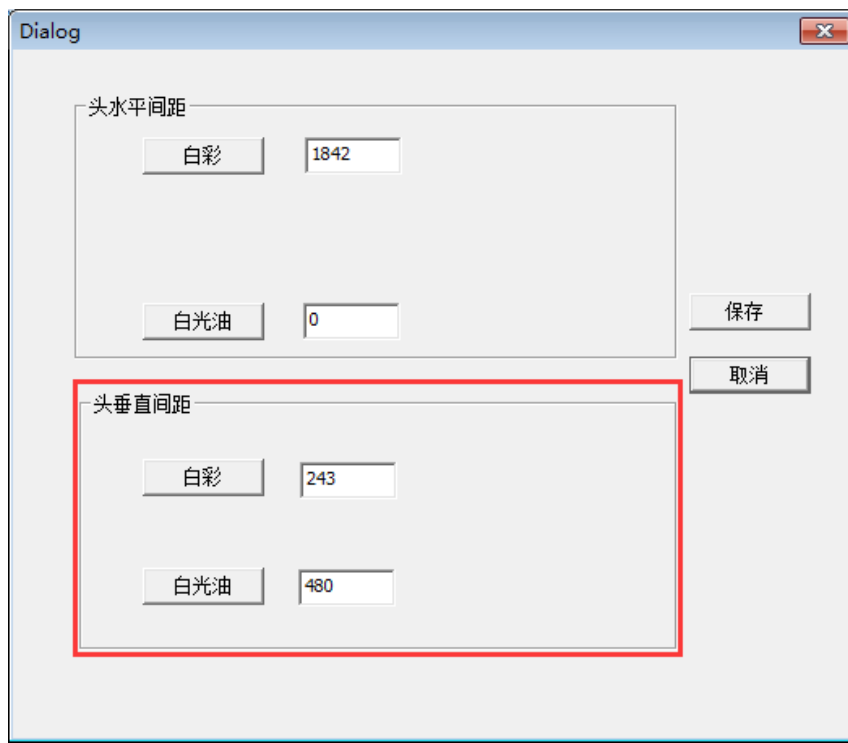

以白彩垂直间距校准为例,

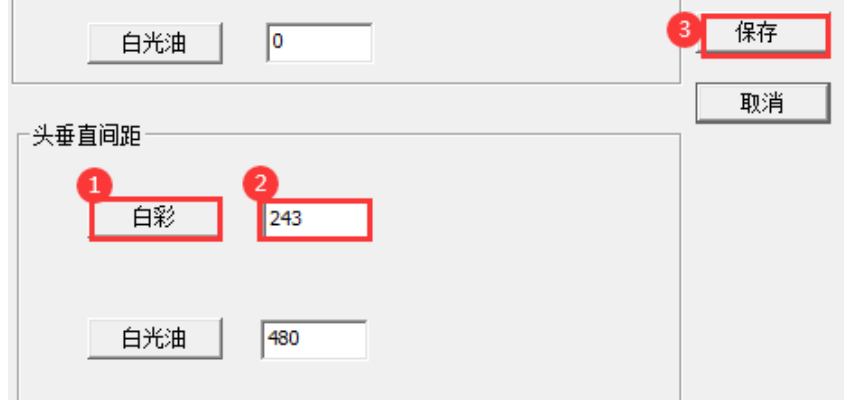

#### a, 点击白彩,设备会打印校准图。

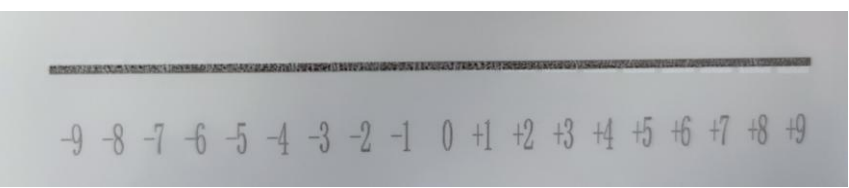

观察垂直间距校准图,找出-9~9 中上下线段完全对齐位置的数值。如果 -2 位置完全对齐,则将当前数值 243 更改为 241。如果-9~9 之间没有完全对齐的位 置,可根据实际情况适当输入稍更大的数值,修改后点击保存。

- b, 再次打印白彩垂直间距,确认 0 位置完全对齐。
- c, 同样的方法校准白光油垂直间距。
- 7. 高级校准

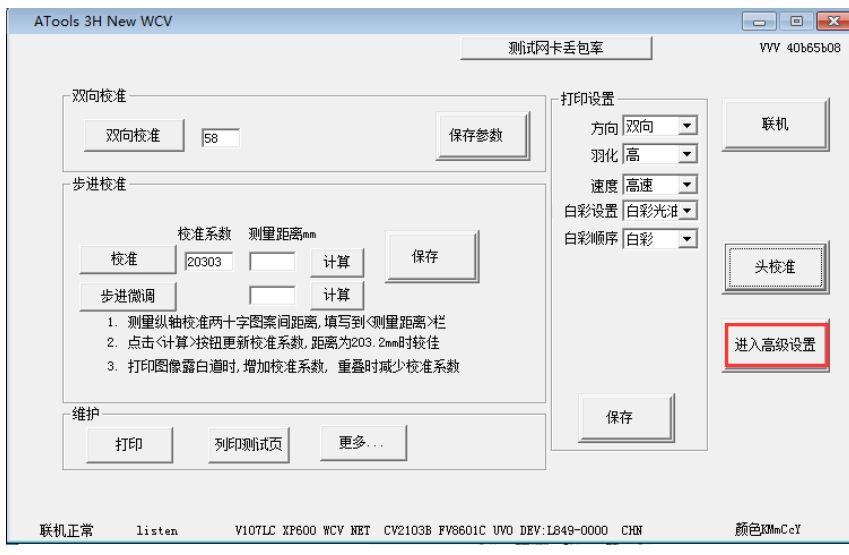

1) 点击进入高级设置, 在弹出的密码框中输入 16753, 点击确认。

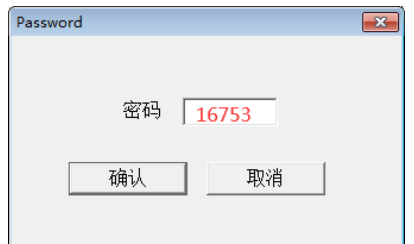

2) 弹出的窗口中继续点击进入高级校准。

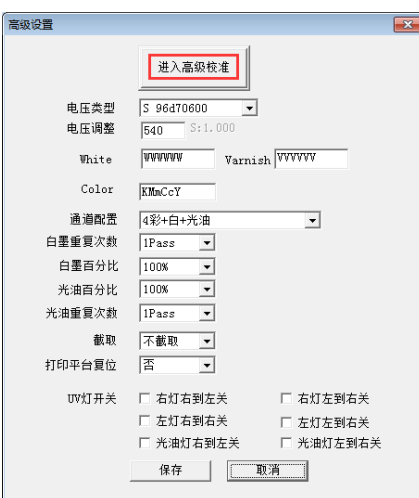

3) 依次对单向左对齐,右对齐进行打印校准。

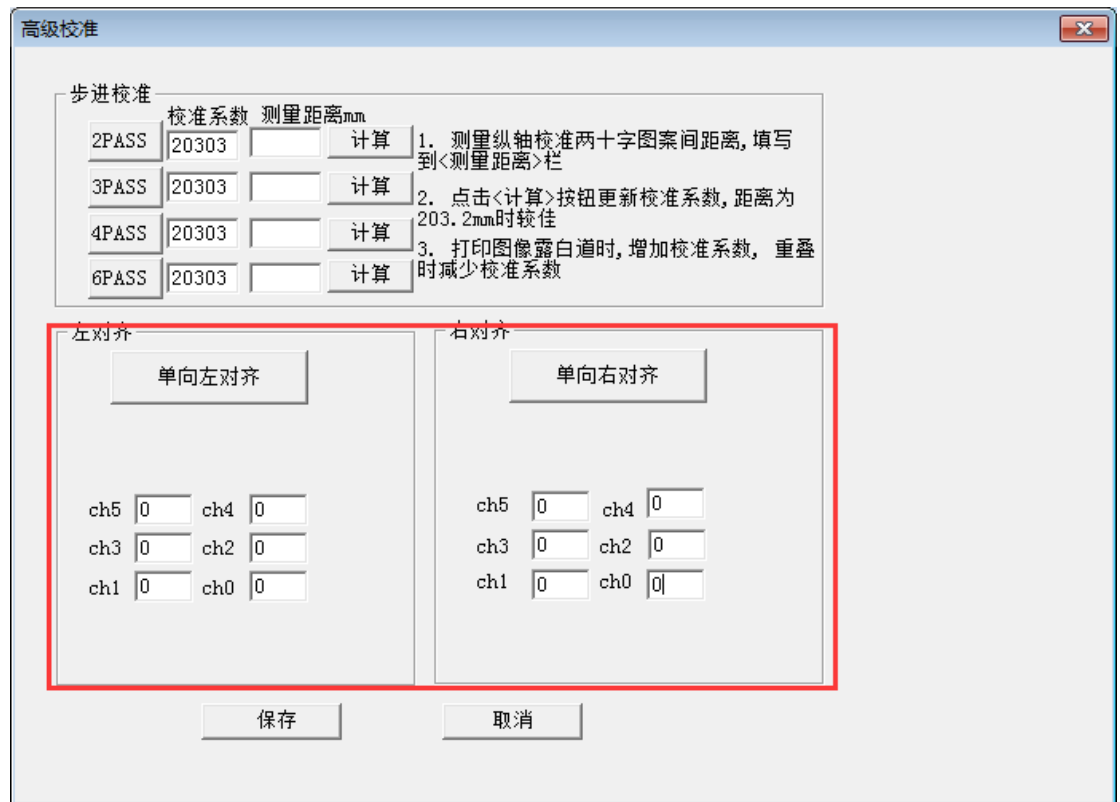

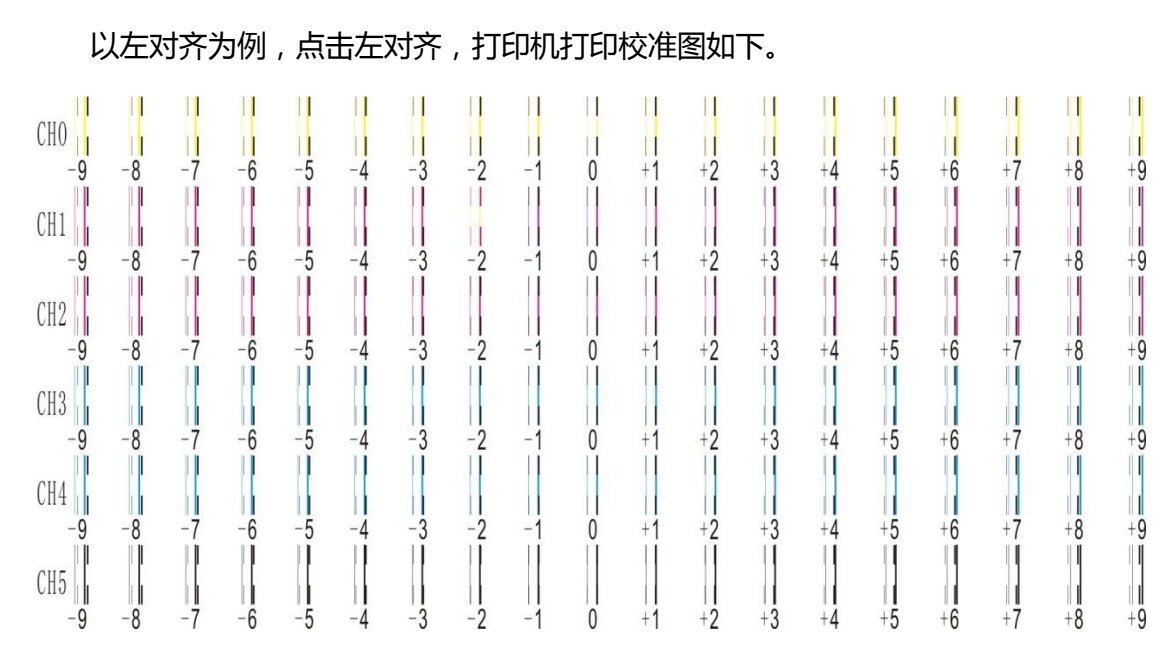

4) 观察各色与黑色基准色的对齐情况, 找出线段完全重合的位置, 在对应栏目数 值的基础上加上重合最好位置的数值。假如, CH1 栏目已有数值 2, 校准图中 CH1 -3 位置完全重合,则将 CH1 栏目当前数值修改为-1.依次修改各栏目中数值,修改完后点 击保存。

5) 再次点击打印校准图,确认各栏目 0 位置线段重合度最好。

六、 校准工具使用

<span id="page-27-0"></span>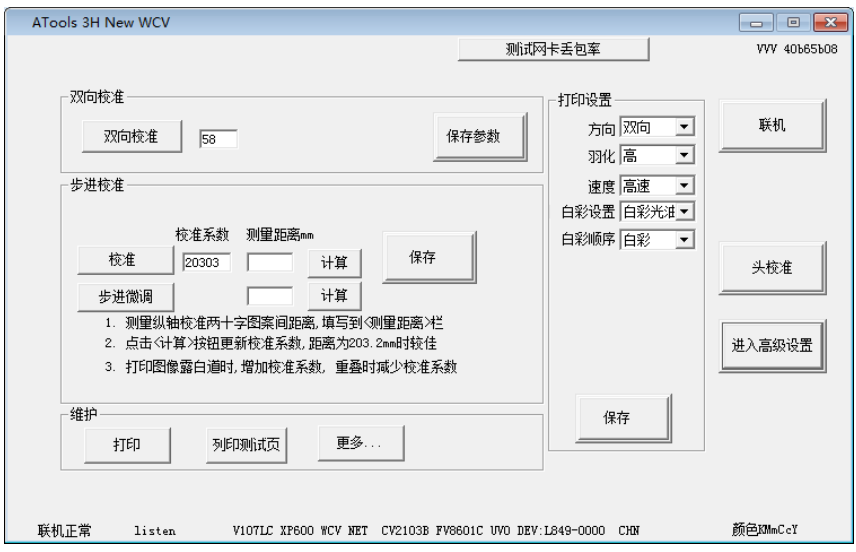

#### 1) 联机

联机正常后,计算机自动读取板卡参数,此时可进行打印设置及校准等操作。如 果无法联机,请根据提示检查网络电缆连接是否正常,以及网卡高级配置是否设置限 速。

2) 头校准

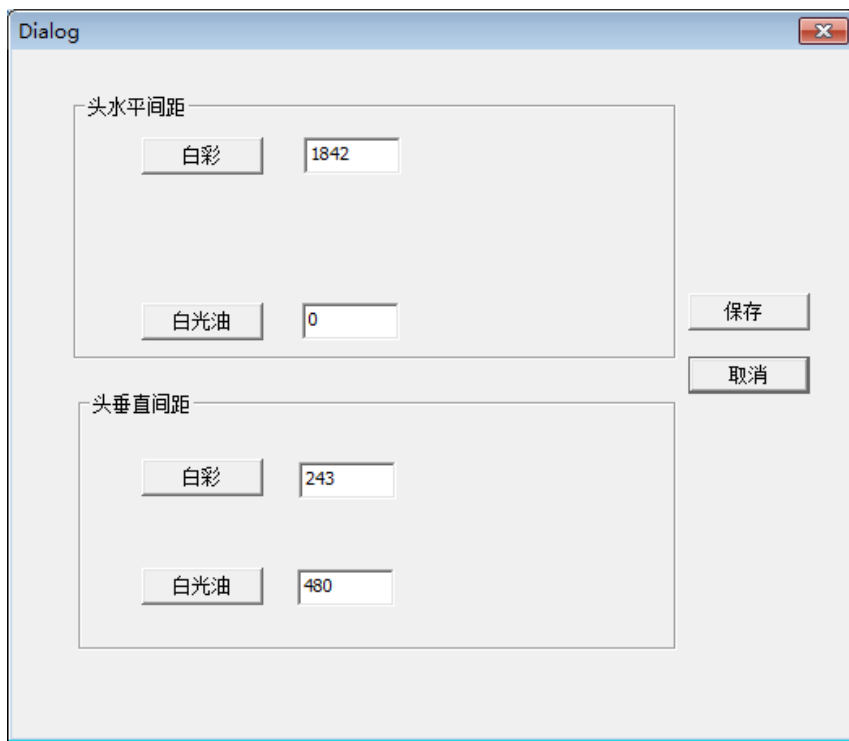

设置白色喷头分别与彩色、光油喷头在水平方向和垂直方向上的整体套色校准, 使三个喷头能打印在同一位置上。

3) 打印设置

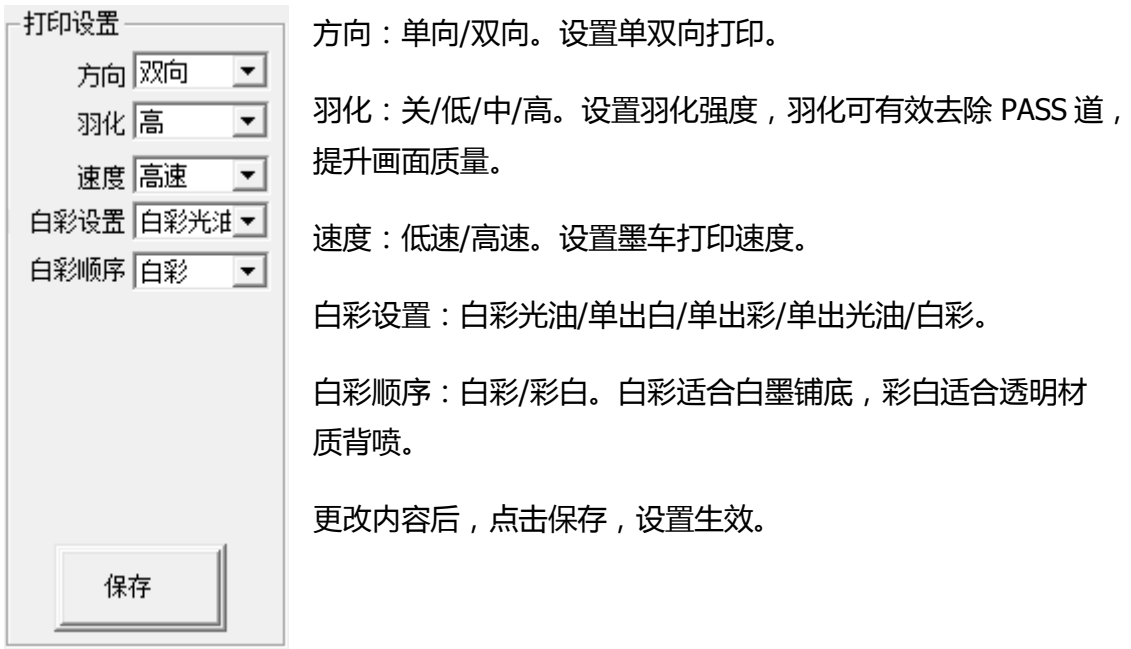

#### 4) 双向校准

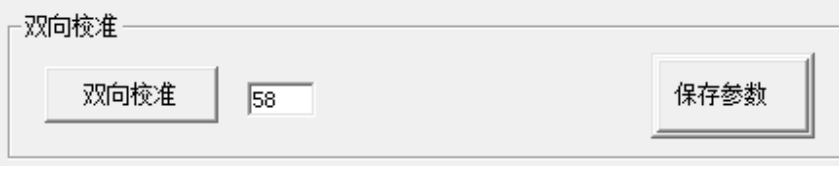

以彩色喷头为基准,双向校准使墨车左右打印时画面对齐套准。当打印速度、小 车高度或材料厚度、电压数值等条件发生改变时,需要重新校准。

5) 步进校准

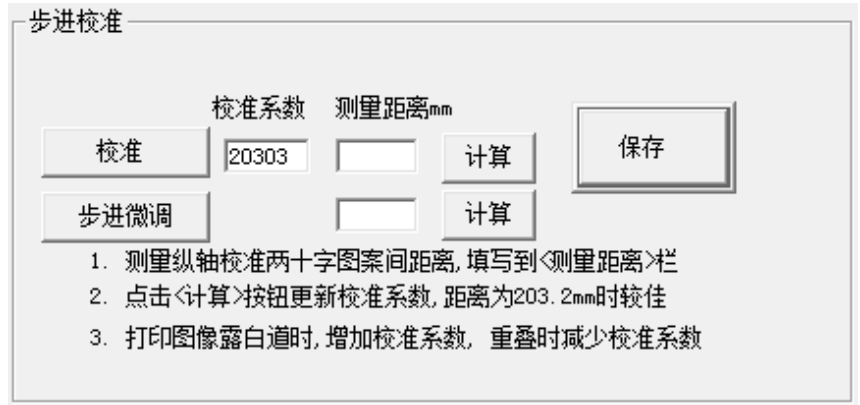

步进校准使打印画面的前后实际尺寸符合原图尺寸,分为粗调和微调。

- 校准:粗调,喷头打印线框,测量前后横线距离,输入并计算校准系数,
- 步进微调:打印校准图,观察并输入最佳对齐数值,点击计算进行微调。

6) 维护

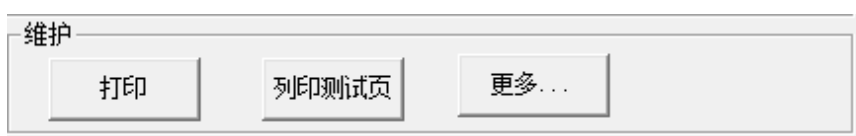

打印:打印喷头测试图。

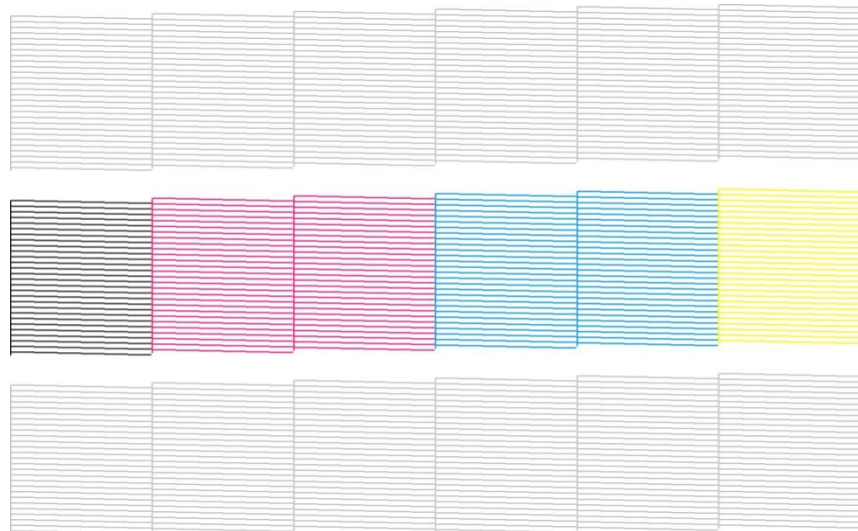

● 列印测试页: 打开 RIP 软件 ( 蒙泰、Photoprint 等) 生成的打印文件  $(*.prt/*.prn)$ 

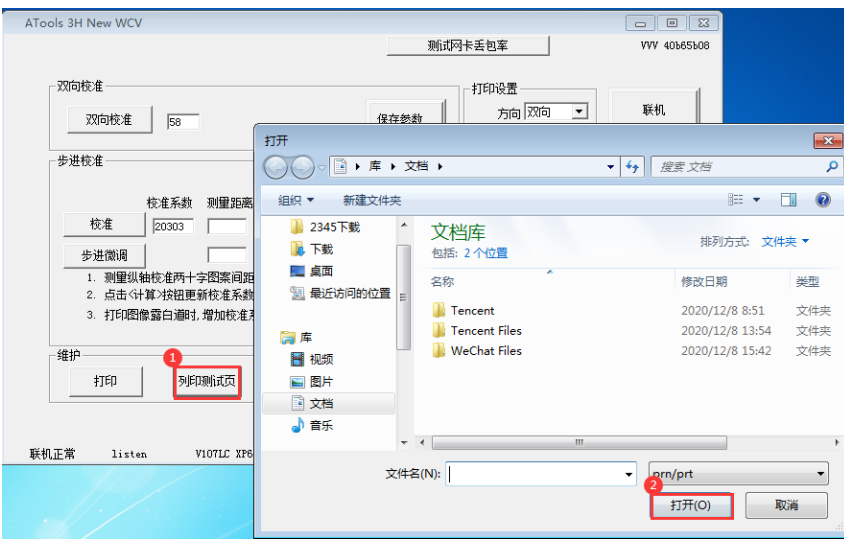

更多…:打开其他设置选项。

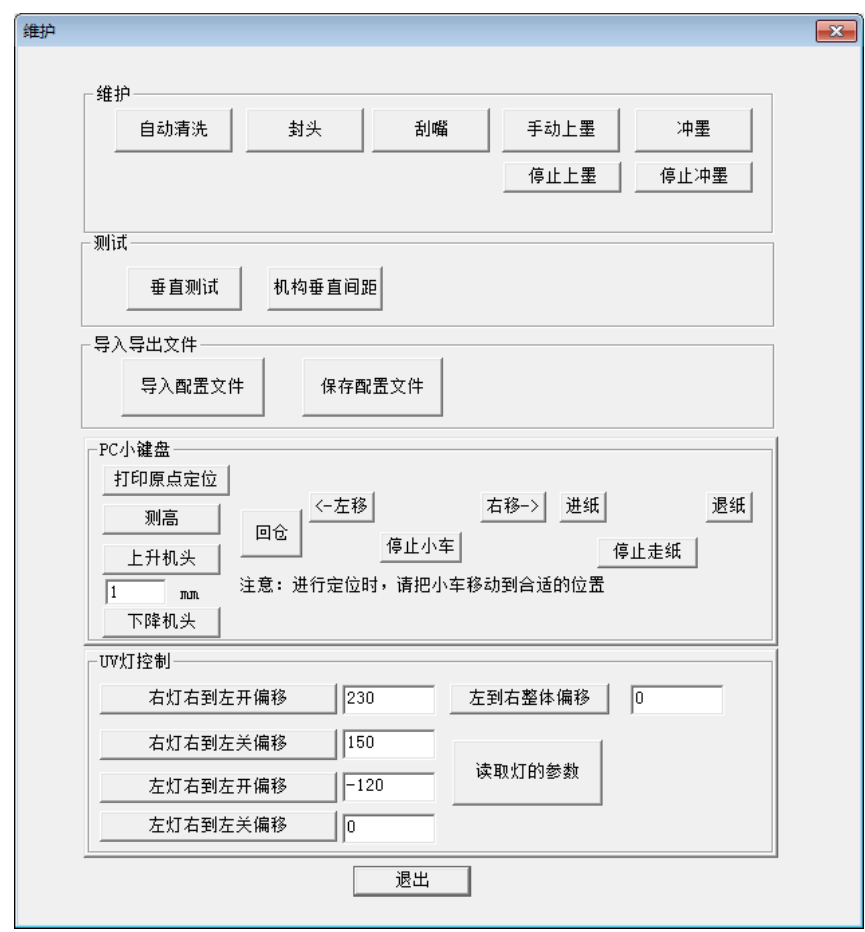

● 维护

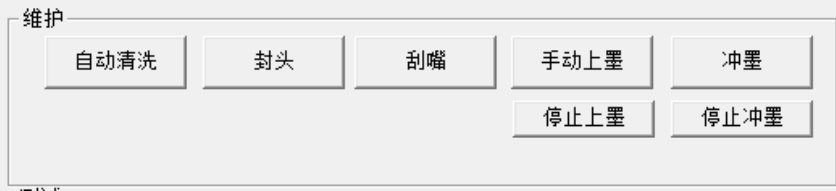

可执行喷头清洗,封头,上墨等维护动作。

● 测试

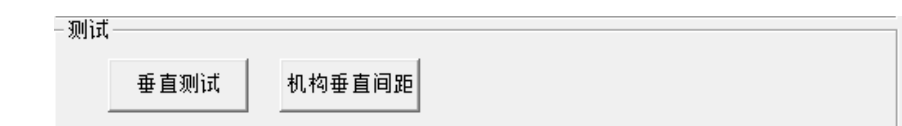

垂直测试:点击打印垂直测试图,检查喷头倾斜状态。如果线段交界处发生错位, 表示喷头有倾斜,需要调整喷头倾斜,使交界处重合。

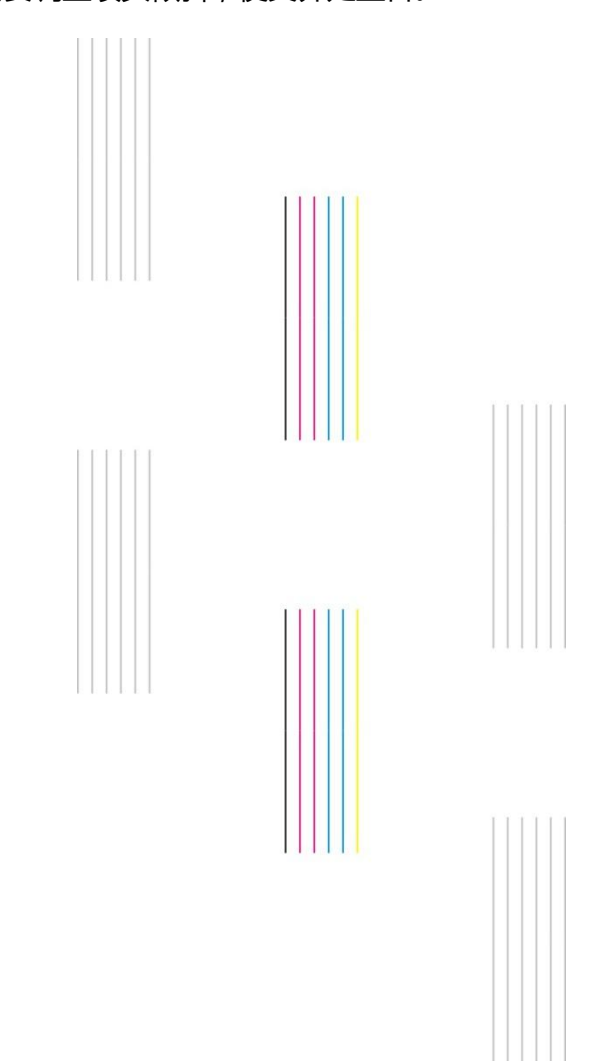

机构垂直间距:点击打印垂直间距检查图。

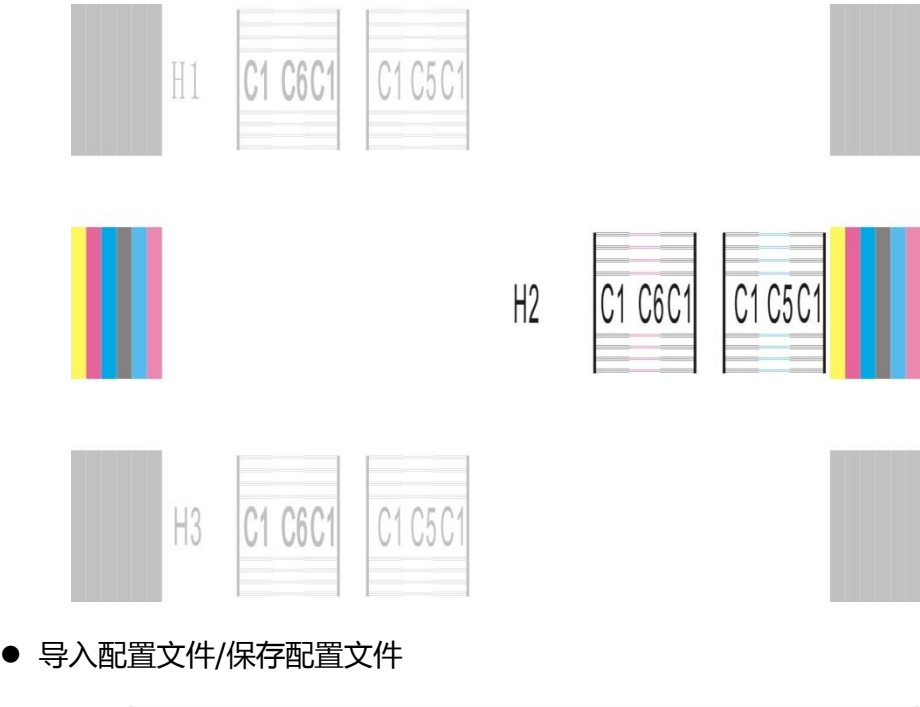

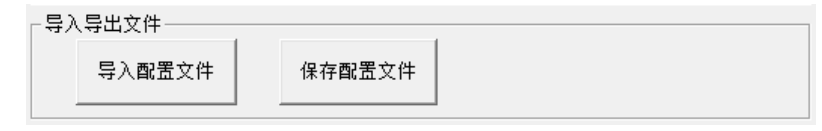

将参数保存为.cfg 文件,方便恢复出厂参数或更换主板后导入。

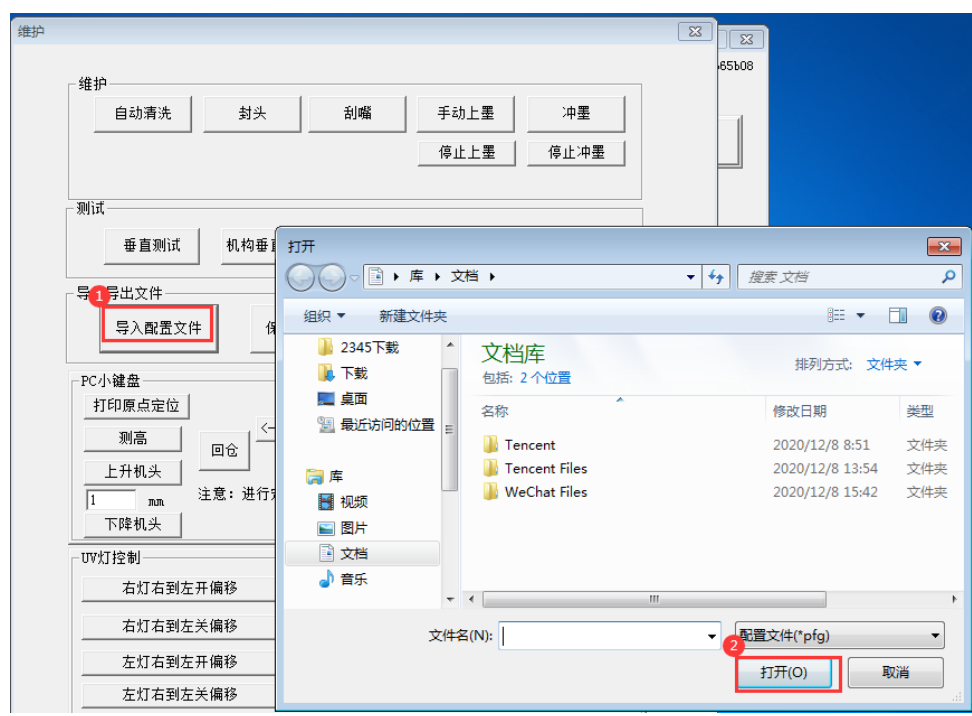

● PC 小键盘

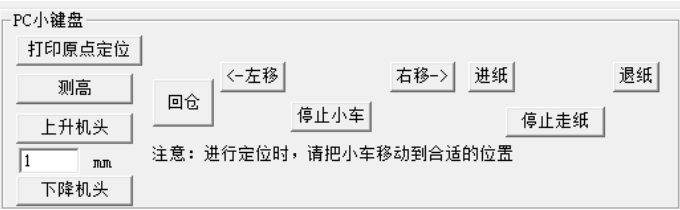

控制墨车左右移动,平台前后运动,机头上升与下降,以及测高。

自动测高时前,先上升机头,高于材料表面,再控制墨车移动到打印材料上方, 点击测高,在弹出的窗口中点击是,测高会自动进行。

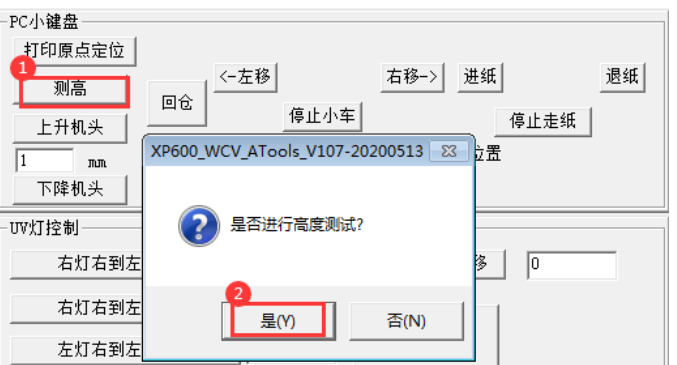

● UV 灯控制

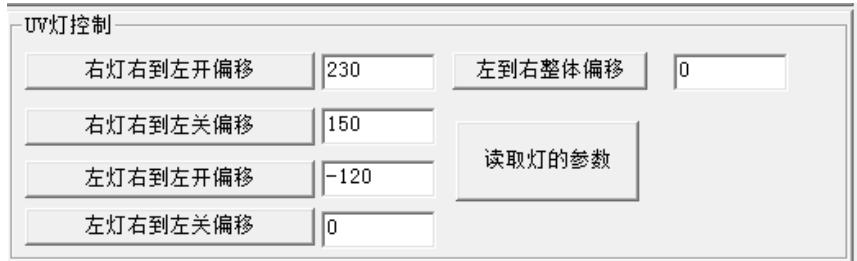

设置打印时 UV 灯的开关位置,当画面未充分照射时需要更改调整数值。

7) 高级设置

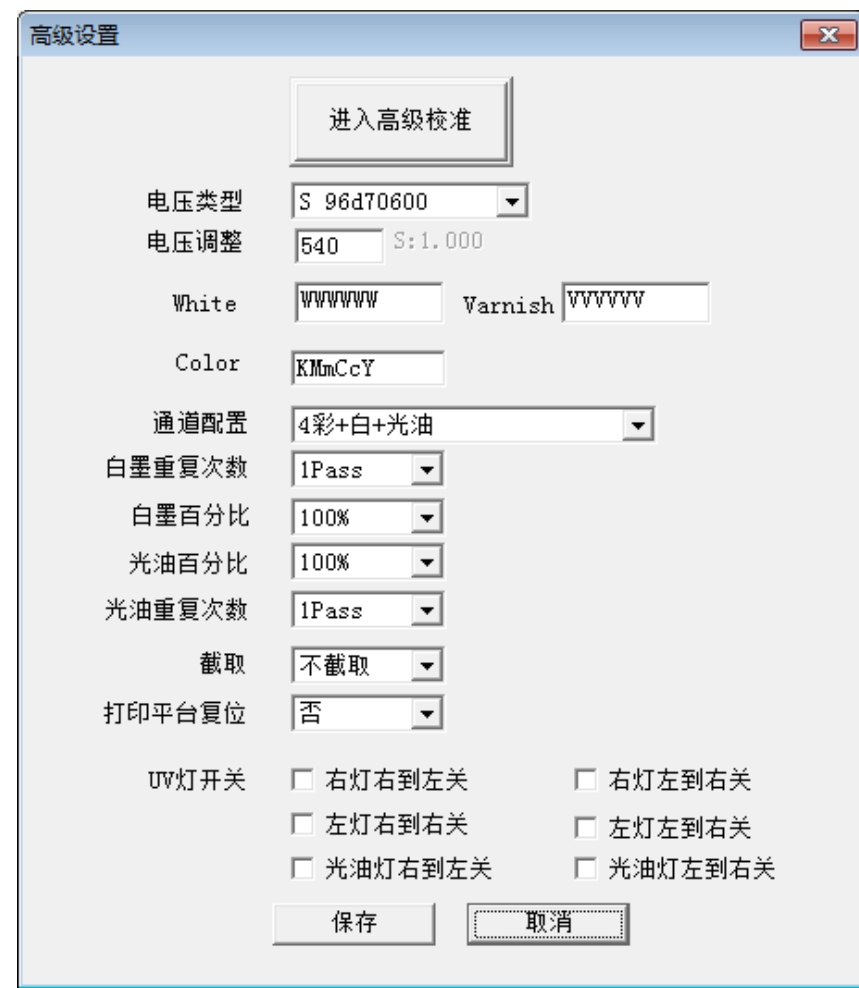

此界面为高级设置界面

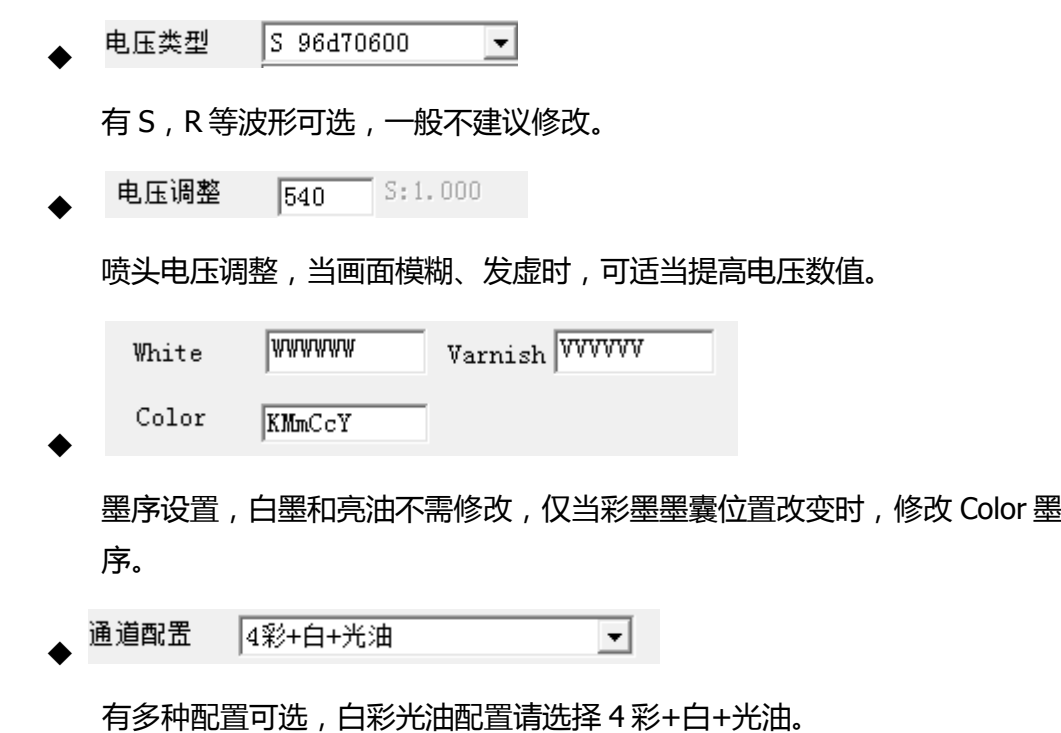

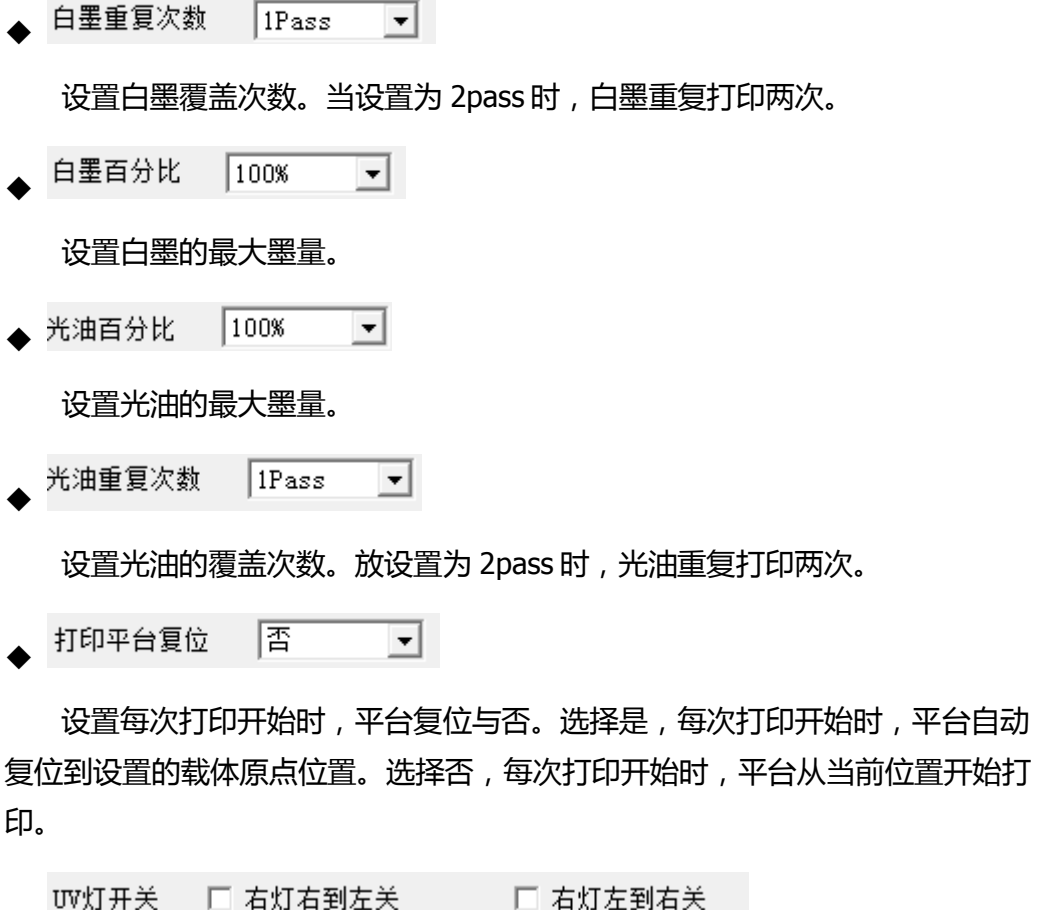

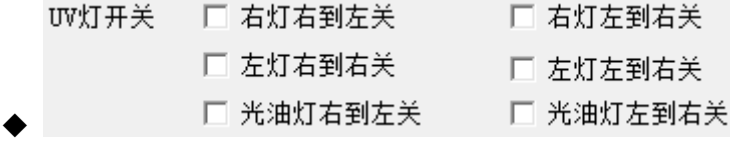

设置左右 UV 灯打印方向上的开关, 勾选后, 打印时, 当前 UV 灯在对应方向 上关灯。
# 七、 机器面板操作

(一) 按键面板

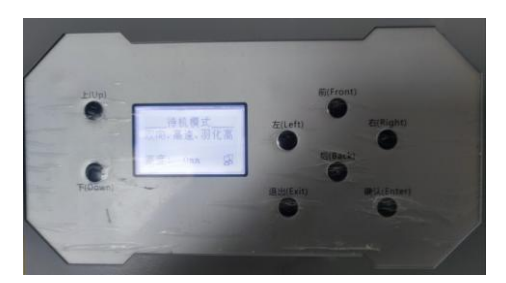

● 上(Up)/下(Down):控制机头上升和下降。

● 前(Front)/后(Back):待机模式下控制打印平台前进后退;菜单操作时, 上下切换选择项目;墨站设置时,控制墨站上升下降。

- 左(Left)/右(Right):控制墨车左右移动。
- **退出(Exit):退出当前菜单。**
- 确认(Enter): 待机模式下进入菜单列表;菜单操作时,确认当前选择项。

(二) 打印界面

打印过程的界面显示如下,可通过按键板进行对应的操作。

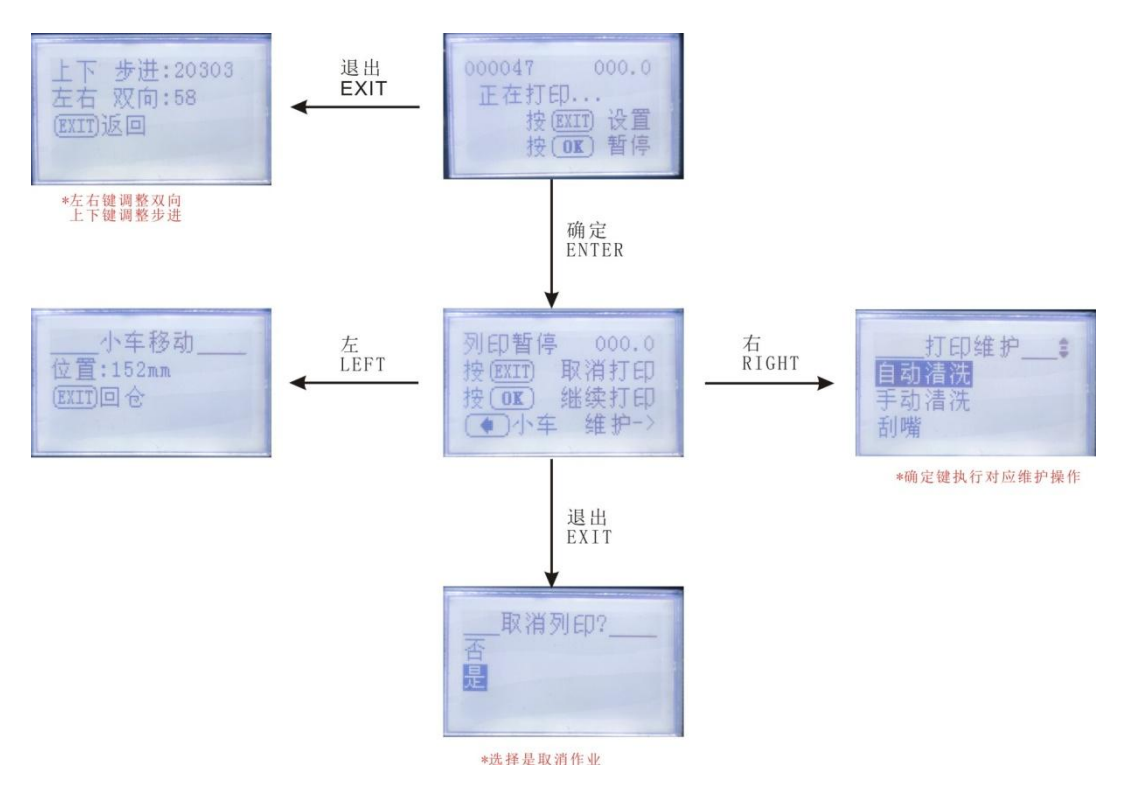

八、 菜单选项

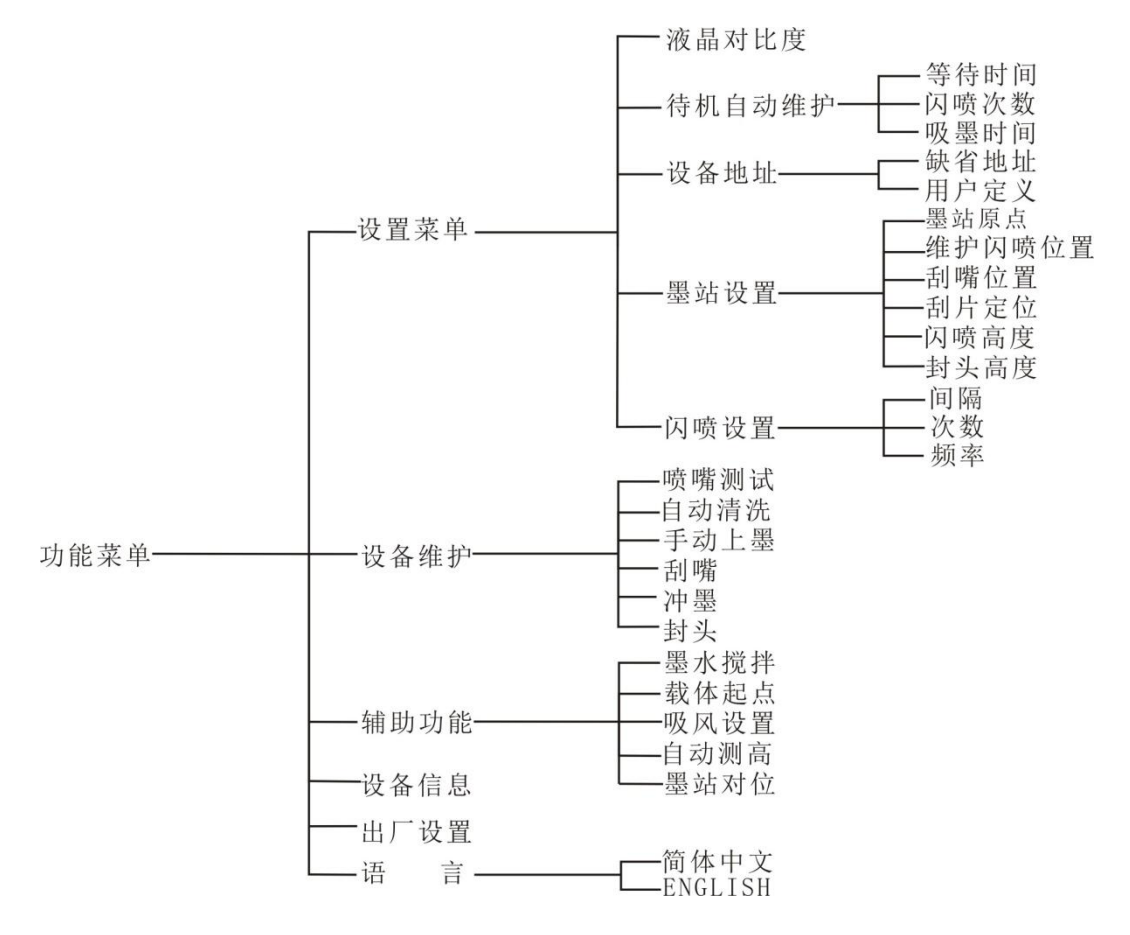

### **(**一**)** 设置菜单

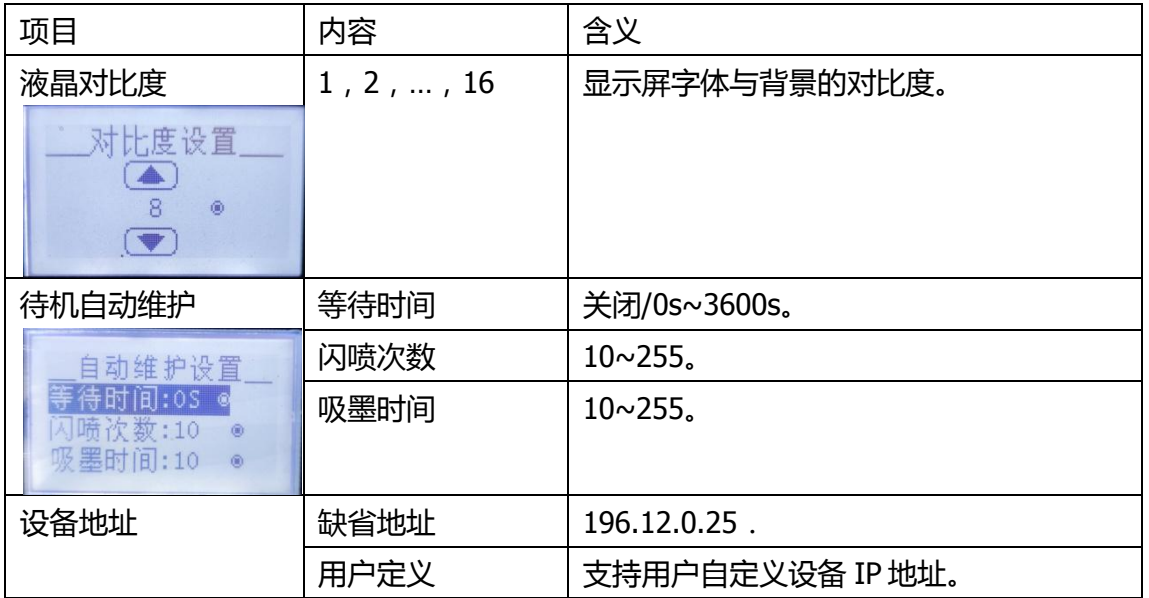

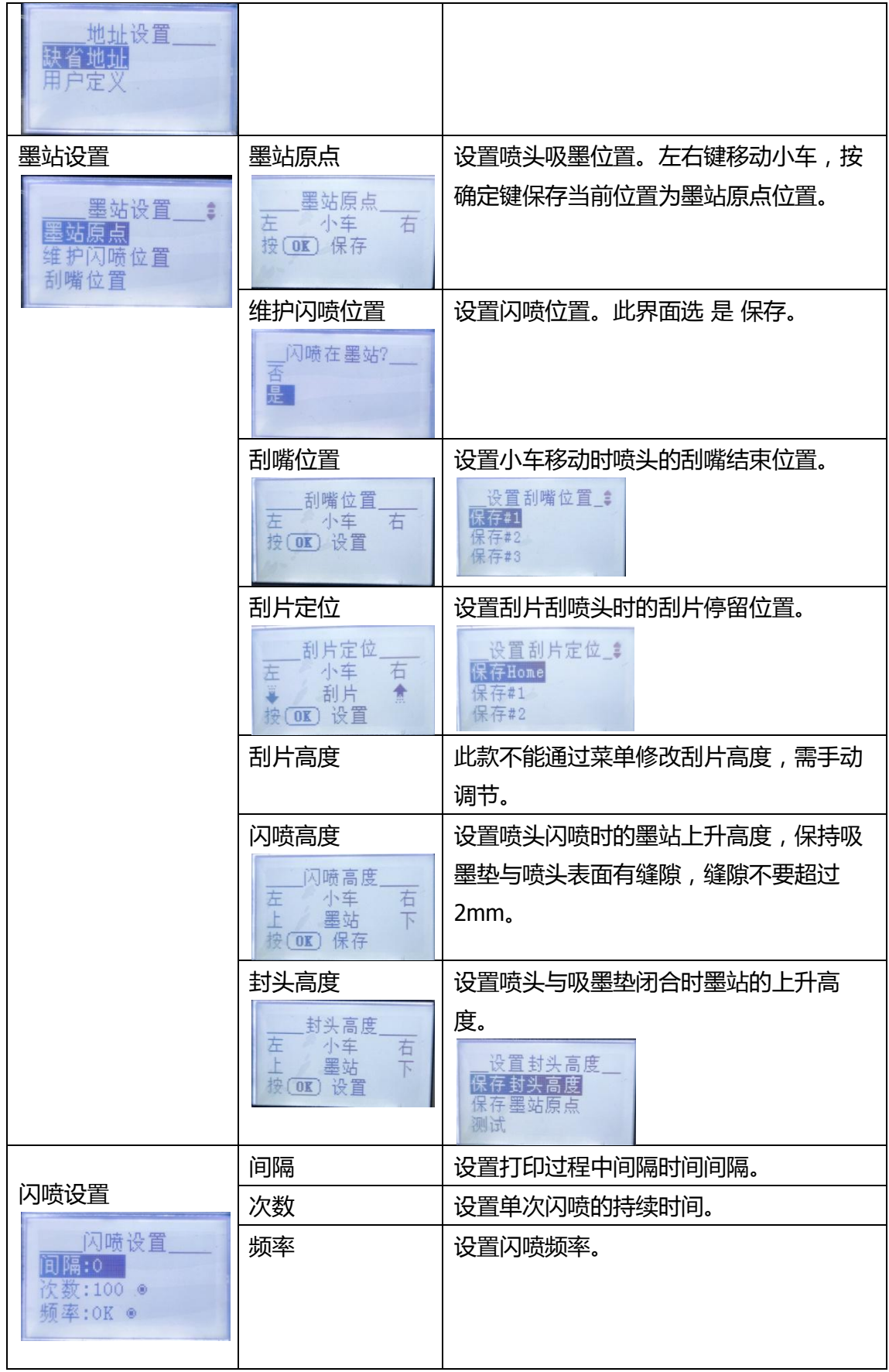

## **(**二**)** 设备维护

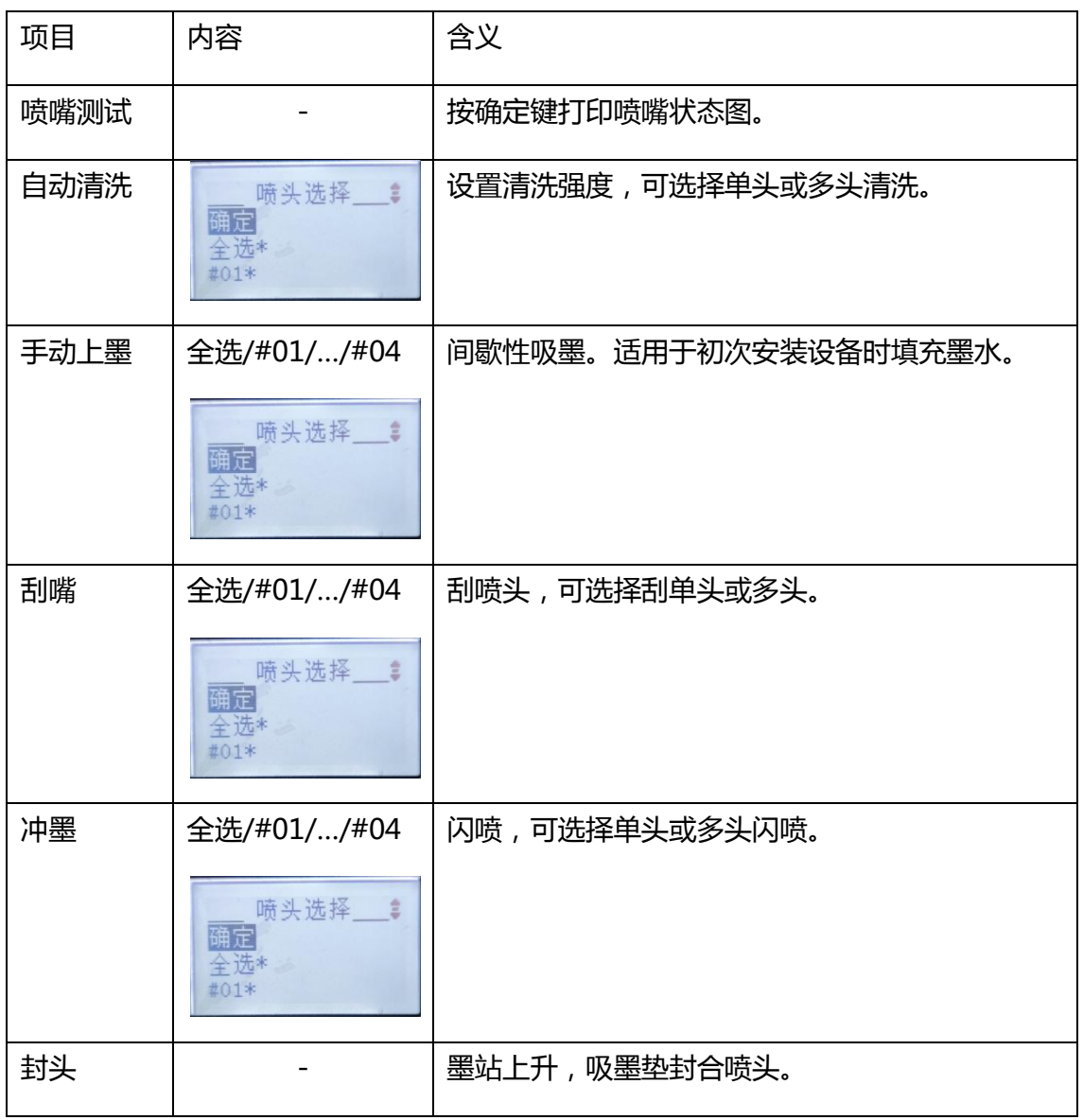

## **(**三**)** 辅助功能

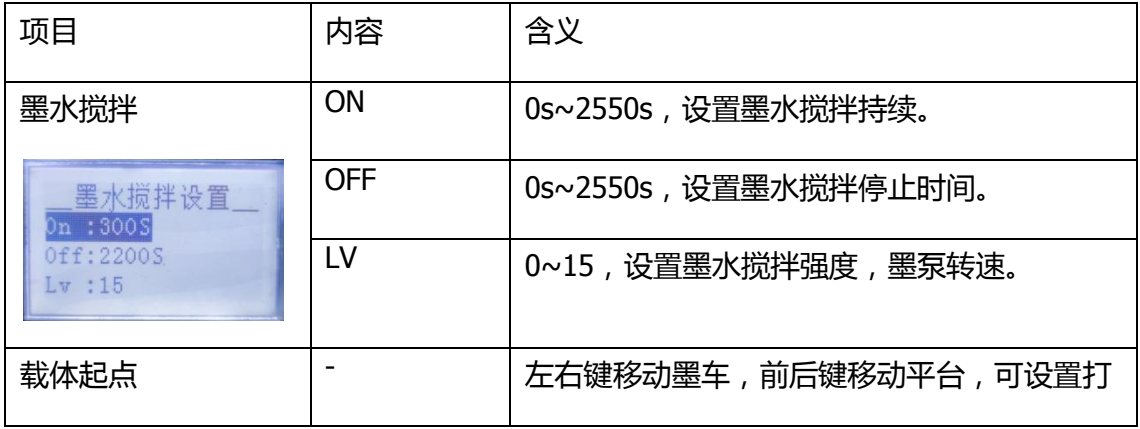

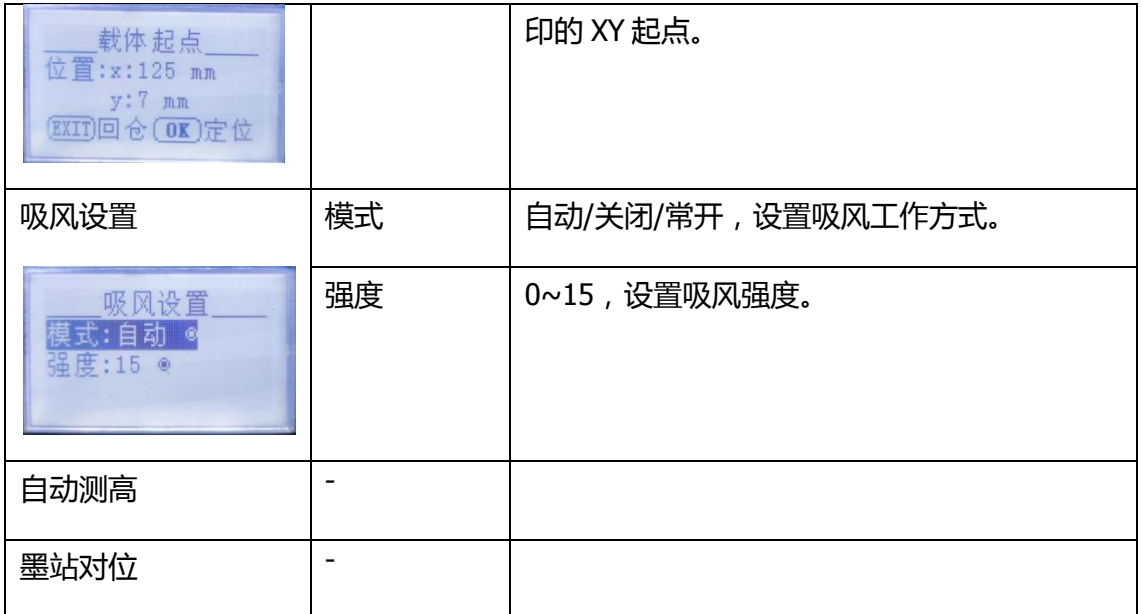

## **(**四**)** 设备信息

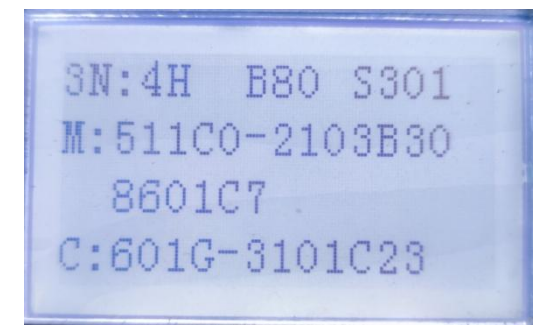

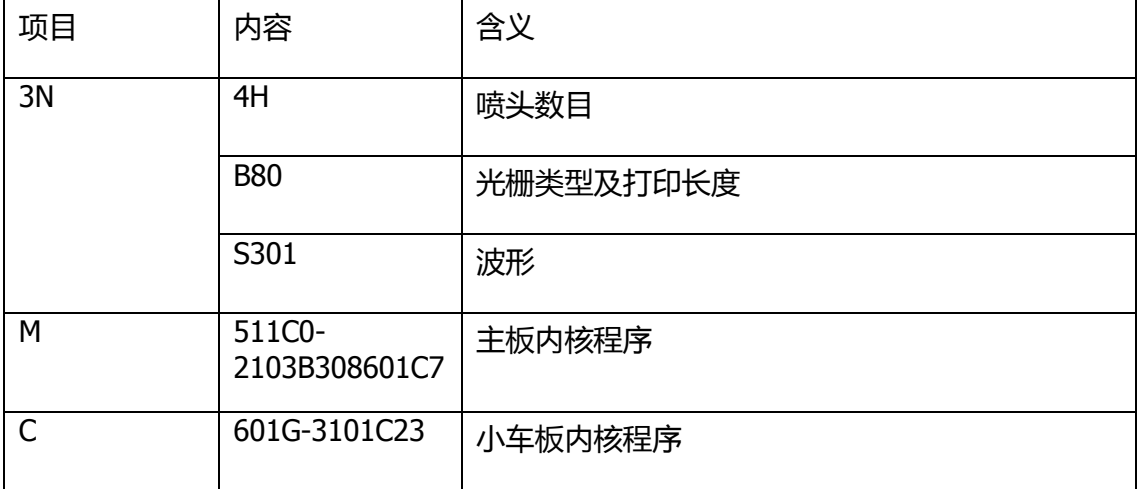

## **(**五**)** 出厂设置

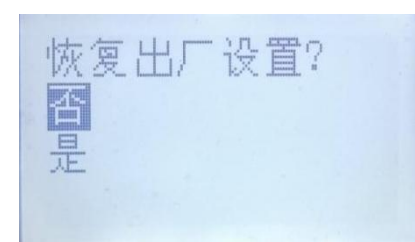

恢复出厂参数需要输入密码 16753。

**(**六**)** 语言

切换中文和英文

# 九、 蒙泰的安装使用

(一) 蒙泰安装

1. 退出杀毒软件,解压蒙泰安装包。

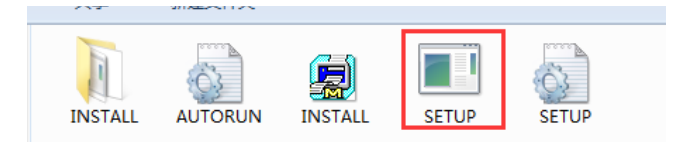

2. 打开 INSTALL 程序,选择安装盘后,点击确定进行安装。

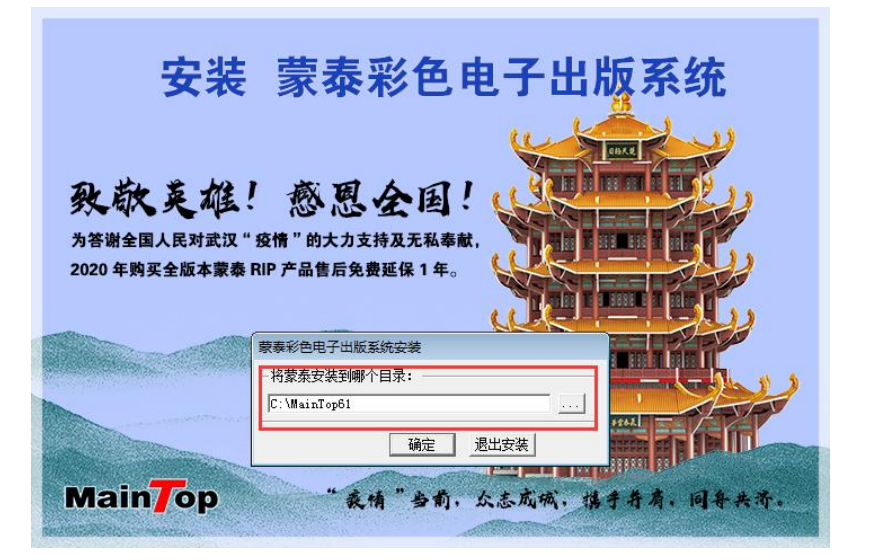

3. 安装完成后,按照提示立即重启或稍后重启计算机。

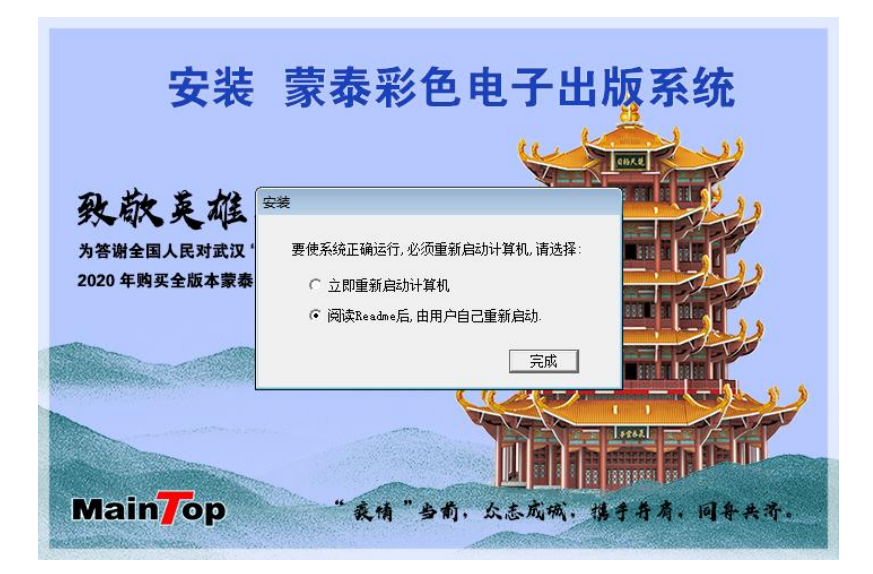

(二) 添加驱动

1. 解压曲线文件夹,将曲线文件夹内的.mcm 文件复制到蒙泰安装目录 DTP 文件 夹内。

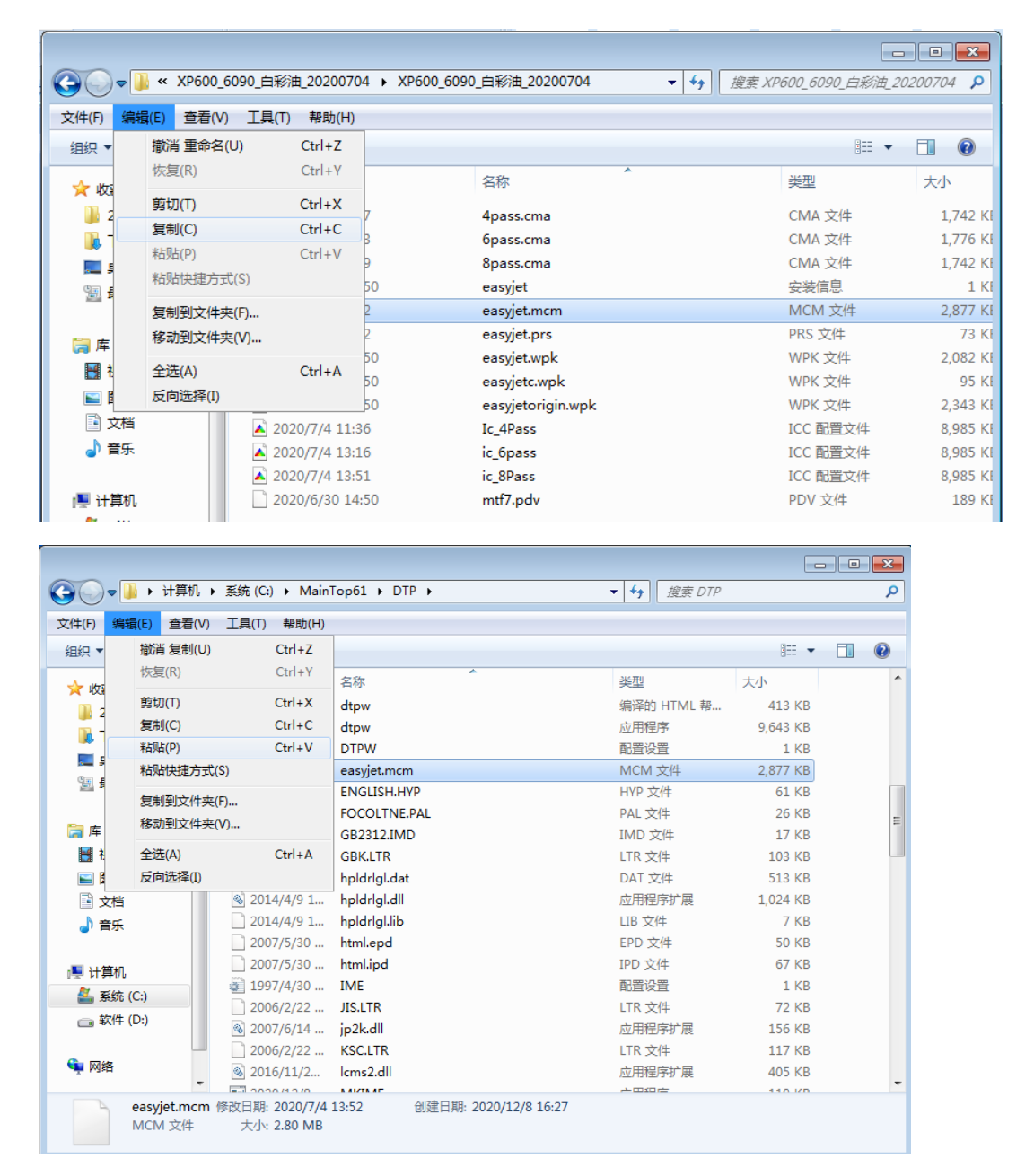

#### 2. 打开蒙泰,点击左上角文件,打开打印机设置。

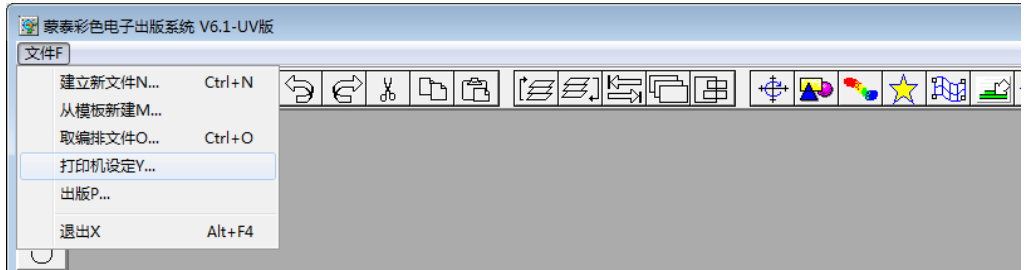

3. 依次点击安装蒙泰打印机>自定义打印机>选择 inf 文件>打开。

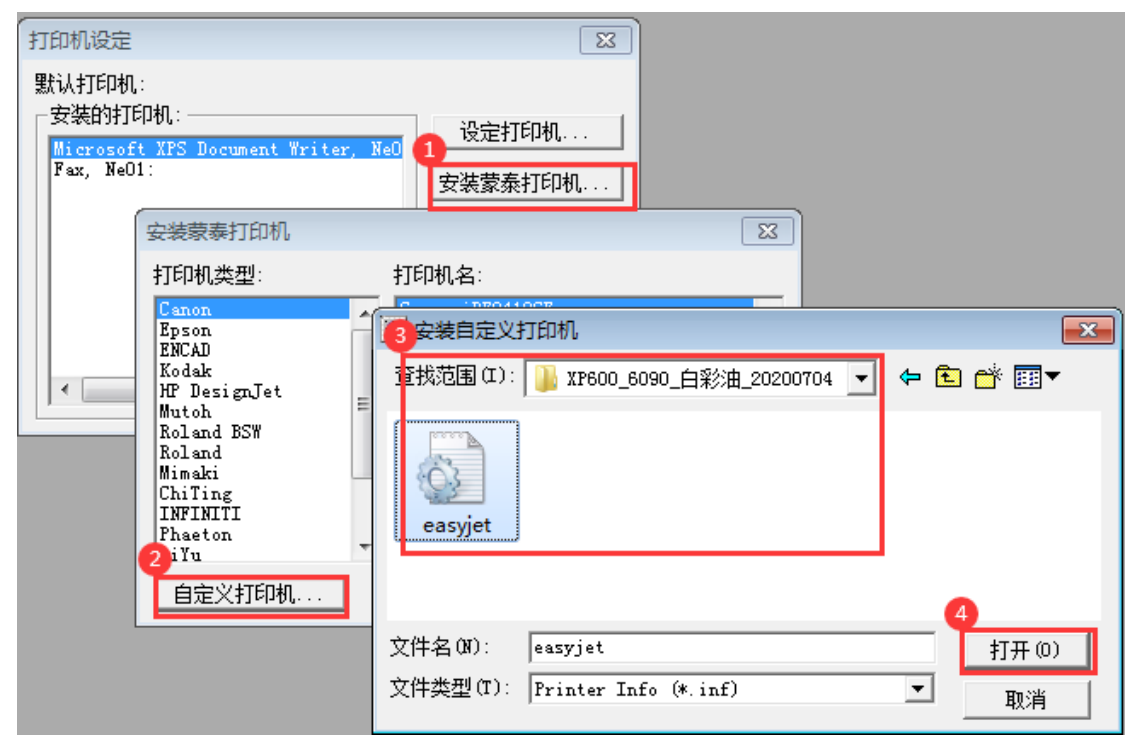

4. 点击设为默认打印机。

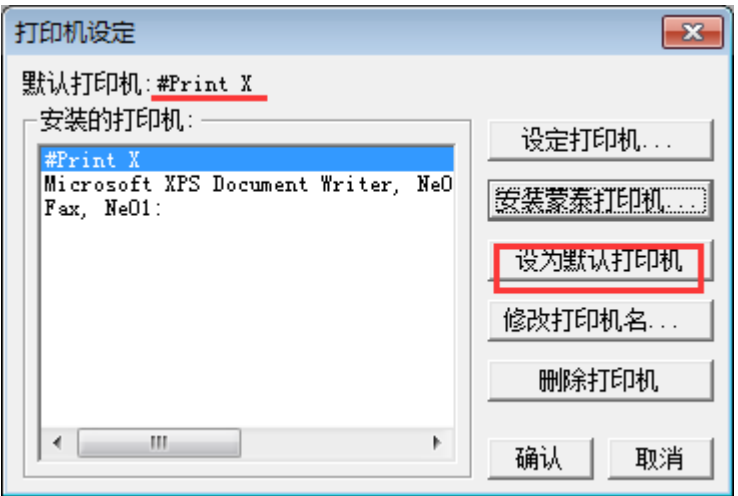

5. 打开蒙泰打印管理系统,依次点击管理>设定端口>设定 TCP/IP 端口。

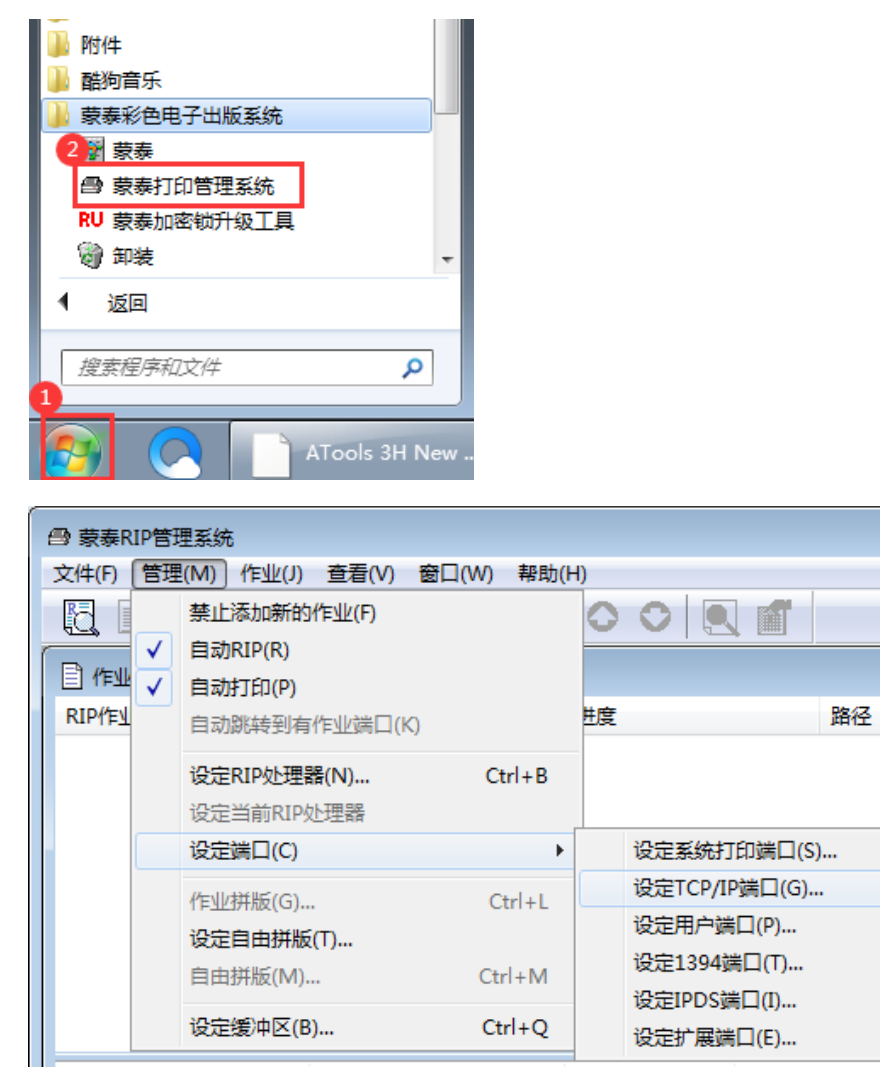

6. 在弹出的窗口中选择添加端口,IP 地址输入 127.0.0.1, RAW 端口号输入 9100,点击确定完成。

 $Ctrl + Q$ 

设定扩展端口(E)...

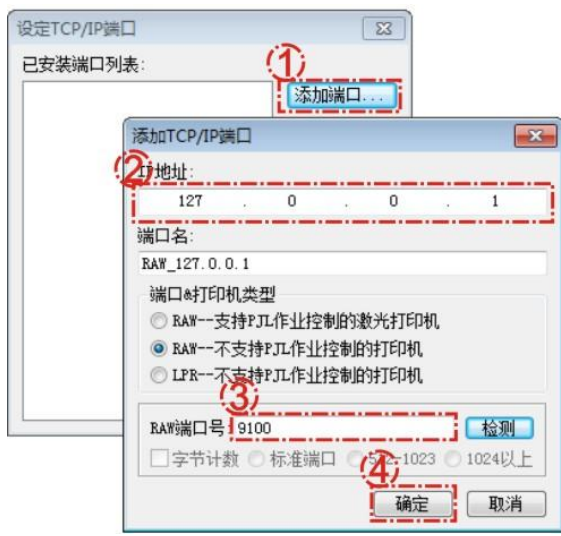

设定缓冲区(B)...

(三) 如何使用蒙泰打印作业

1. 打开蒙泰,建立新文件,根据机器装载的材料宽度设置纸张大小。

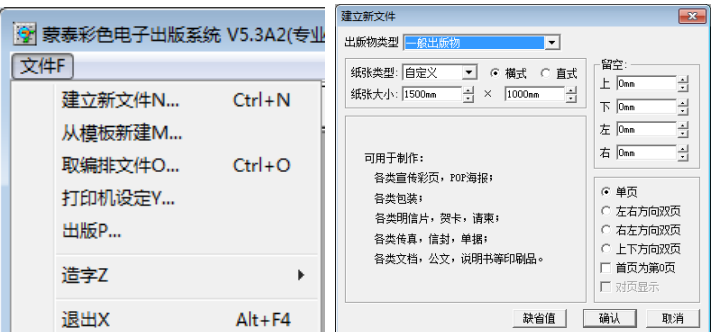

2. 选择 文件,点击 载入图片。打开要打印的图片。

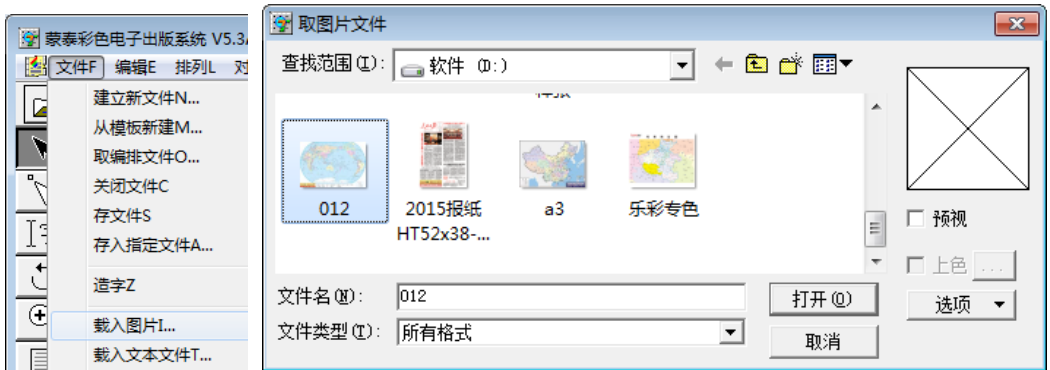

在弹出的窗口中可载入图片后纸张大小的调整与否。建议选择不调整。

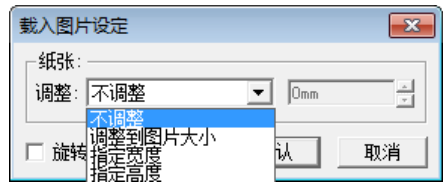

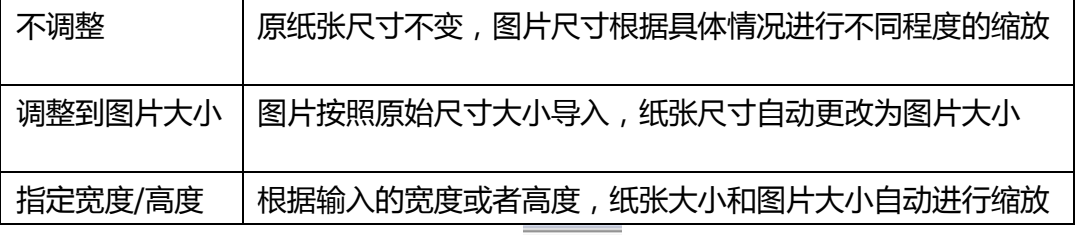

3. 纸张以及图片尺寸设定好后,点击 ,进入打印设置界面。此界面下可 进行打印份数,镜像,倒印等设置。

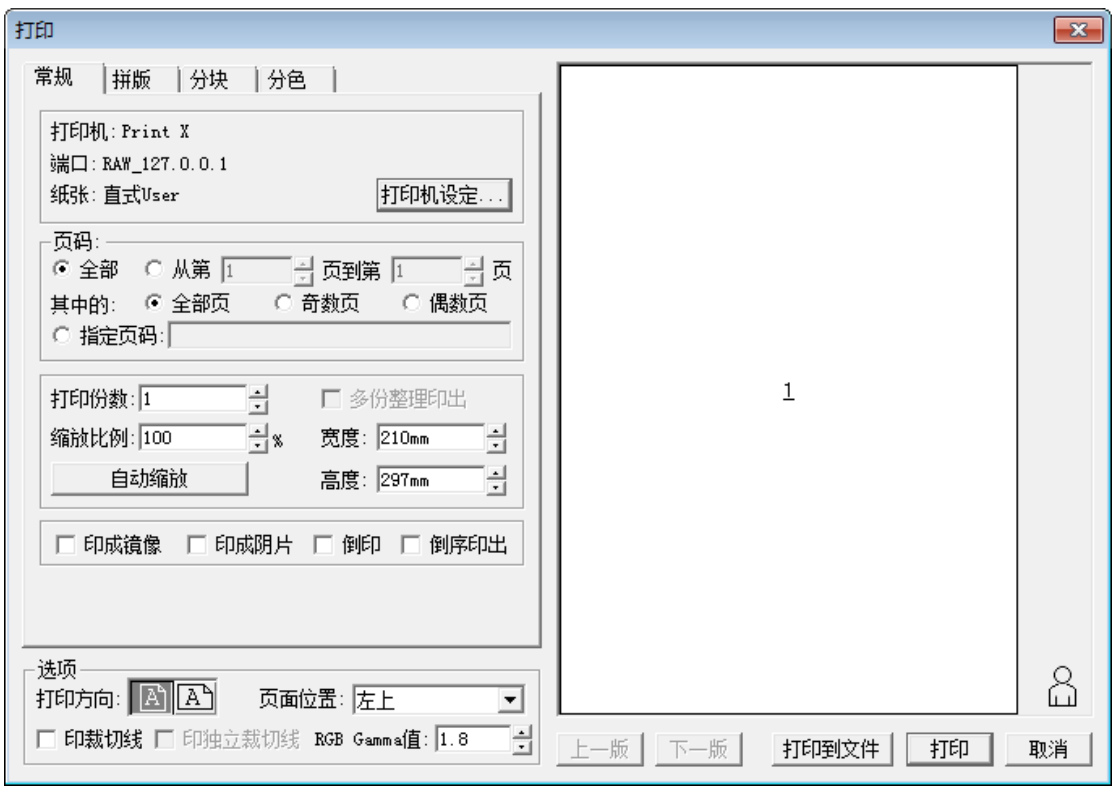

4. 点击打印机设定,在弹出的窗口中选择打印分辨率和纸张类型,并确认纸张大 小。打印端口选择 127.0.0.1.

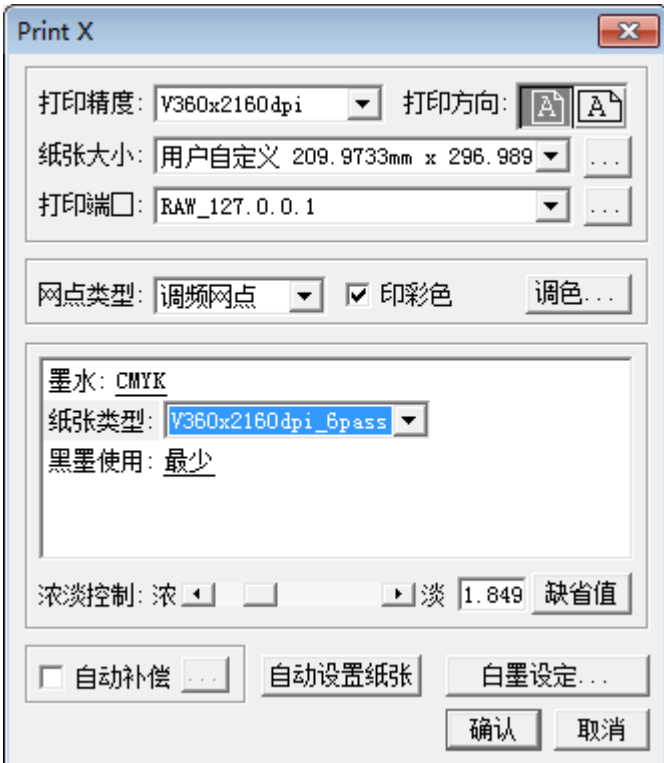

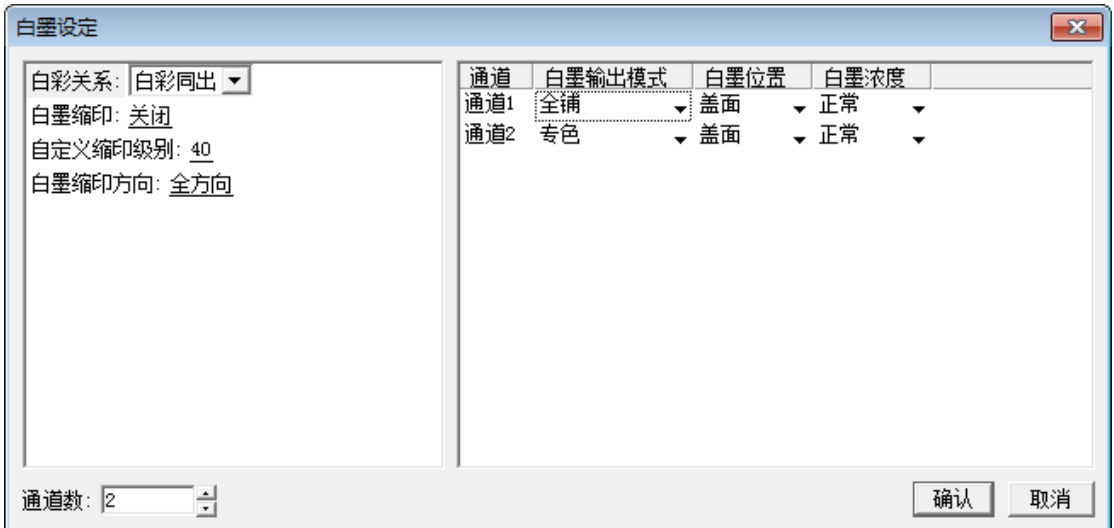

点击白墨设定,选择白墨缩印级别,以及白墨出墨模式。

白墨输出模式:

无:白墨不出。

填充底色:根据彩色画面浓淡自动填充白墨,画面深色部分白墨多,浅 色部分白墨少。

全铺:根据画面尺寸大小全部铺白。

专色:根据图像的专色通道信息铺白。

反铺:和填充底色相反,画面深色部分白墨少,浅色部分白墨多。

5. 确认后,点击打印。

# 十、 **Photoprint** 的安装使用

- (一) Photoprint 的安装
- 1. 退出杀毒软件,以管理员身份运行 Autorun 程序。

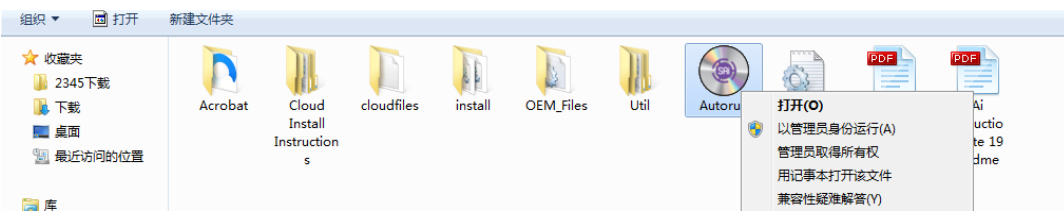

2. 选择安装语言,点击确定进行下一步。

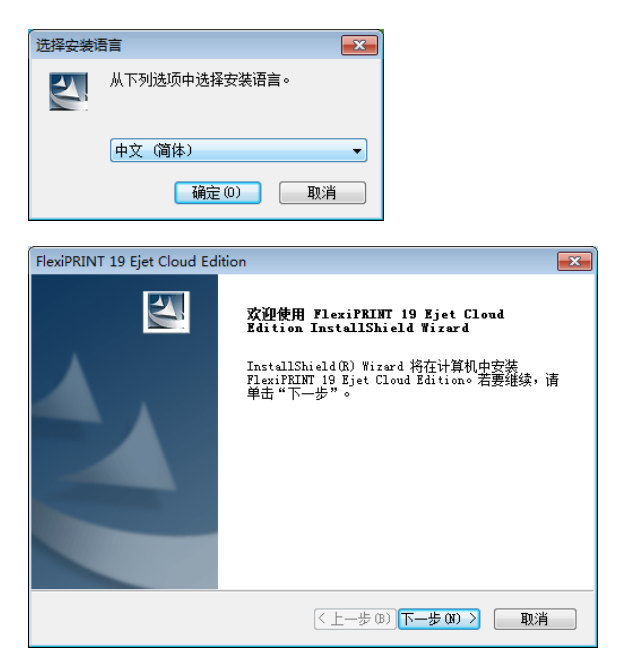

3. 选择接受许可证协议,点击下一步继续安装。

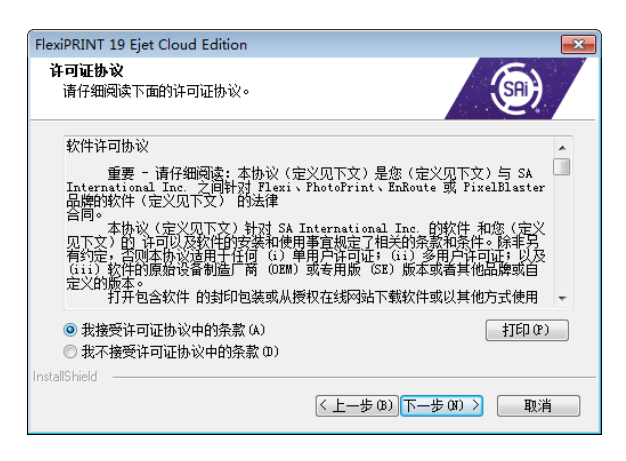

4. 选择安装路径,然后点击下一步。

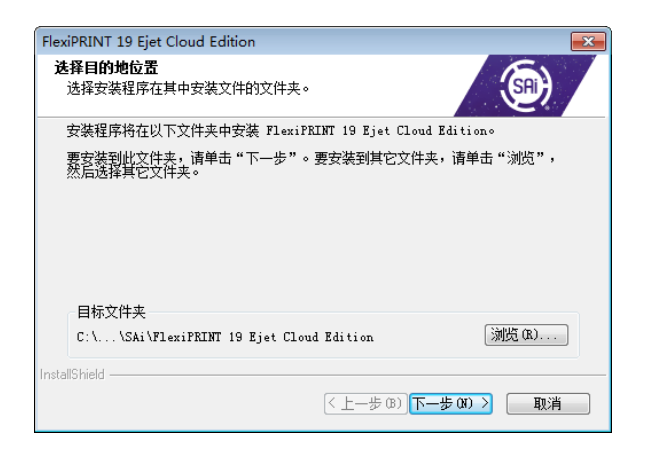

5. 勾选三个选项,点击下一步继续安装。

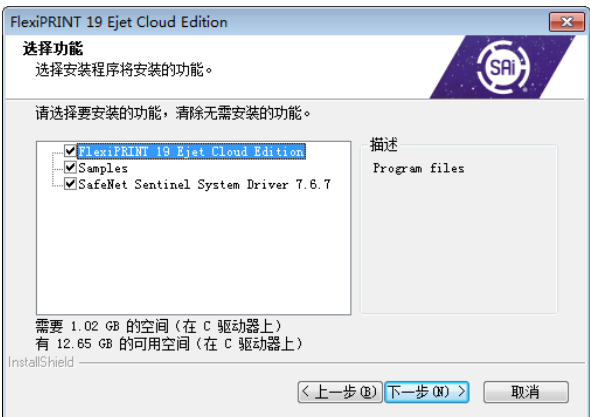

在弹出的窗口中保持默认,点击下一步。

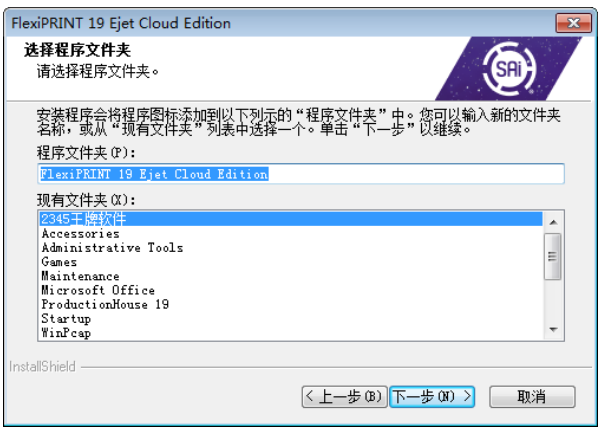

6. 安装过程中按照提示拔掉加密锁,点击确定。

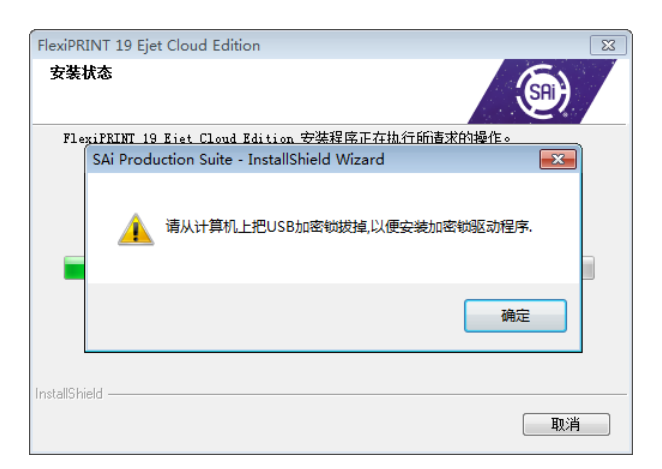

7. 计算机联网,在弹出的窗口中输入软件盒背面的激活码。

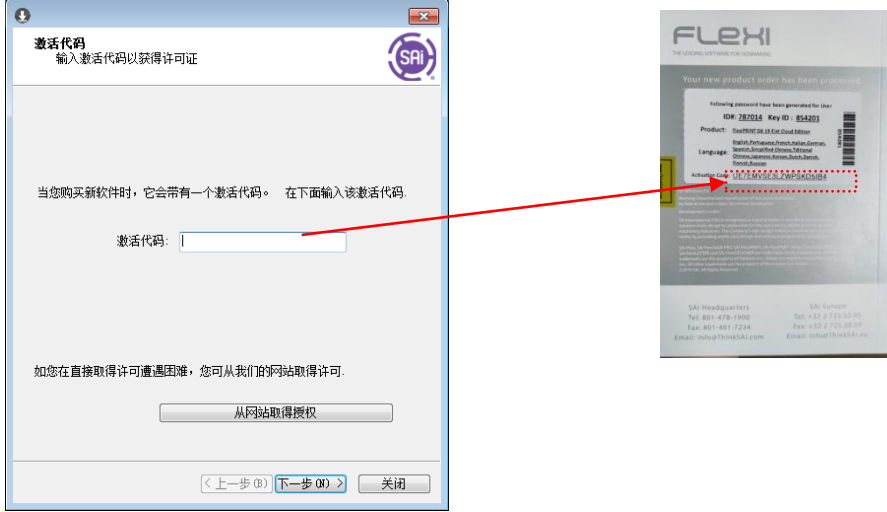

8. 授权成功后,等待软件提示安装成功,桌面自动创建程序图标。

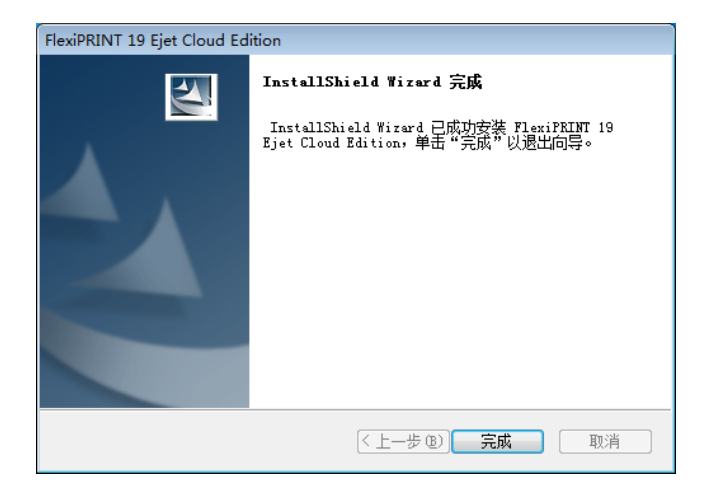

## (二) 驱动及 ICC 添加

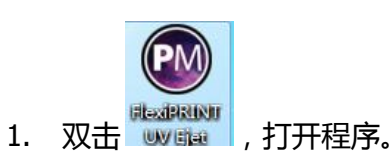

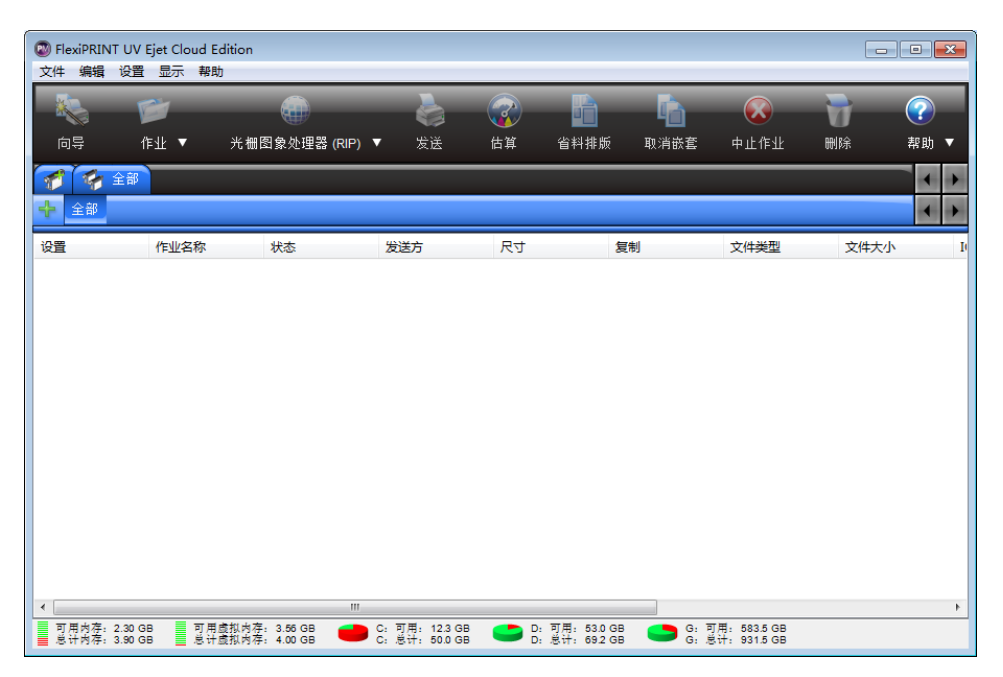

2. 点击添加设备,在弹出的设备列表中,品牌选择 Ejet, 型号选择 Ejet\_EP\_5113\_SY\_UV。

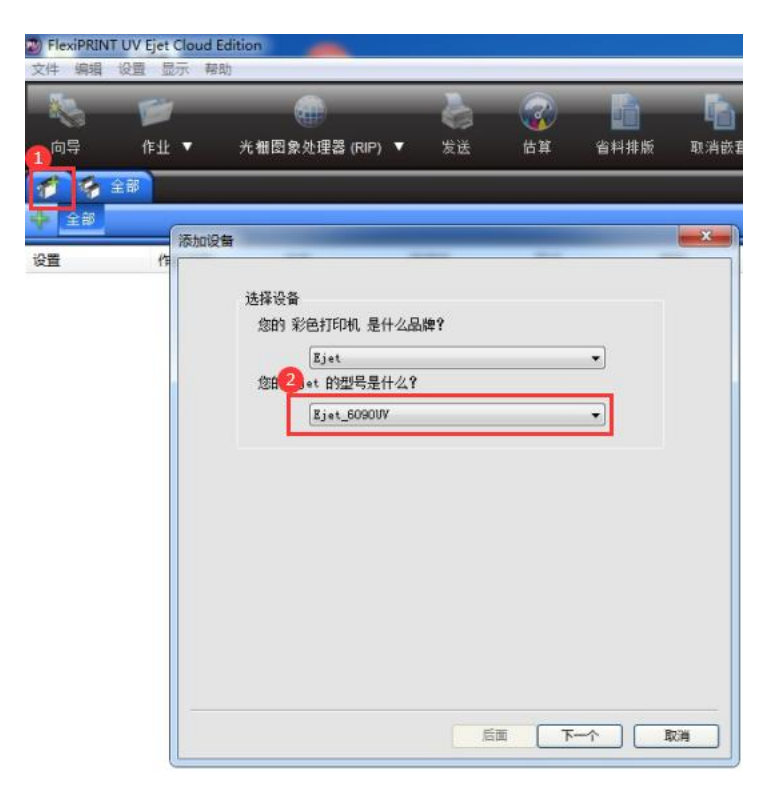

- 3. 连接方式有两种选择,
	- 直接打印, 请选择 TCP/IP, 通讯地址输入 127.0.0.0, 端口号 9100, 然后点 击确定。

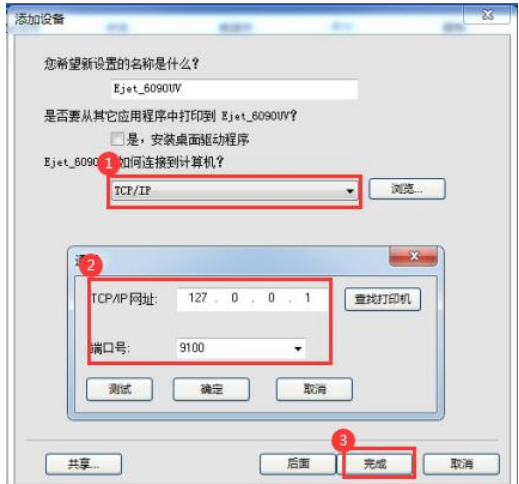

\*设备使用 TCP/IP 连接计算机时,打印过程中需要保持 P 校准工具联机,否则无 法打印。

**● 生成打印文件,联机工具通过选择列印测试页打印,请选择 FILE。** 

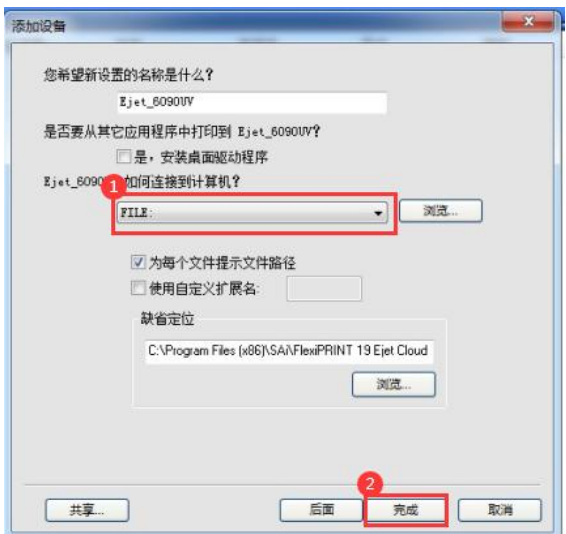

4. 点击确定,设备添加完成。

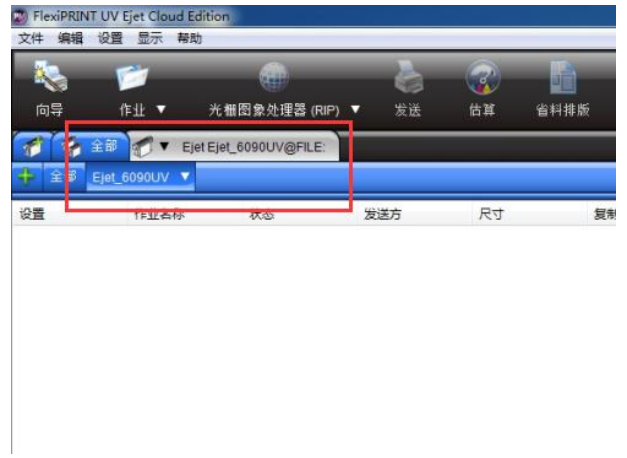

5. 点击图示中图标,打开缺省作业属性。

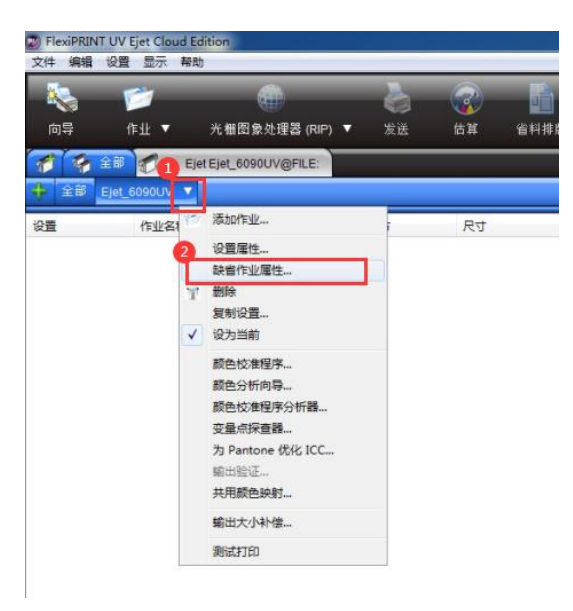

6. 选择色彩管理选项卡,打开输出配置文件,点击添加…,选择并打开 ICC 曲线。

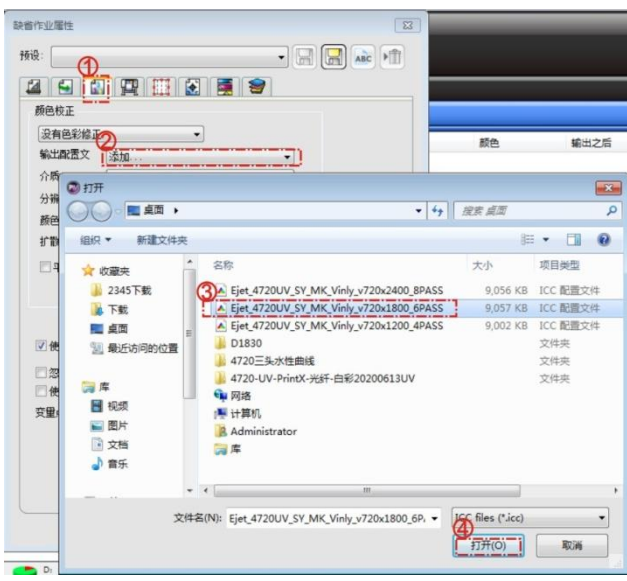

7. 点击确定,ICC 添加成功。如果分辨率和颜色模式栏目后面出现 1. 表示 ICC 不 适用于当前设备,强制使用会造成颜色偏色。

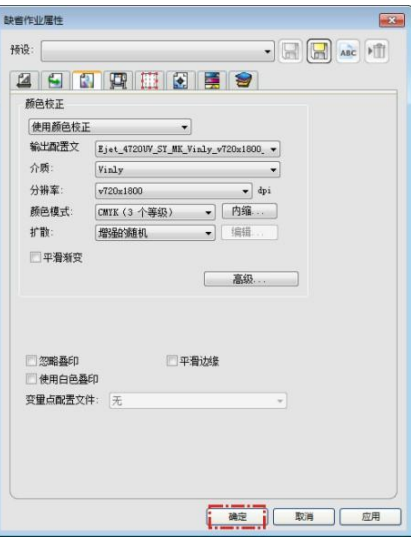

- (三) 如何使用 Photoprint 打印作业
- 1. 点击作业,在弹出的窗口中选择要打印的图片文件,点击右侧添加。

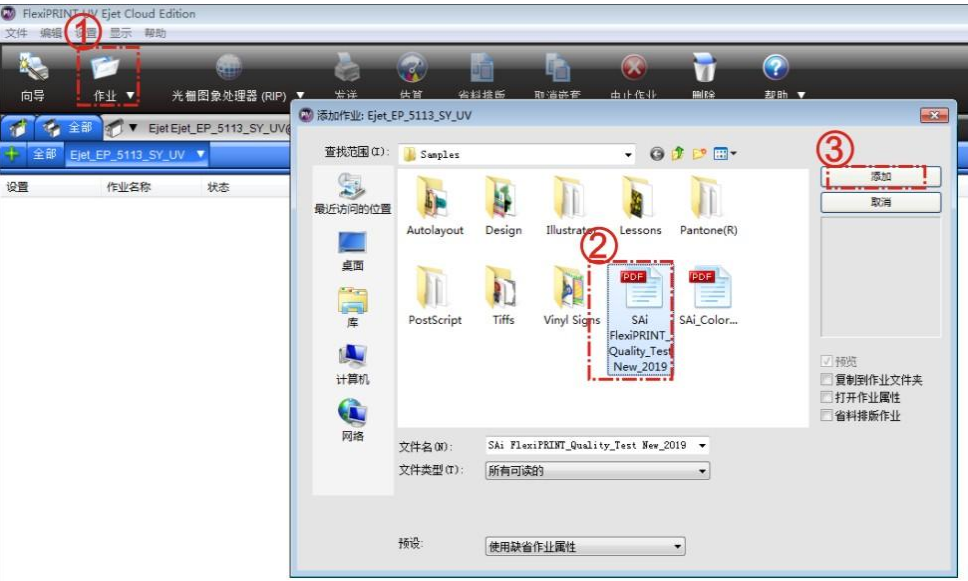

2. 双击作业,打开作业属性。

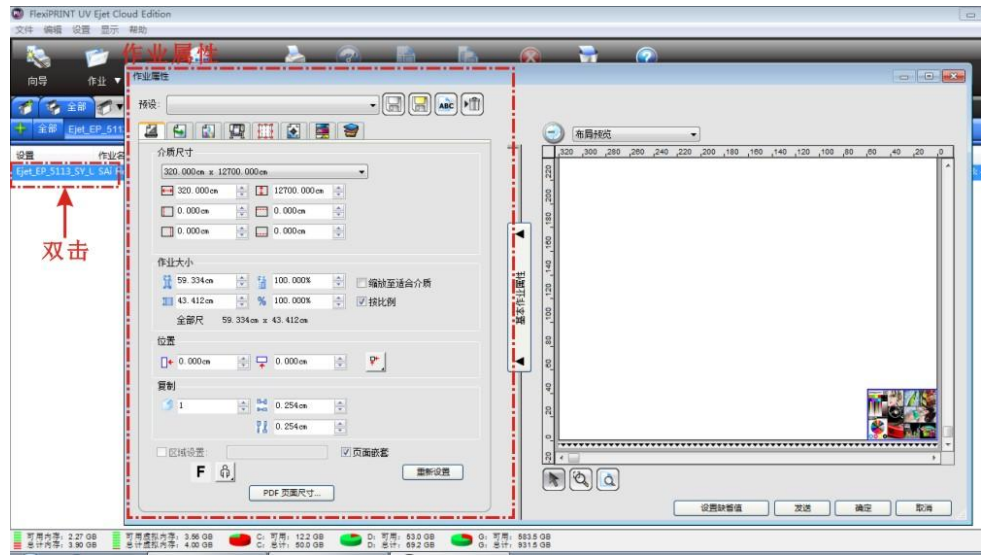

- 3. 设置作业属性。
	- 3.1 编排

编排选项卡控制作业在输出介质上的放置、作业大小以及输出布局。

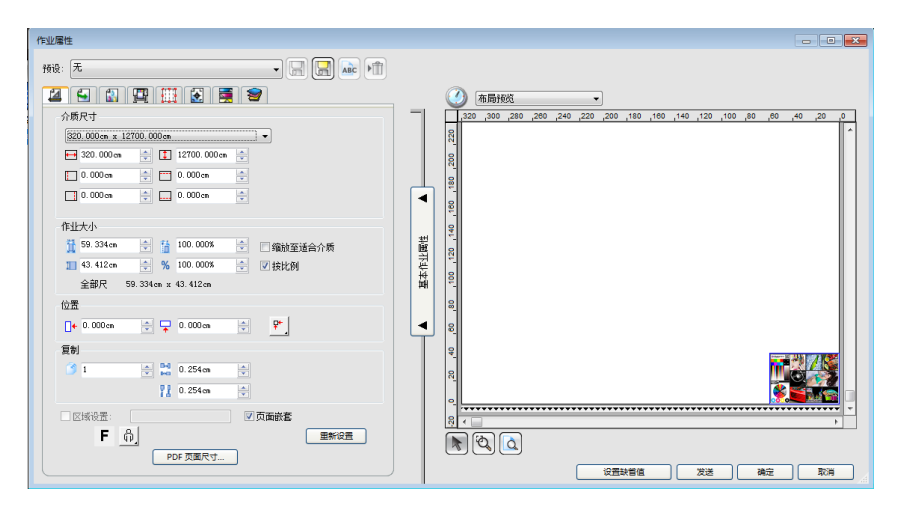

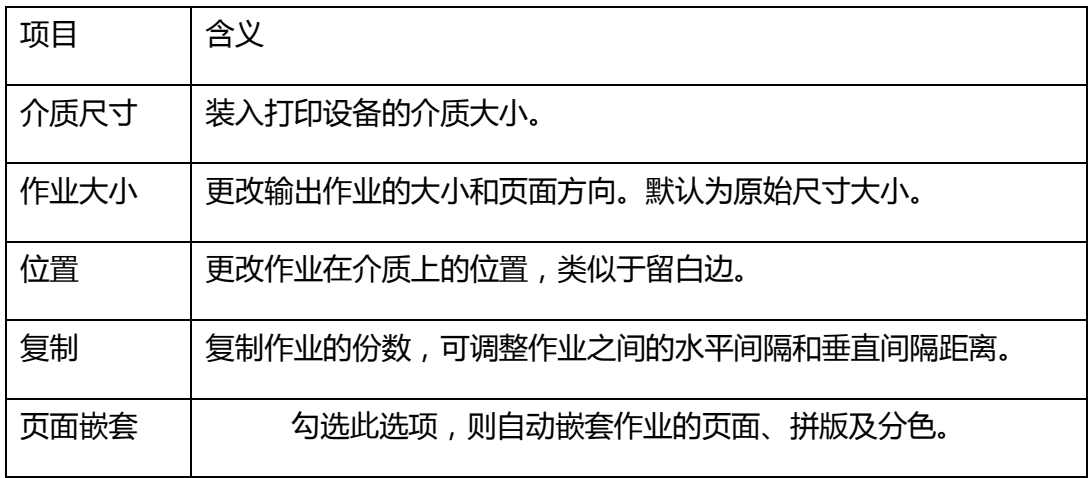

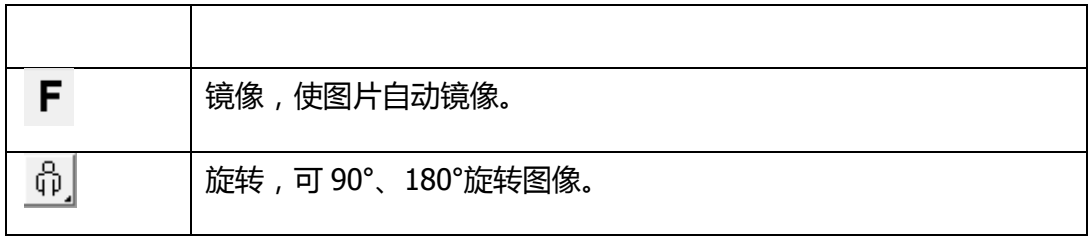

3.2 工作流

工作流选项卡显示与处理作业的时间和顺序有关的设置。

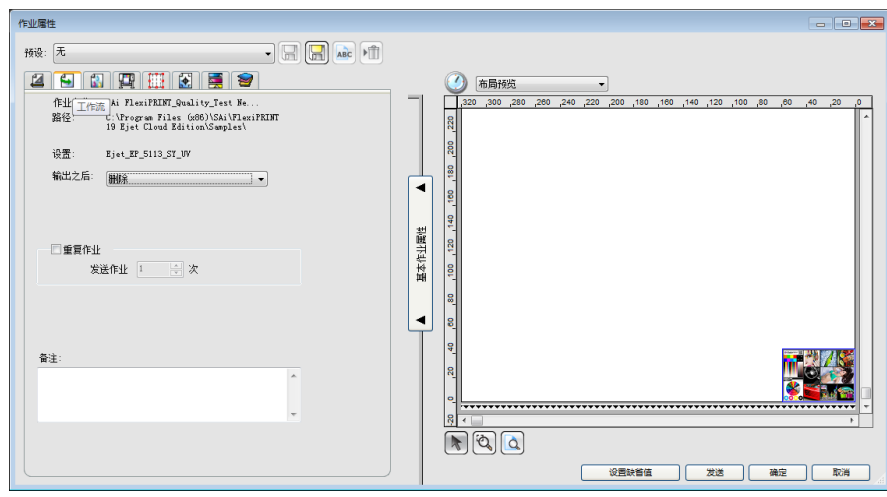

此选项卡主要设置图片处理并发送完后,如果想保留在作业列表中,请选择保留; 如果想直接从作业列表中删除,请选择删除。

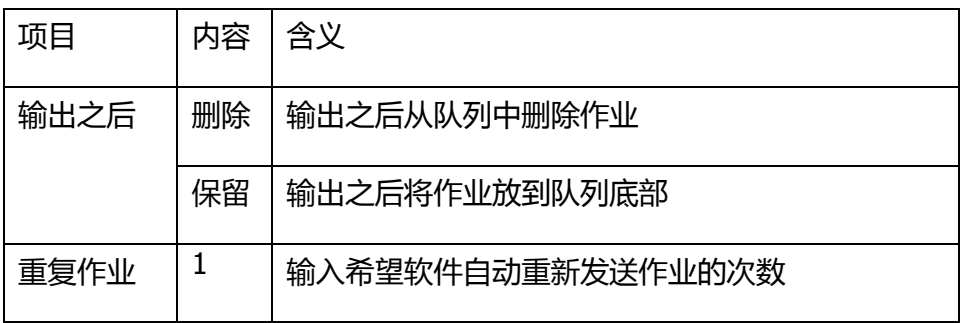

3.3 颜色管理

颜色管理选项卡显示与打印设备有关的设置。

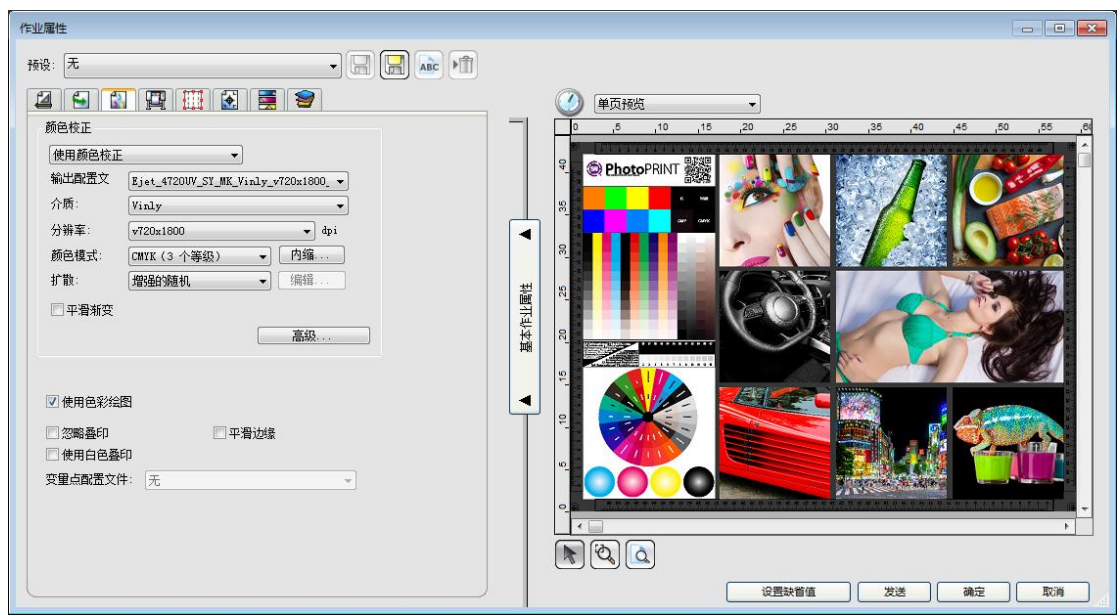

此选项卡主要选择 ICC 曲线和打印分辨率。打开输出配置文件列表,选择要使用 的 ICC 曲线后,介质、分辨率、颜色模式和扩散方式会自动发生变化。

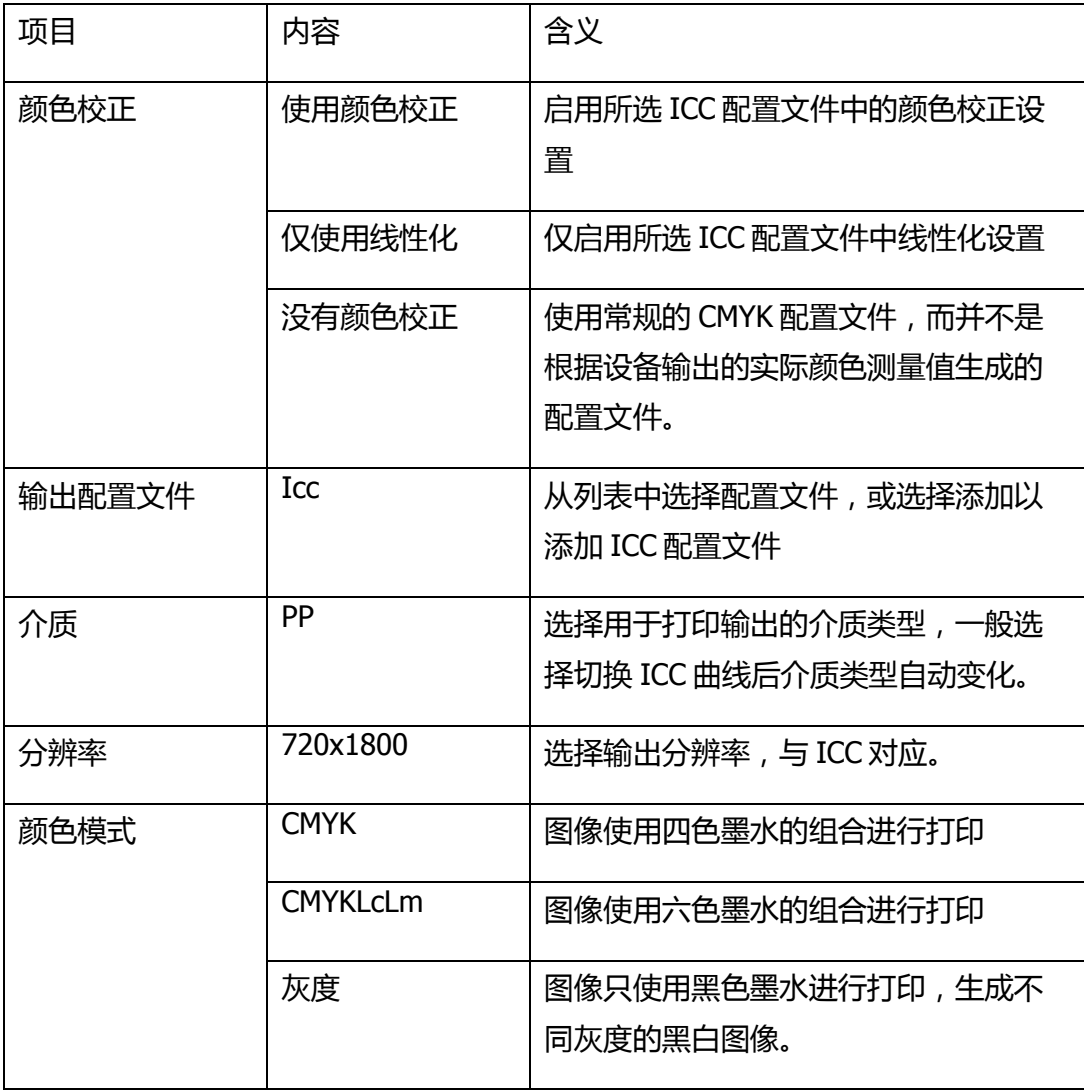

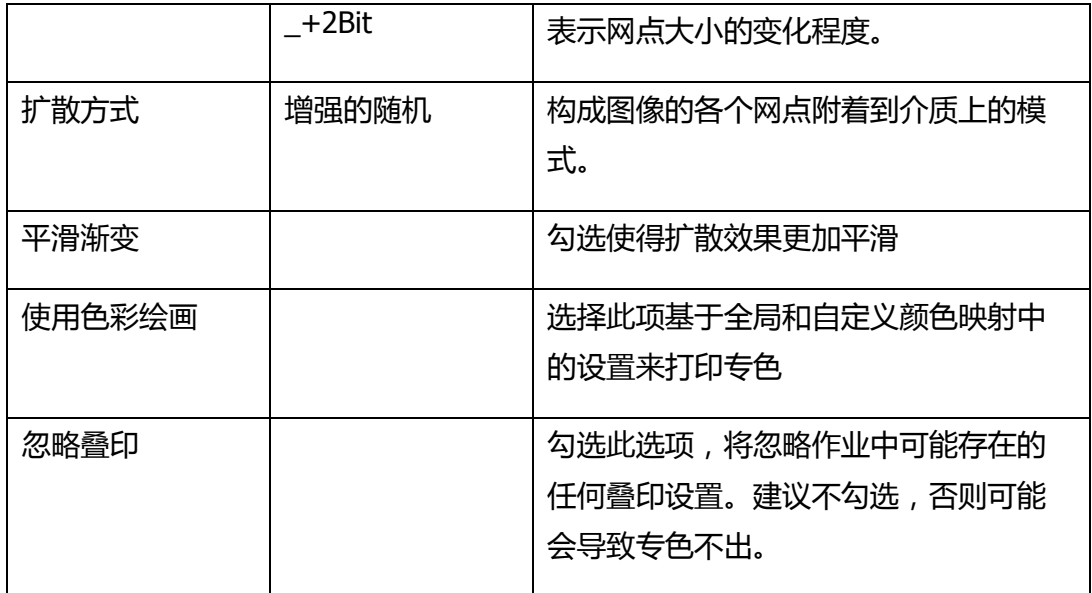

● 内缩

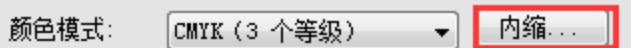

设置专色通道的内缩,溢出。可解决白墨与彩色重叠时,白墨露出的问题。

方法:双击白墨的专色通道,选择内缩,输入距离。

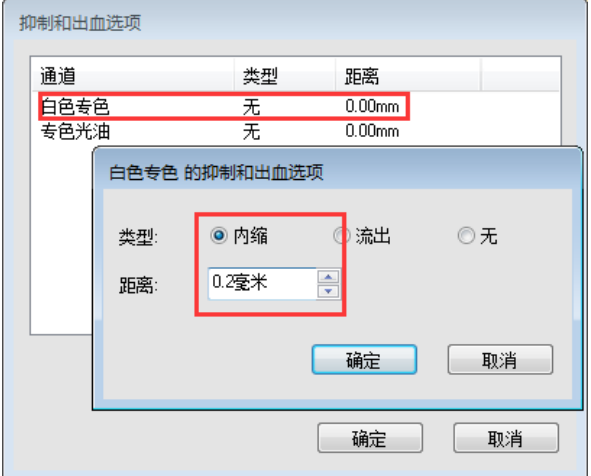

3.4 打印机选项

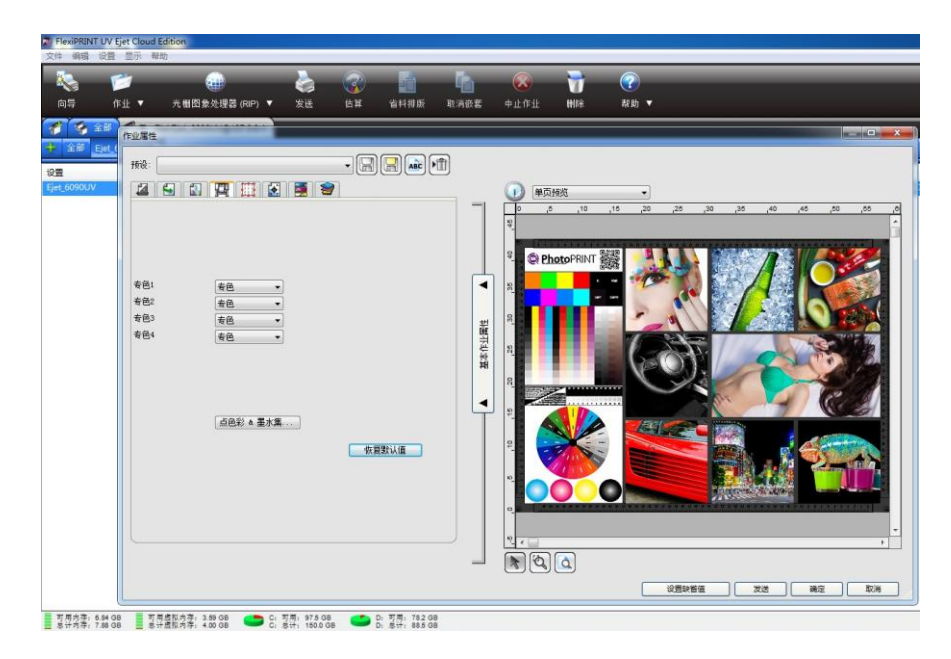

此选项卡设置专色墨水(白色和亮油)的打印方式,常用的有专色、背景和填充 底色等设置。图片制作有专色通道的话,此处建议选择专色。

#### 3.5 色彩调整

色彩调整选项卡支持手动调整输出颜色。

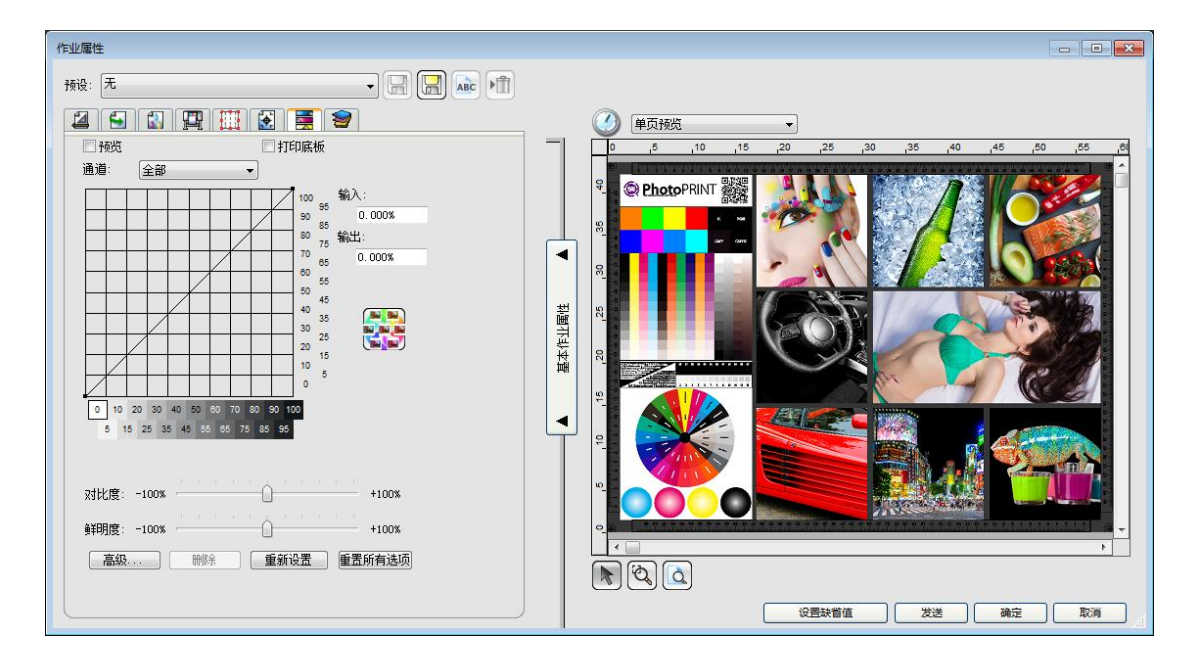

此选项卡可简单调整图片各颜色通道的输出,以及图片整体的对比度和鲜明度等。 建议保持 45°线性不变。

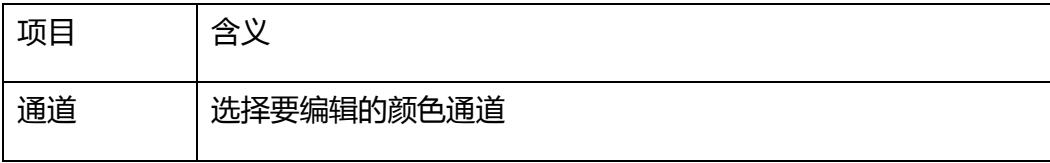

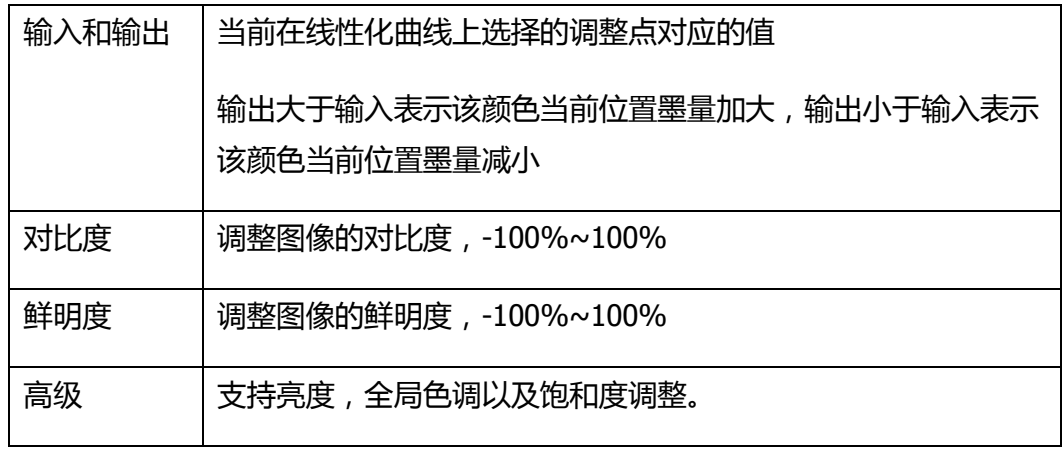

#### 3.6 分色

此选项卡可查看当前作业的通道信息,支持按通道分色分离打印。

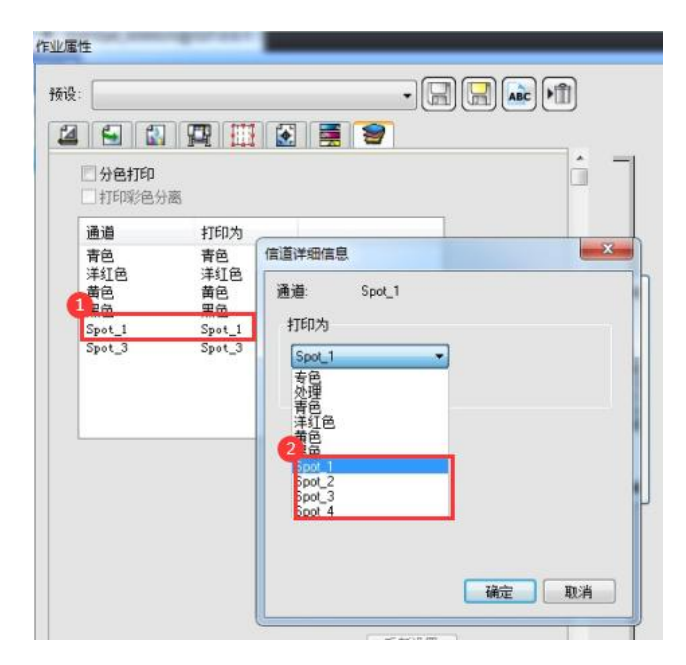

图片制作专色通道时,建议专色通道名称修改为 Spot\_1 和 Spot\_3。导入后可自 动识别为对应的专色通道,如果图片的专色通道名称是其他名称,导入后通道"打印 为"显示处理,需要双击"处理"手动更改为 spot1/3。

4. 作业属性各选项卡设置完毕后,点击确定保存调整。或点击发送,开始进行打印。

十一、 专色制作

## (一) Photoshop 制作专色通道

- |25| 文件(F) 编辑(E) 图像(D) 图层(L) 选择(S) 滤镜(T) 分析(A) 3D(D) 视图(M) 窗口(M) 帮助(H) | 画 ■ 7 72.9 ▼ | ◆ | ◎ | 7 | 7 | 基本功能 ▼ □ × 未标题-4.tif@ 72.9%(RGB/8)\* ×  $\mathbf{h}_\Phi$  $\frac{1}{2}$ □レベロノタイムダクロ() へいTトロ  $\blacksquare$ 159 **漢字 寻** 正常  $\bullet$   $\bullet$   $\ast$  $\bullet$  $\mathcal{G}_i$   $\mathcal{G}_i$  $\overline{a}$  $\Rightarrow$   $fx$ ,  $\Box$  0,  $\Box$   $\Box$  3
- 1. 用 Photoshop 打开图片后, 用魔棒等工具选择需要制作专色的选区。

2. 点开通道小面板,菜单列表中选择新建专色通道。

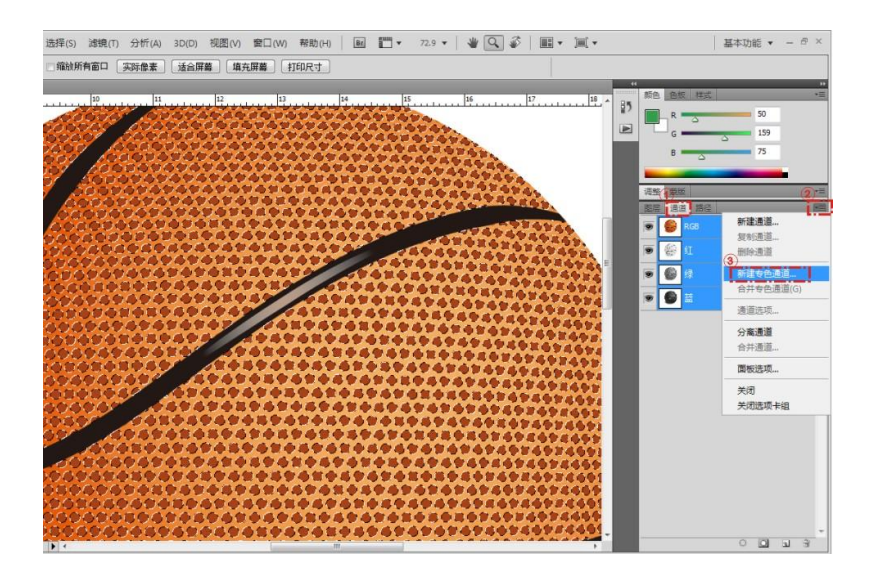

3. 弹出的专色通道选项框中,将通道名称修改为 Spot\_1/2/3/4 (使用 Photoprint 软件时 spot\_1 和 spot\_2 是白墨专色通道, spot\_3 和 spot\_4 是光油专色通道)或 W1/W2 (使用蒙泰时 W1 是白墨通道, W2 是光油通道), 修改颜色和密度只影响 Photoshop 中通道显示效果,并不影响打图时的白墨专色实际输出。点击确定。

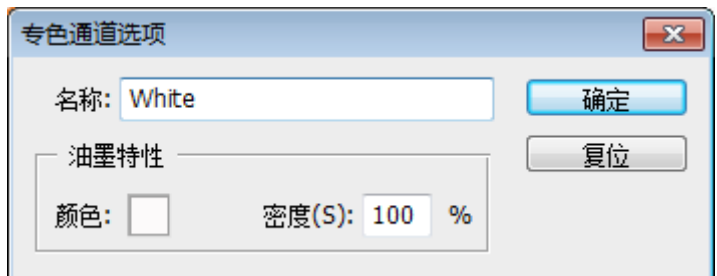

4. 新建专色通道默认白墨墨量 100%。如果需要减淡白墨, 请选择专色通道 spot 或 W1/W2, 然后打开图像>调整>色阶。

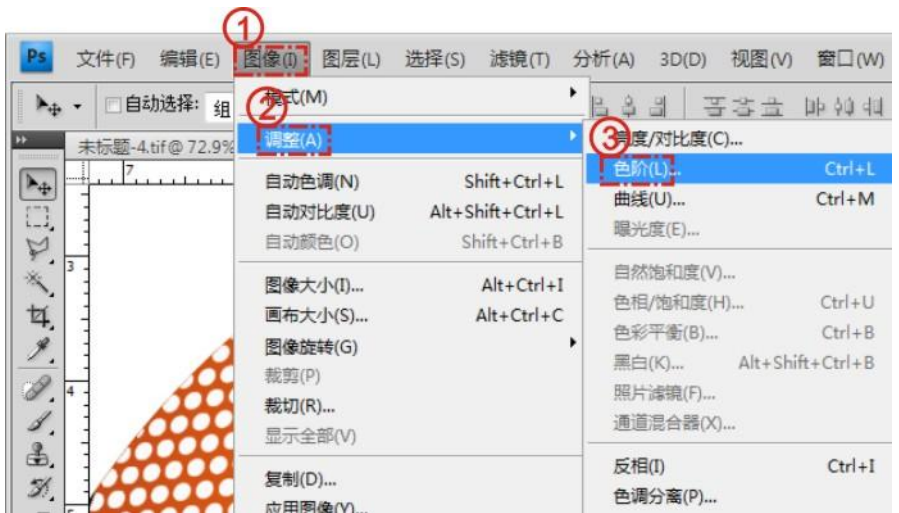

在弹出的色阶调整窗口中,拖动输出色阶左侧的小三角,向右拖动到自己需 要的白墨百分比位置。例如,拖动到 122 位置,白墨浓度输出为 50%。

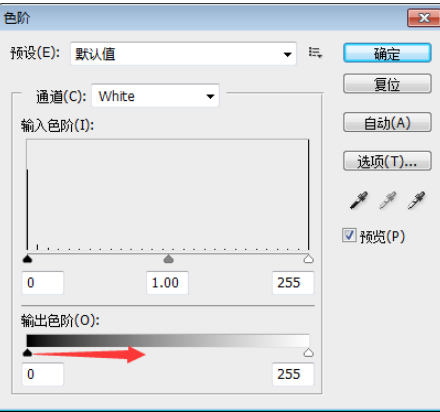

5. 白墨专色通道制作后,注意图片保存的时候另存为 TIF 格式, 图像压缩可选择 LZW。

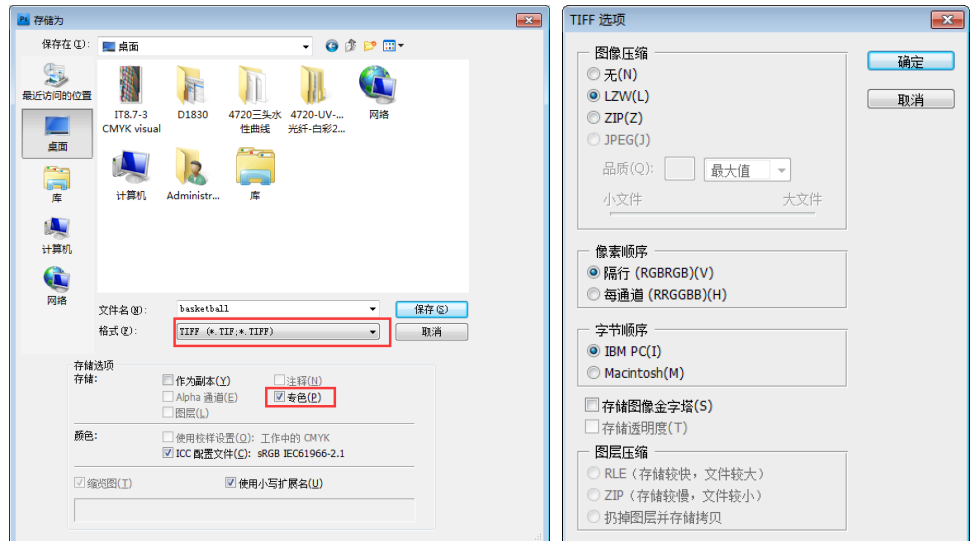

- (二) CorelDRAW 制作专色通道
	- 1. 打开 CorelDRAW,选择工具>调色板编辑器。

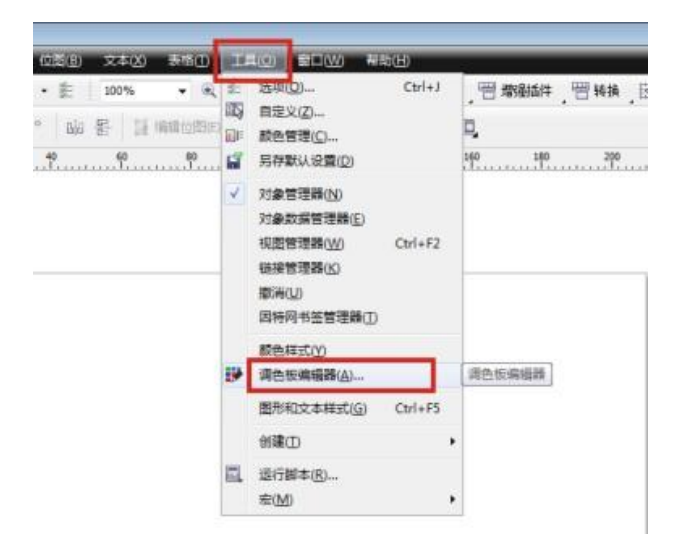

2. 在弹出的窗口中选择添加颜色。

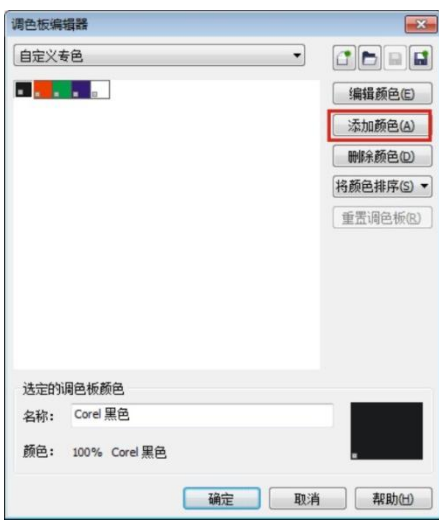

3. 切换到模型选项中,任意选择白色专色的显示颜色,并点击添加到调色板。然 后关闭窗口。

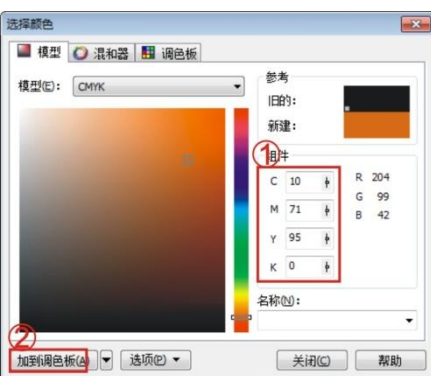

4. 在窗口中选择自定义的白色专色,点击修改专色名称为 White (Photoprint)或 W1/W2(蒙泰)。点击确定。

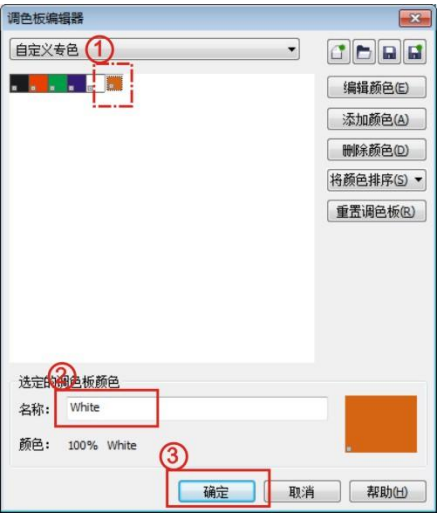

5. 导入图片,用手绘工具或形状工具创建需要作白色专色的区域。

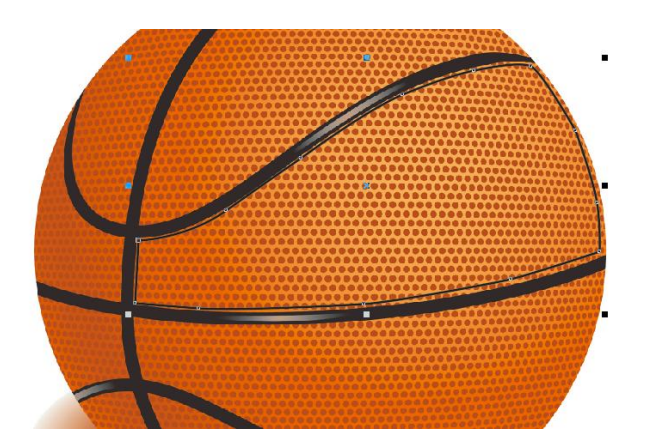

然后将创建的区域用自定义的白色专色填充。

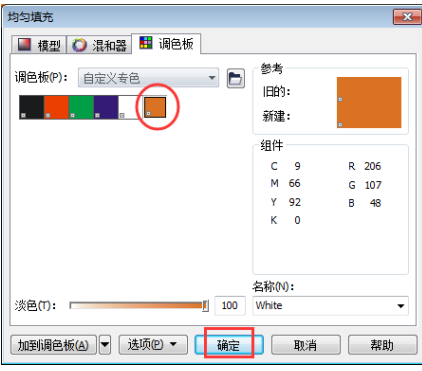

选择填充的区域,右键点击,选择叠印填充。

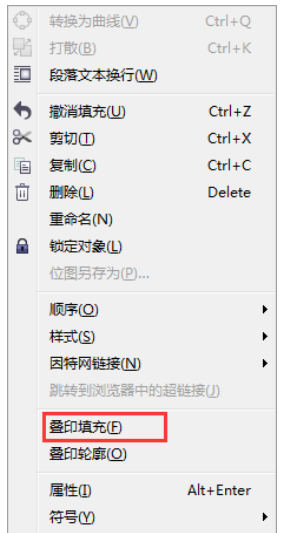

6. 将图片发布至 PDF,

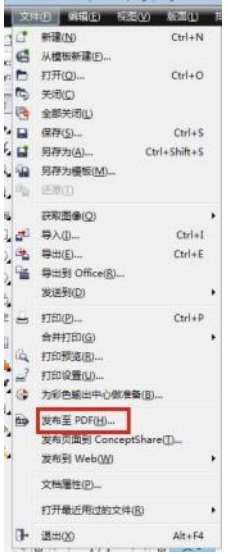

在发布至 PDF 窗口,选择设置。然后切换高级选项卡,选择保留文档叠印,并将 所有对象输出为原始。然后点击确定并保存。

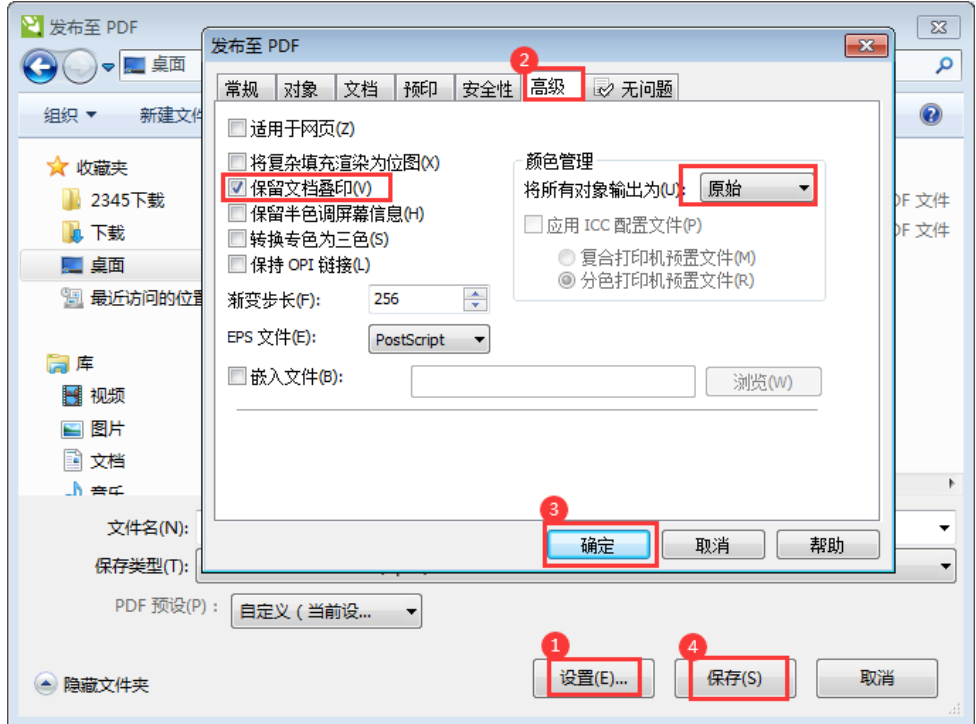

7. 专色制作完成。

# 十二、 圆柱体打印

1. 将圆柱体打印托盘放置于打印平台上,两端靠紧机头升降。

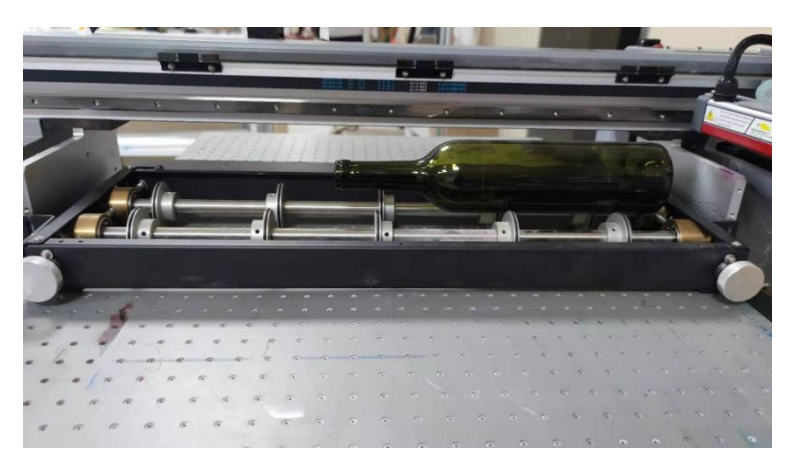

2. 按上升键,使升降侧板水平沿高于圆柱体表面。

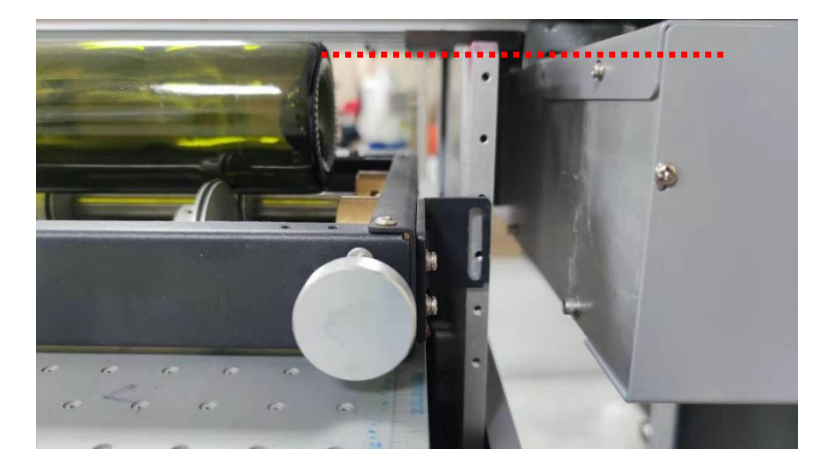

3. 按左右键,移出墨车到圆柱体上方。然后手动下降机头,控制墨车喷头表面距离 圆柱体最高点 2mm 左右,也可以在联机工具中进行测高。

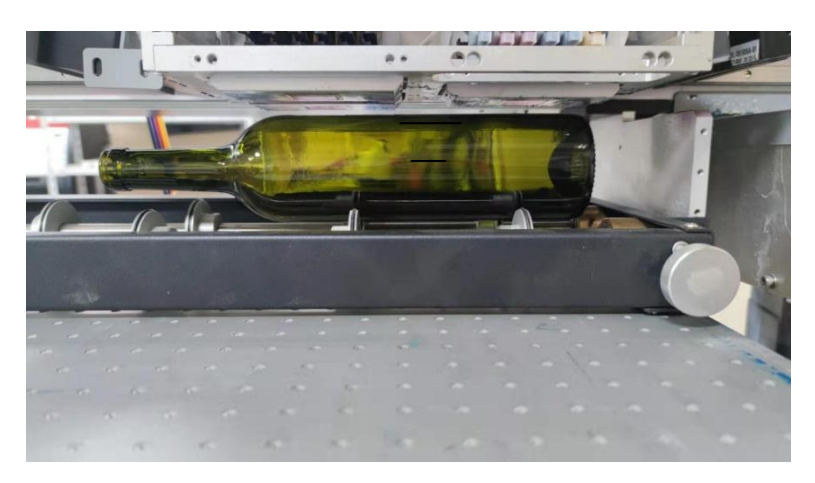

#### 4. 将托盘两侧的螺丝固定。

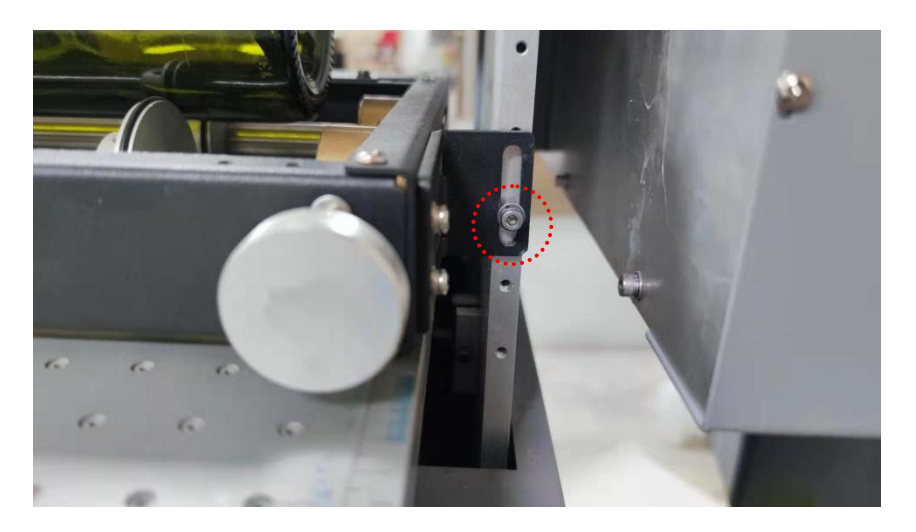

5. 固定好圆柱体承载托盘后,即可进行正常打印。

## 十三、 维护

(一) 机器的清洁

- 机器外表面被沾污时,请用水或用水冲淡了的中性洗涤剂弄湿软布,拧干后擦拭 机器表面。不要使用汽油、清洗液等材料,容易损坏机盖表面。
- 打印平台的吸风孔、沟槽等位置,存在纸屑、纤维屑或其他类似物质时,请用软 毛刷、干布或纸巾将其擦掉。

(二) 运动部件的保养

- 检查电机皮带,小车运动长皮带以及走纸电机皮带的磨损情况,适当调整皮带张 力。
- 清洁光栅以及光栅译码器的灰层,使用蘸取酒精的软布或纸巾轻拭脏污部分。
- 检查墨车拖链内的墨路以及电线是否磨损,必要时讲行更换。
- 定期对电机,皮带轮轴承,以及导轨滑块部分进行清洁,并注入润滑油。

(三) 喷头及墨站部位的维护

- 拆除机器左侧的维护盖,并将喷头移动到该部位,用软布或纸巾蘸取清洗液清洁 喷头表面周围的脏污。
- 用蘸有维护清洗液的清洁棒擦拭掉刮片表面,吸墨垫密封圈等直接接触喷头表面 部分的脏污。
- 定期往吸墨垫上倒入少量维护清洗液,机器面板菜单中选择自动清洗,对墨泵及 废墨管进行清洗。

(四) 水箱的维护

- 建议使用蒸馏水,其次为优质纯净水。请勿使用自来水或其他含酸、碱、腐蚀性、 矿物质的水。环境温度有结冰可能的话,请加入防冻液。
- 水箱正常工作温度范围:5°C~50°C,确保水箱运行环境通风顺畅,月进风侧与出 风侧 0.5 内无障碍。
- 每天开机前检査水箱液位是否正常, 连接管路是否堵塞, 水流报警开关是否正常。

● 每两个月至少需要更换一次循环水,并对水箱、水管、接头以及防尘网进行清 理。
## 十四、 故障排除与诊断

(一) 常见错误显示

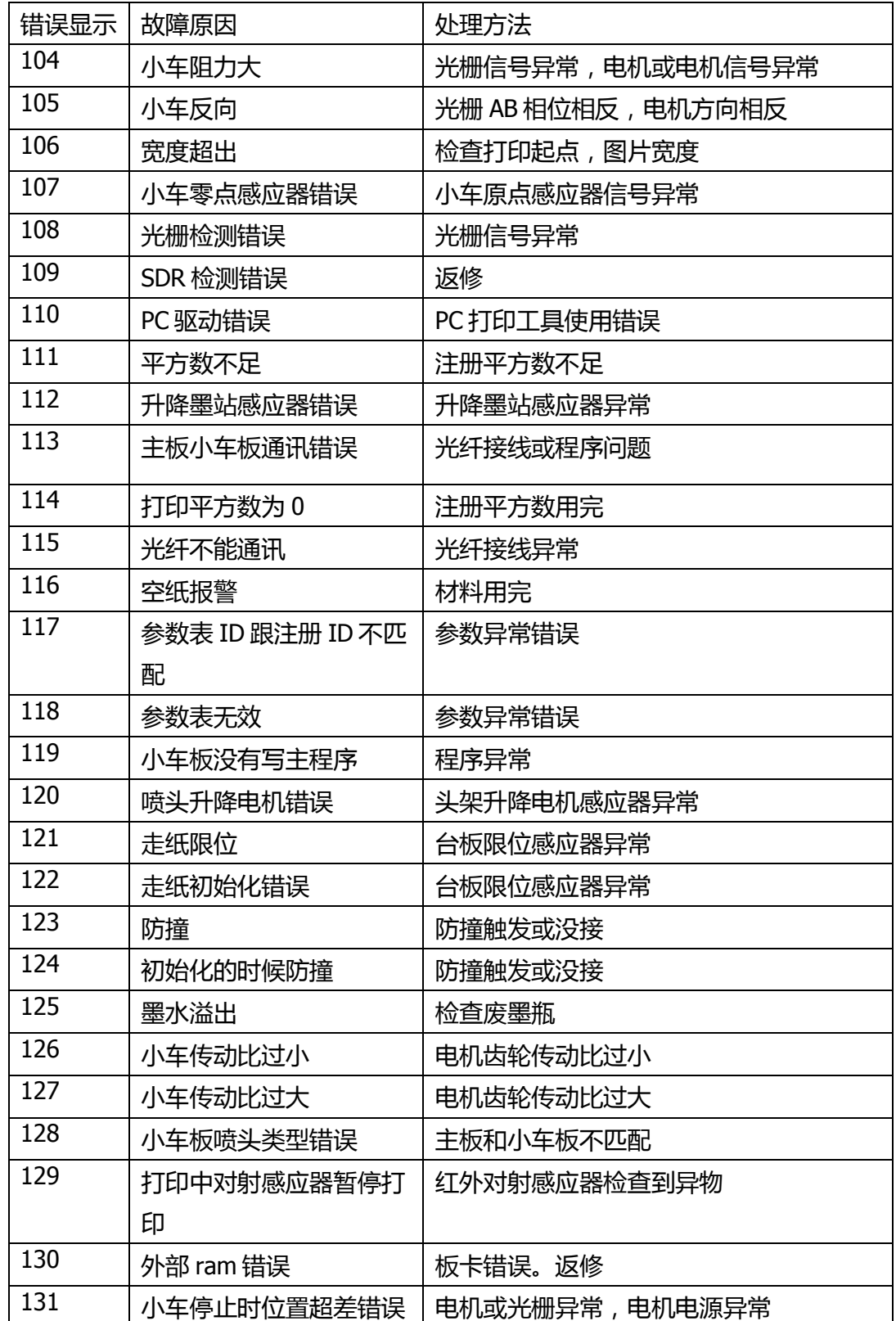

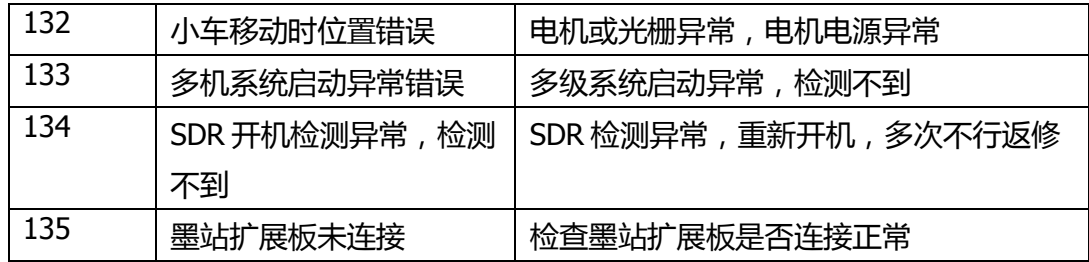

(二) 其他

- 联机后机器不打印
	- 1) 电脑系统传输数据丢失,可尝试重装系统网卡驱动
	- 2) 网线传输数据丢失,更换网线
- 不出墨/出墨异常 /乱码

1) 查看板卡板卡上的 OVER 灯是否亮起, 如果亮起请检查喷头排线和喷头, 必要时拔掉喷头排线开机查看是否板卡自身保护。

2) 检查喷头排线,喷头排线接触不好,容易造成某个通道不出墨、测试条 拉黑或打印乱码等问题。

- 3) 蒙泰软件或曲线驱动错误,请重装蒙泰或加载正确的曲线驱动打印。
- 4) 板卡异常,恢复出厂设置或更换板卡。
- 5) 喷头加密或本身故障。
- 小车不动或运动异常
	- 1) 检查电机电源线及信号线是否松动,电机拨码是否错误。
	- 2) 检查光栅及光栅译码器
	- 3) 检查原点限位器及信号线接触
	- 4) 检查光纤线
	- 5) 检查电机类型,墨站类型等工厂参数。
	- 6) 检查更换电机或板卡。
- LED 灯单个或两个不亮
	- 1) 检查水箱开关, 以及功率调节旋钮, 是否功率调至 0。
- 2) 检查 LED 灯灯线是否连接正常,用万用表检测灯线两端通断。
- 3) 检查主板 UV 灯接口与水箱内部继电器接口是否一致,公用正极或公用负 极。
- 4) 更换 LED 灯或水箱测试。